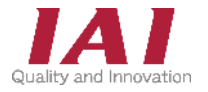

PCON-CB/CGB/CFB/CGFB コントローラー ACON-CB/CGB コントローラー DCON-CB/CGB コントローラー

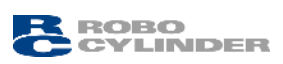

# クイックスタートガイド

## **CC-Línk IE Field** 仕様

第1版

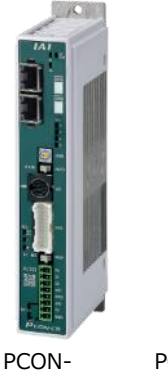

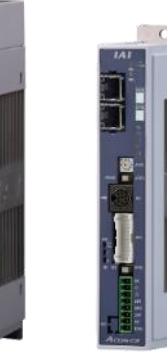

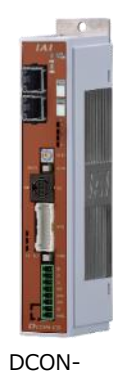

CB/CGB PCON-

CFB/CGFB

CB/CGB CB/CGB

ACON-

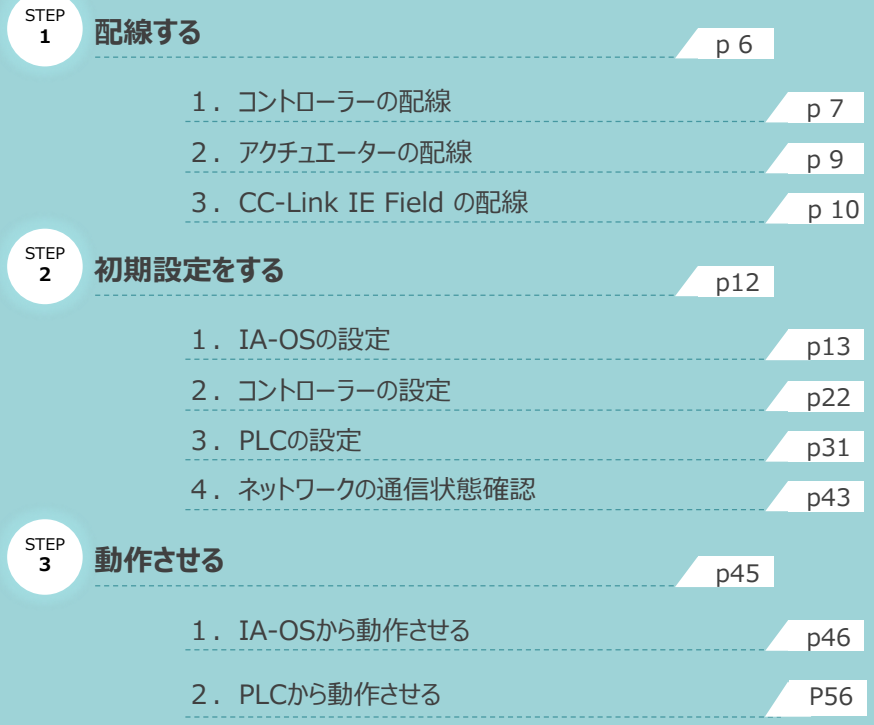

### 株式会社プイエイアイ

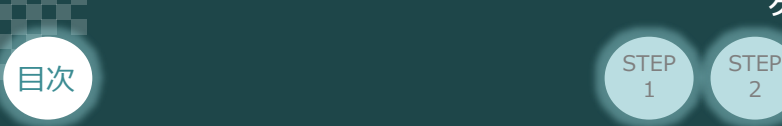

### **はじめに**

本書は、 CC-Link IE Field 仕様の下記コントローラー立上げ作業を、より早く・簡単に行うために 作られた資料です。 取扱いの詳細に関しては、別途下記の当社コントローラーの取扱説明書をご確認ください。

**STEP** 1

2

**STEP** 3

【本書対応のコントローラー】

PCON-CB/CGB/CFB/CGFB コントローラー ACON-CB/CGB コントローラー DCON-CB/CGB コントローラー

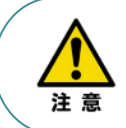

本書では、 CC-Link IE Field仕様のコントローラーPCON/ACON/DCONシリーズに 共通した内容について、RCP6シリーズアクチュエーター+PCONの外観図・写真を用いて説明します。 また、ツール操作は、IA-OS、パソコンOS環境はWindows10を用いて説明します。

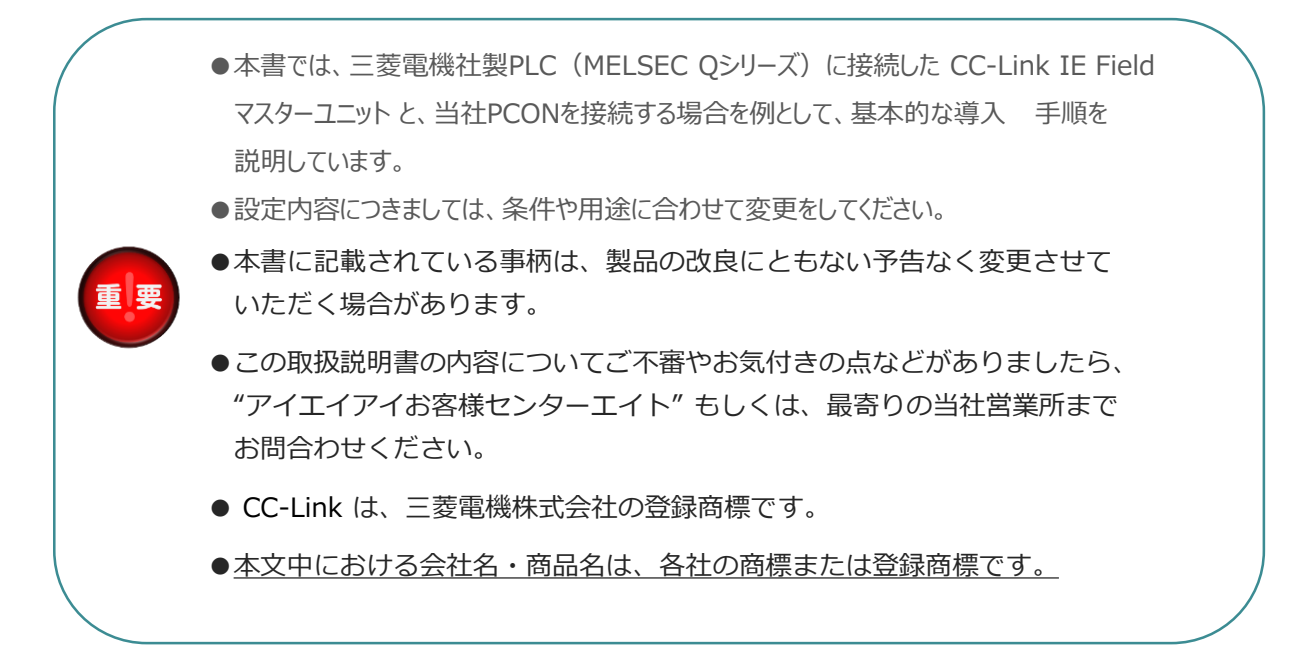

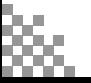

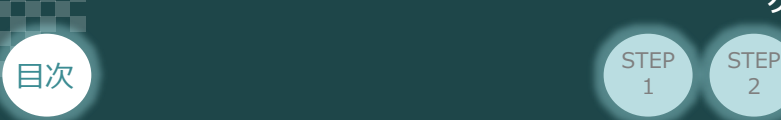

### **コントローラーの型式確認**

コントローラー本体左側面部分に張り付けられた製番シール"Model" 部分にコントローラー型式が 記載されています。この項目★部の記載内容 (I/O種類を表示) が "CIE" (CC-Link IE Field仕様) であるか確認してください。

2

**STEP** 1

**STEP** 3

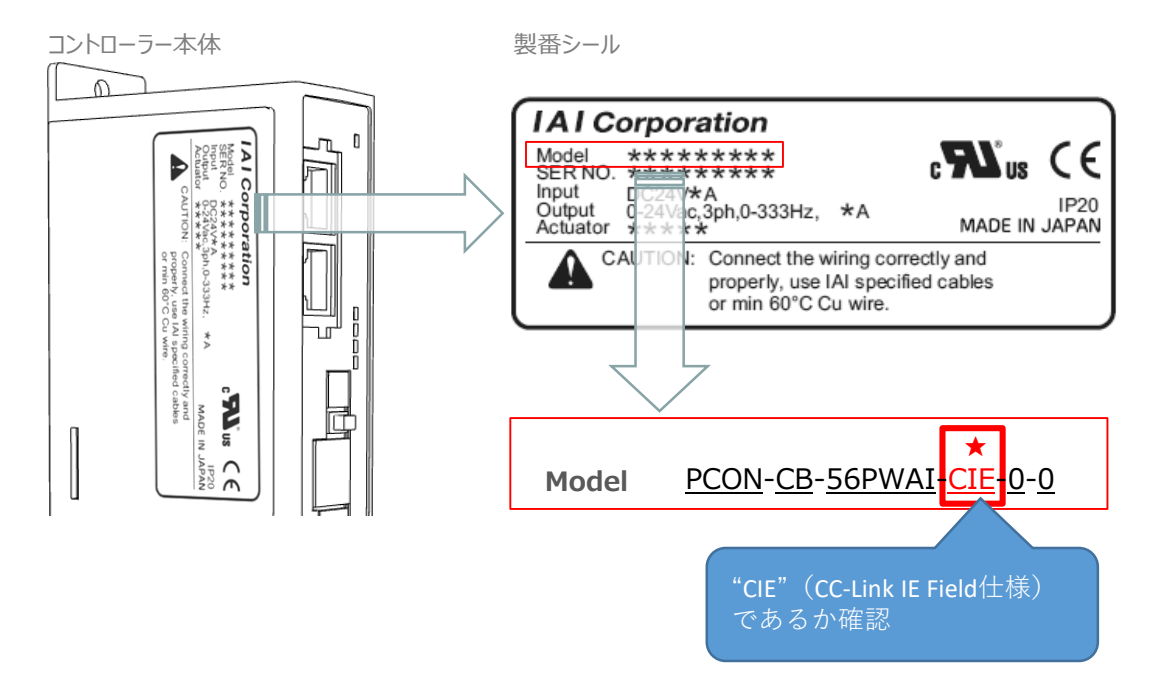

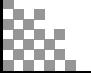

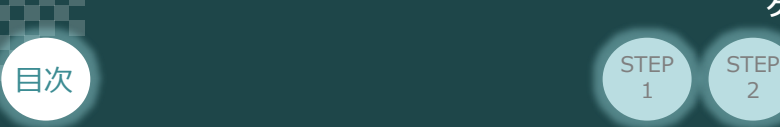

### **必要な機器の確認**

以下の機器を用意してください。

**● CC-Link IE Field仕様 P/A/DCONコントローラー**(型式例:PCON-CB/CFB-\*\*) 数量1

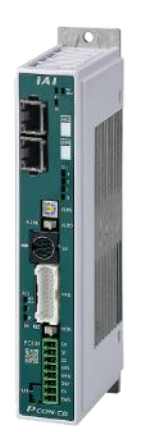

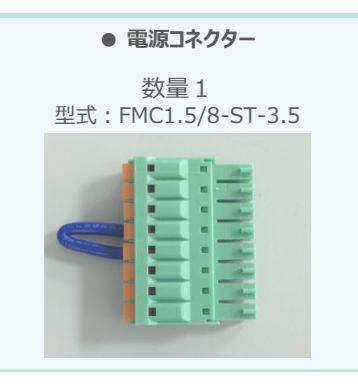

 $\overline{2}$ 

**STEP** 1

**STEP** 3

※コントローラーに付属

**● アクチュエーター** (型式例: RCP6-\*\*-\*\*\*) 数量1

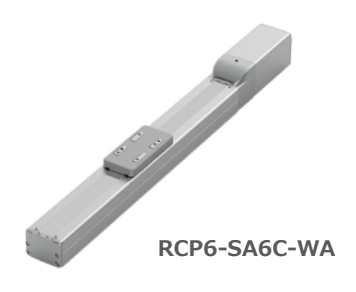

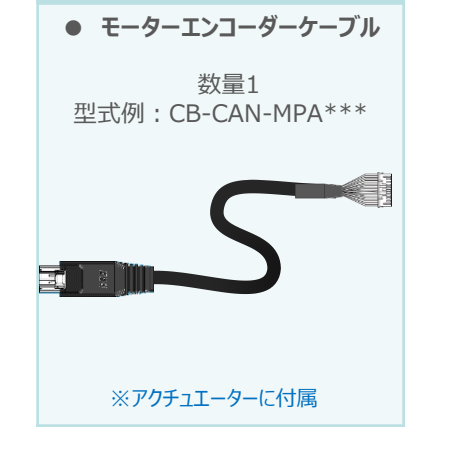

**● その他周辺機器**

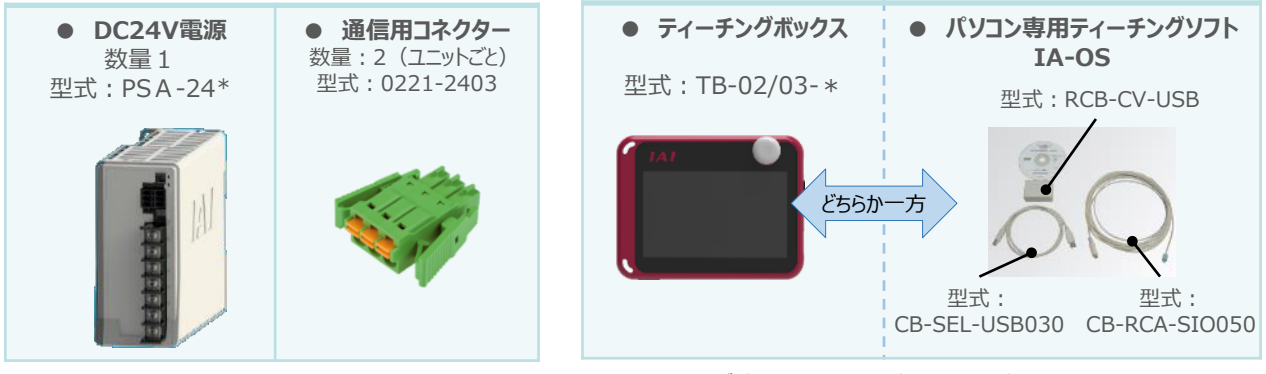

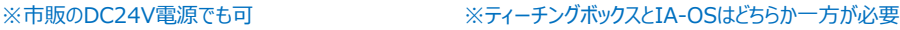

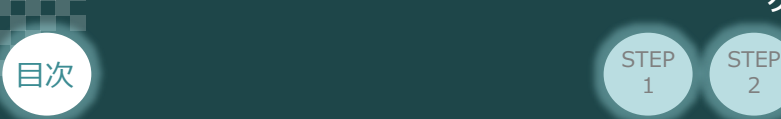

### **接続図から探す**

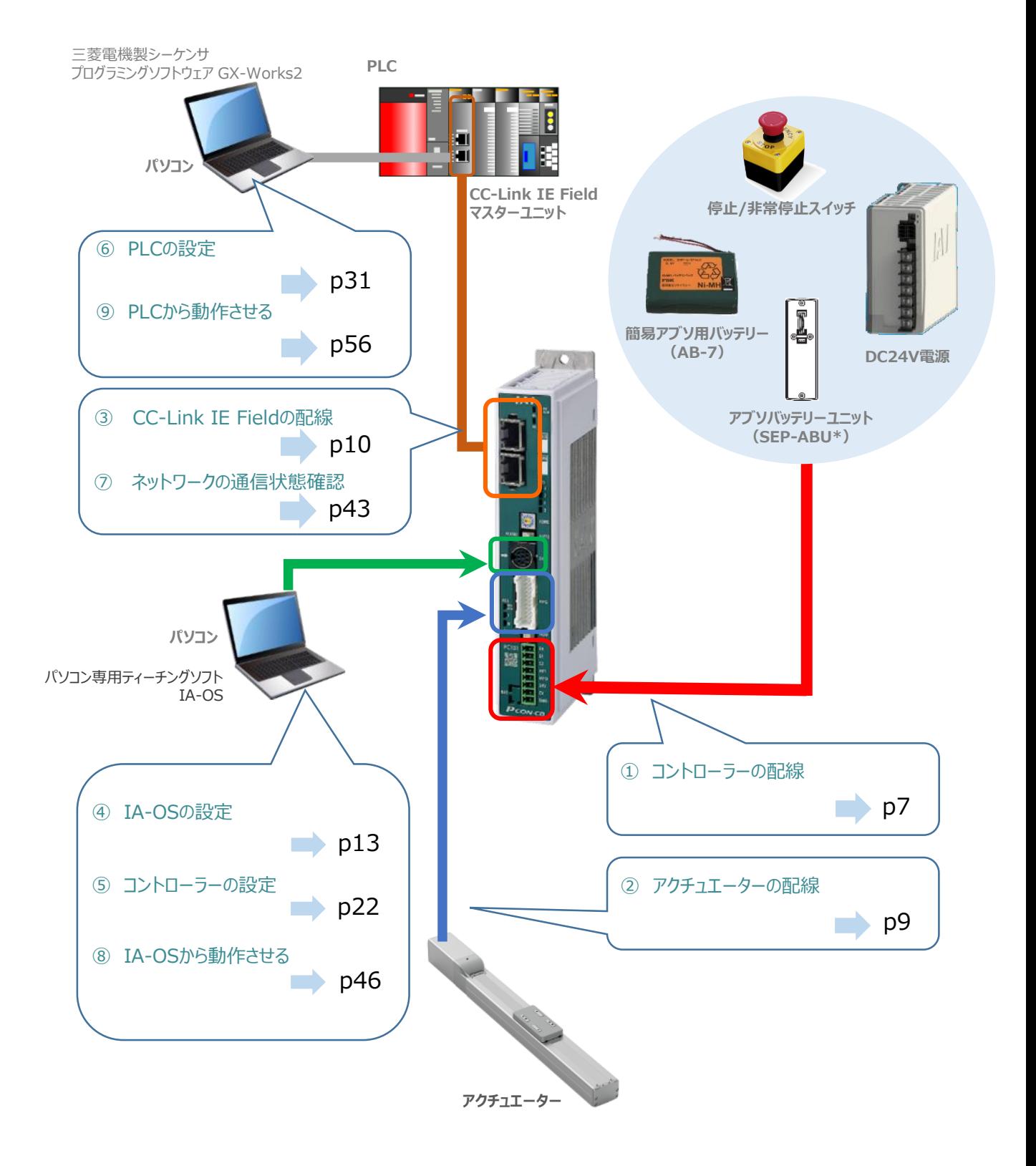

 $\overline{2}$ 

**STEP** 1

**STEP** 3

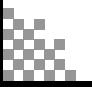

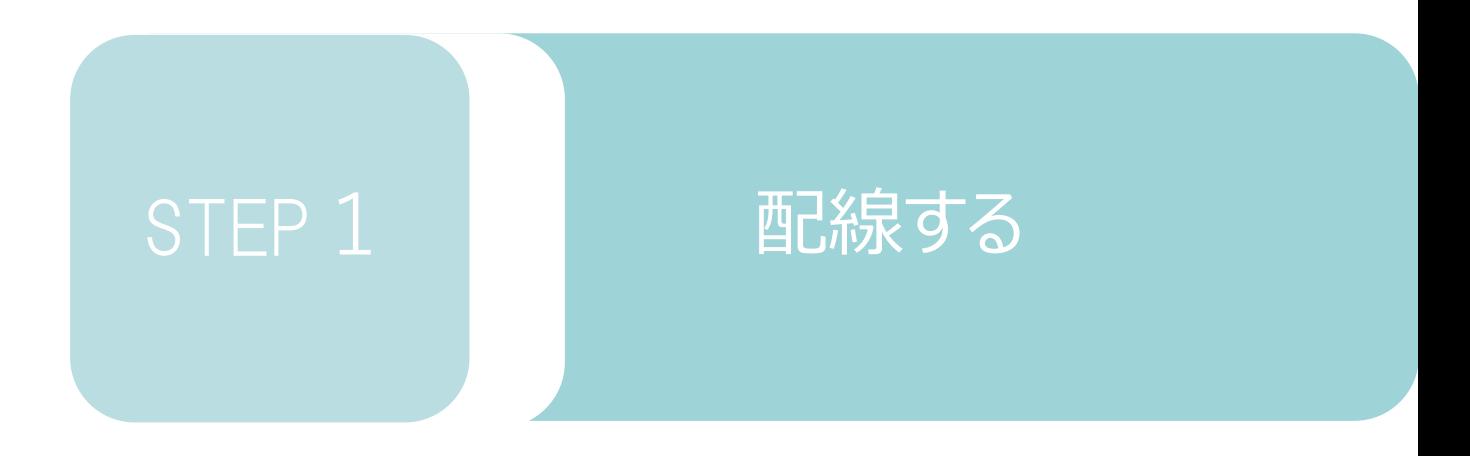

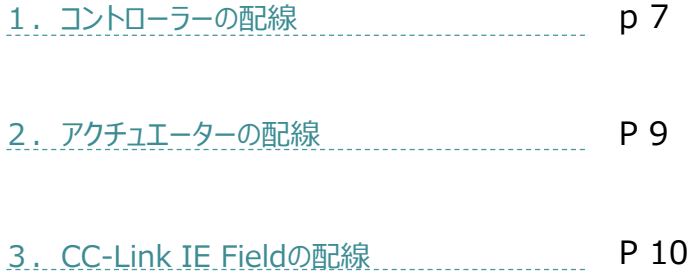

**STEP**  $\overline{z}$ 

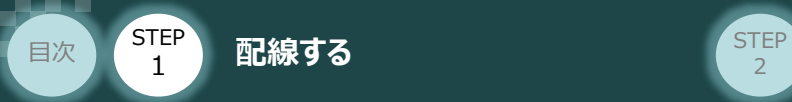

## 1 **コントローラーの配線**

### **電源コネクターの配線** そのプロップ アイスターク

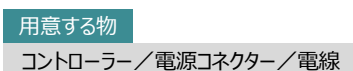

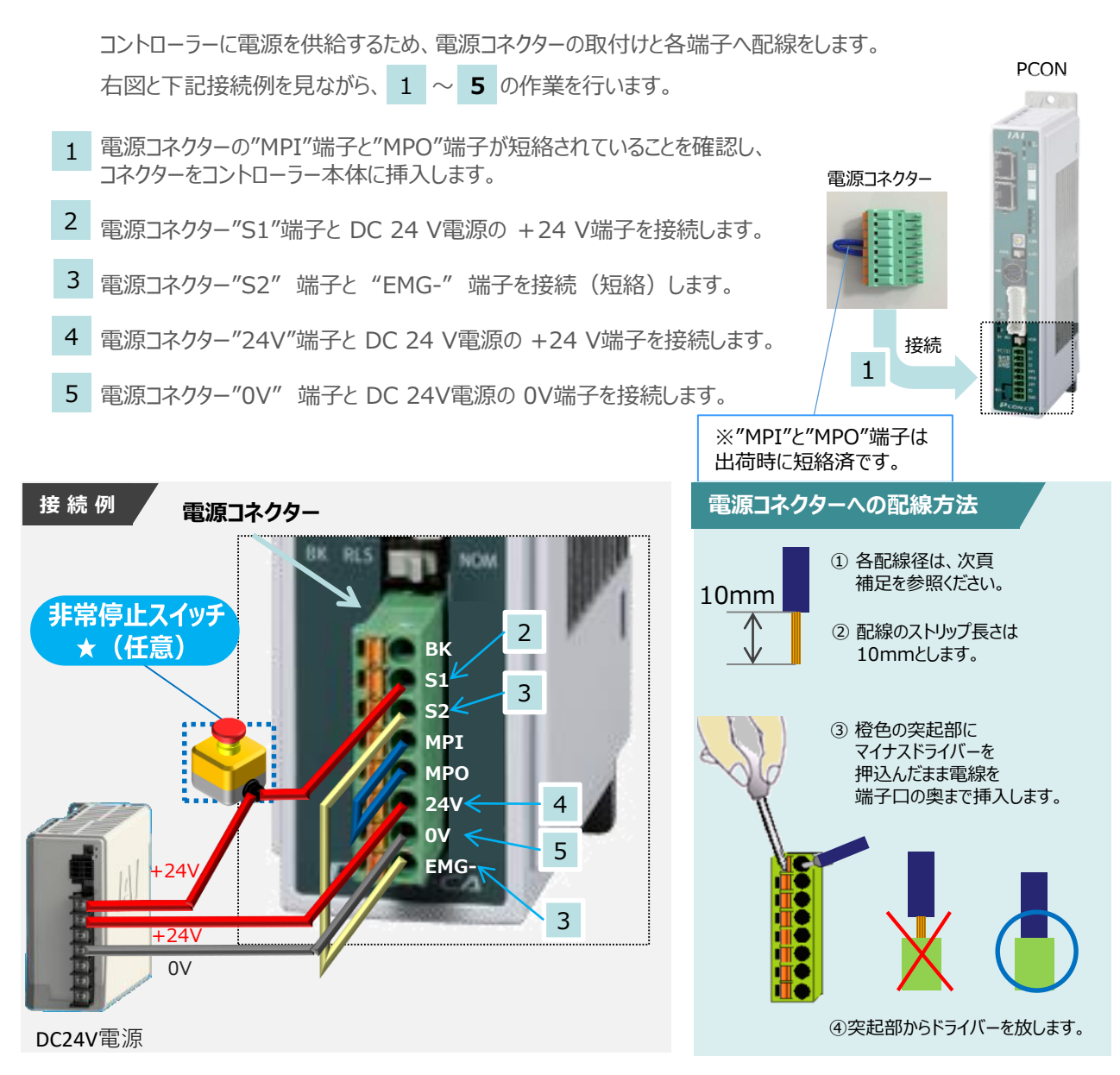

注意

外部に非常停止スイッチを設ける場合は、青点線枠の箇所にドライ接点(b接)を追加して ください(DC24V、10mA以下)。S1端子への+24V供給を断つことで非常停止状態となります。

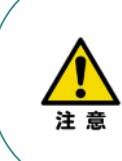

上記は、コントローラー前面パネル"SIO"端子に接続した弊社ティーチングツール停止スイッチ (非常停止スイッチ)や電源コネクター配線★印部に配線した場合の非常停止スイッチによって、 アクチュエーターを停止(非常停止)させる事ができる配線の一例を記載しています。 安全カテゴリーなどに対応した非常停止回路を構築する場合には、別途配線・ユニットなどが 必要です。

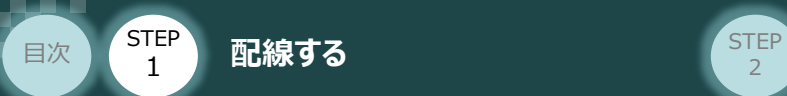

### **電線の線径**

電源**コネクター**

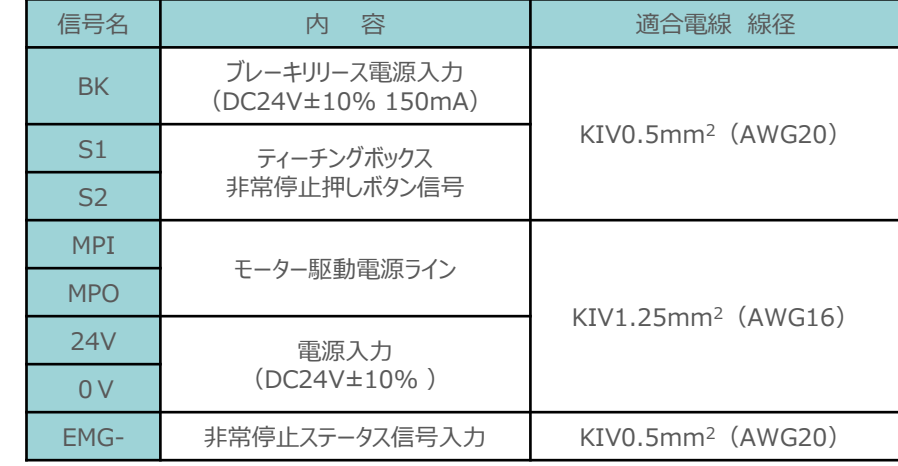

**STEP** 3

電源コネクターに配線する電線は下記適合電線を使用します。

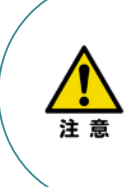

使用する電流量よりも許容電流の大きな電線径を使用してください。

適合電線径よりも細い電線を使用した場合、その許容電流以上の電流を流すと異常発熱します。 その結果、ケーブル被覆の溶融や発火などを生じる恐れがあります。

また、適合電線径よりも細い電線を使用したり、配線距離が長い場合、電圧降下によるエラーや、 アクチュエーターの能力低下が発生する可能性があります。

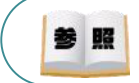

コントローラー型式と接続するアクチュエーター型式により、コントローラーの消費電流は異なります。 詳細は"消費電流"で用語検索 (PCソフト/ホームページ) してください。

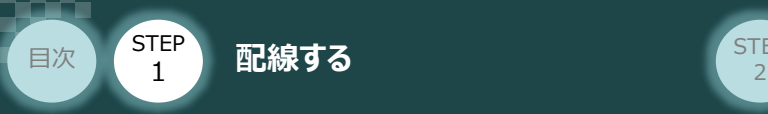

## 2 **アクチュエーターの配線**

用意する物 コントローラー/アクチュエーター/ モーターエンコーダーケーブル

### **アクチュエーター型式とコントローラー型式の確認**

アクチュエーターを接続する前に、コントローラーとアクチュエーターの組合わせが一致しているか、 必ずご確認ください。接続可能なアクチュエーター型式は、各ドライバーユニット左側面の製番シール もしくは正面パネルに記載されています。

アクチュエーター製番シール内"MODEL"記載の型式

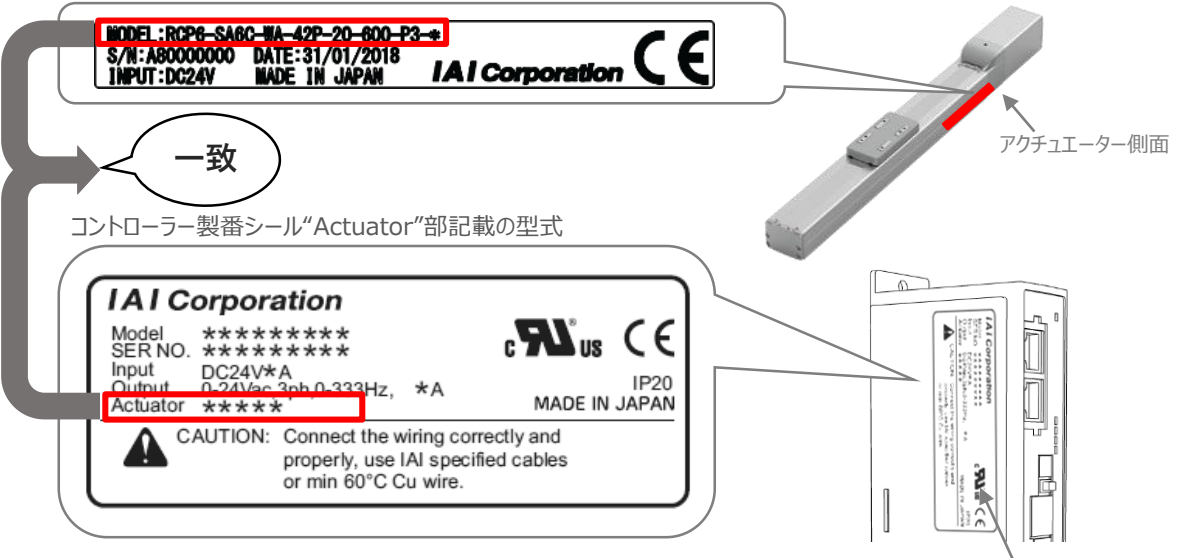

コントローラー側面

### **モーターエンコーダーケーブルの接続**

モーターエンコーダーケーブルを使用して、アクチュエーターと接続します。 コネクターは、カチッと音がする部分まで挿込んでください。

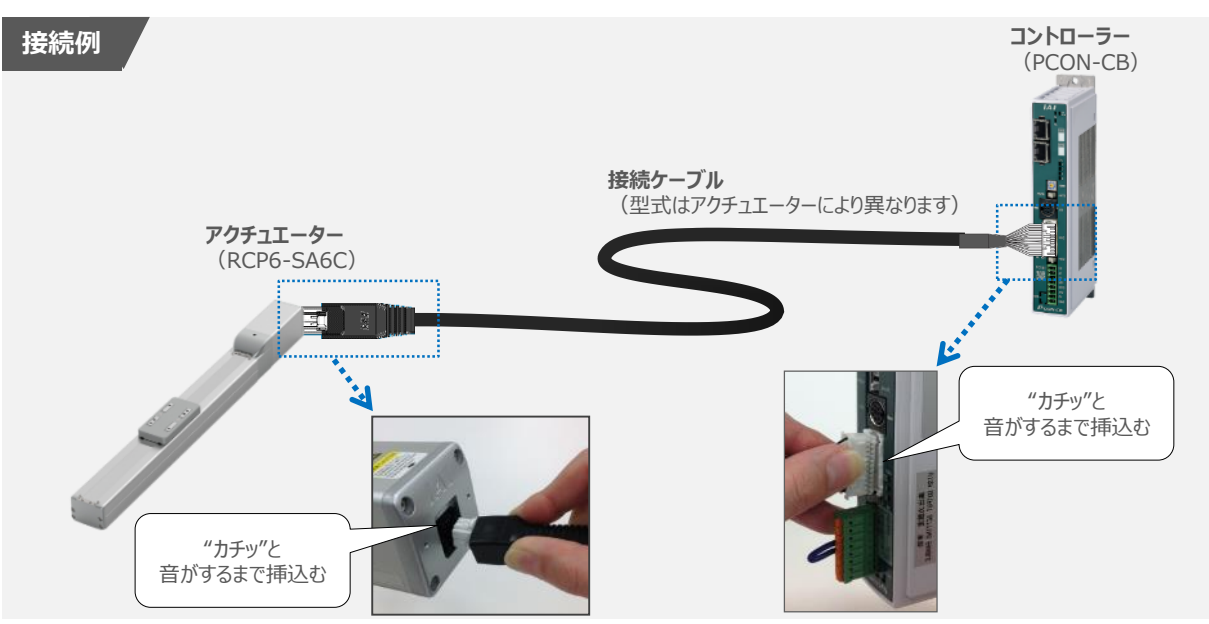

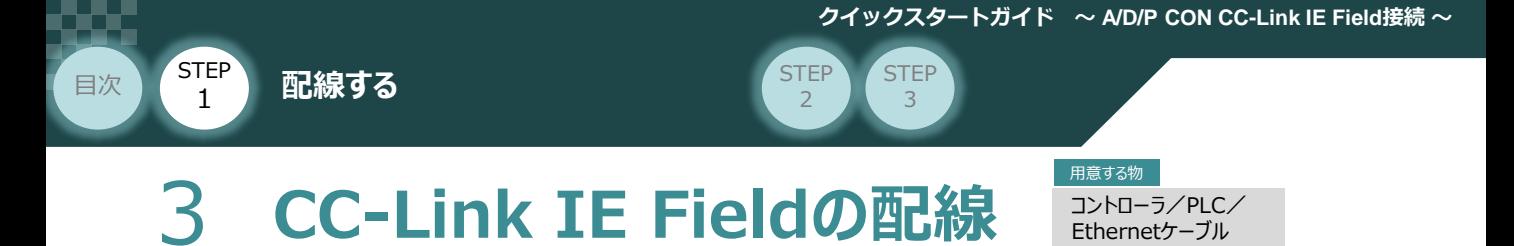

本書では三菱電機シーケンサ + CC-Link IE Fieldマスターユニットと接続する場合の例をご紹介します。

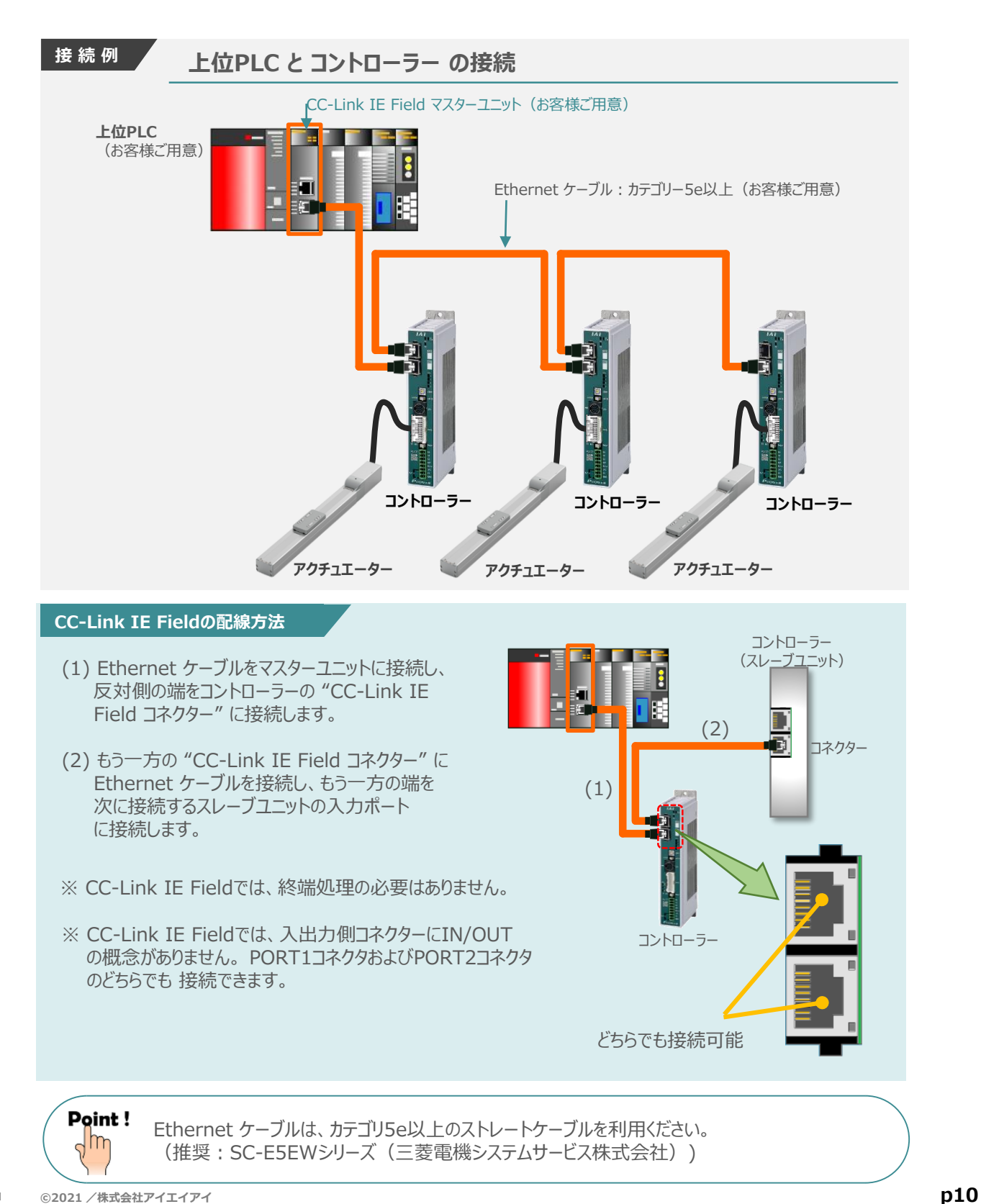

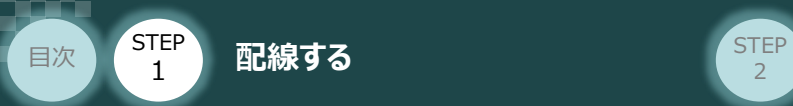

#### **補 足 CC-Link IE Fieldネットワークコネクターへの配線方法**

コネクターの向きに注意して、Ethernetケーブルのコネクターを「カチッ」と音がするまで挿込みます。

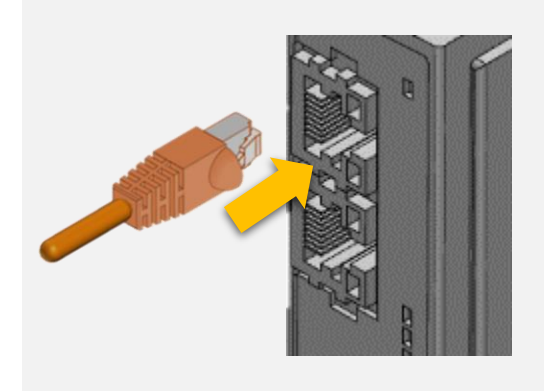

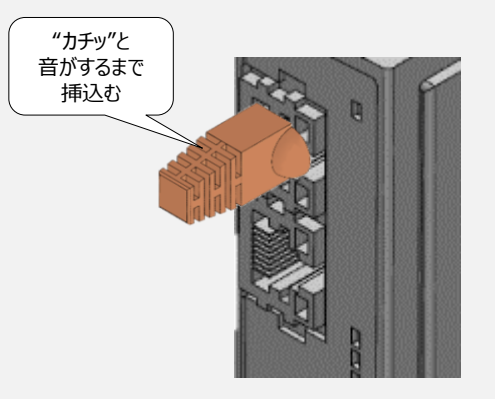

**STEP** 3

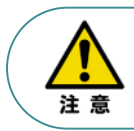

配線する際には、CC-Link IE Fieldマスターユニットならびにコントローラーの電源をOFF に した状態で作業してください。

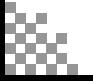

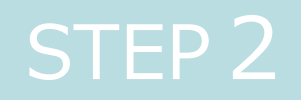

## STEP 2 | 初期設定をする

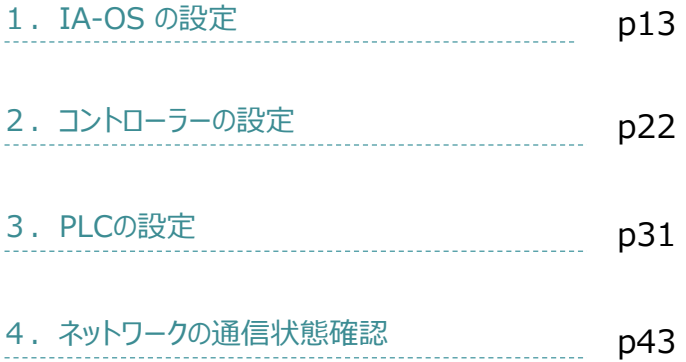

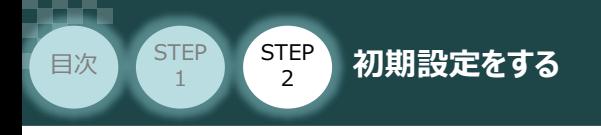

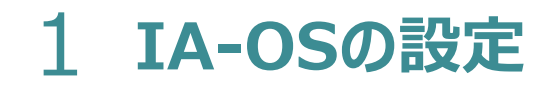

パソコン/IA-OS ・ DVD-ROM 用意するもの

### **IA-OS のインストール作業**

本書では、 Windows10搭載のパソコンを使用するものとして説明します。

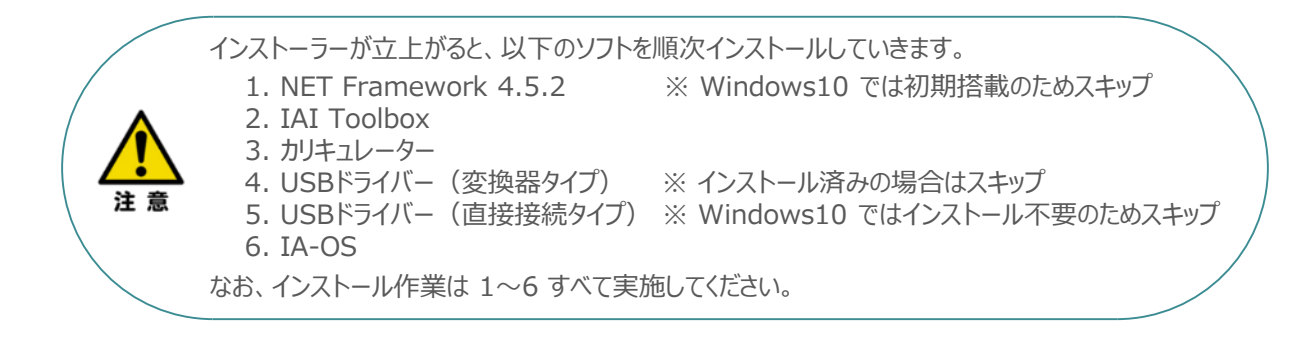

#### **1** インストールツールの起動

① パソコンの光学ドライブに IA-OS の DVD を挿入します。

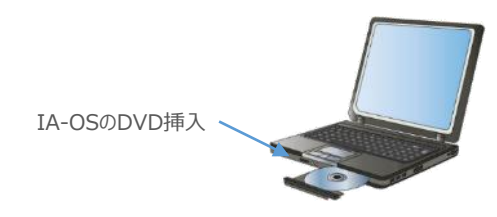

② Tool for installation *画面が表示されます。*

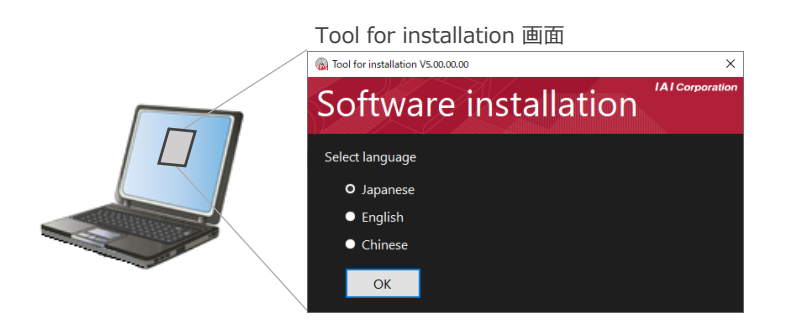

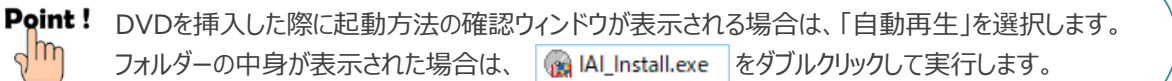

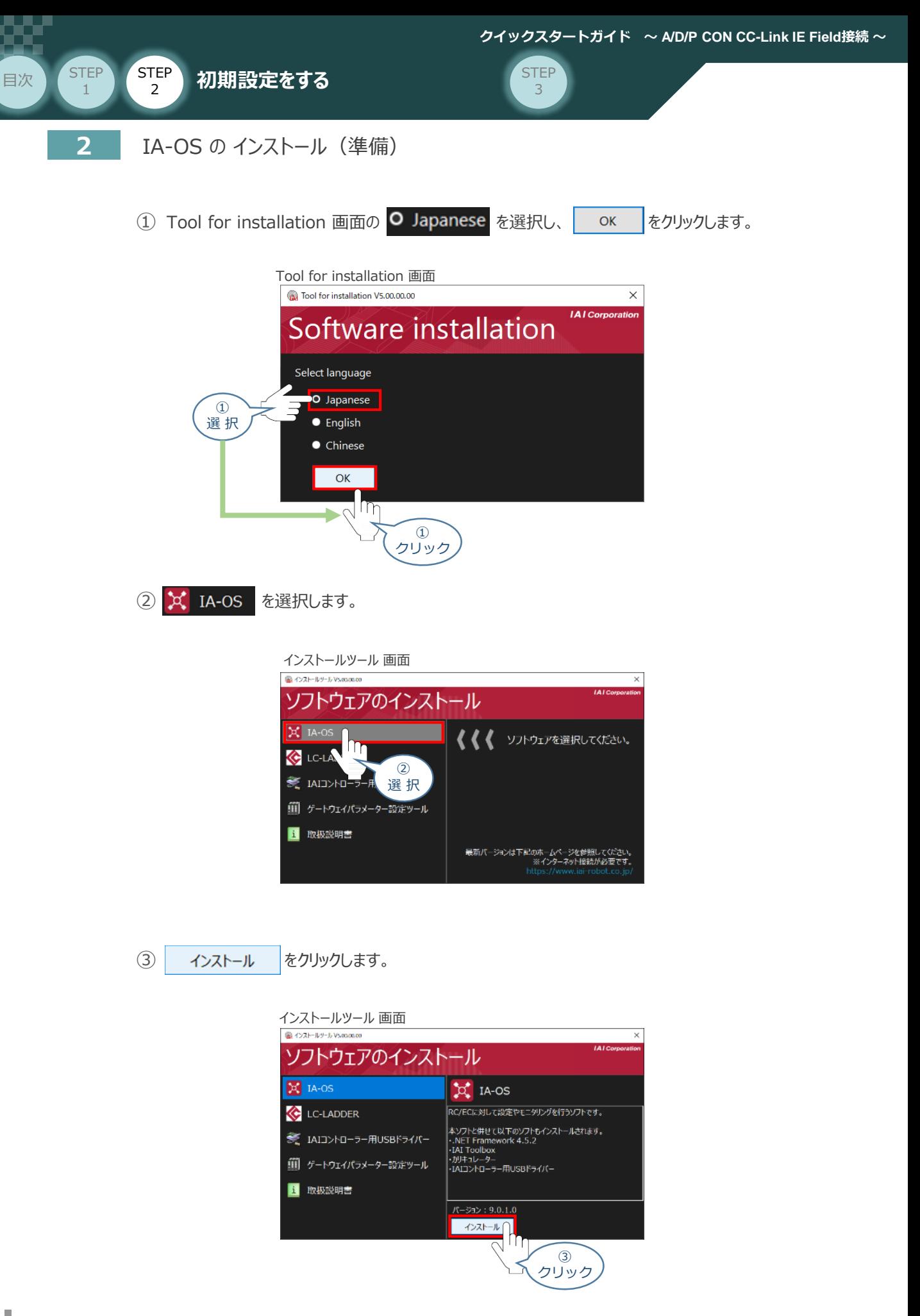

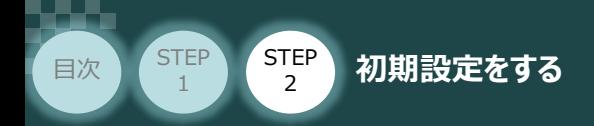

④ 待機画面が表示されます。インストーラーの起動を待ちます。

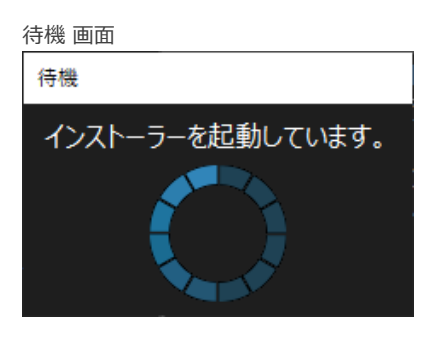

**STEP** 3

セットアップに使用する言語の選択 画面*が表示されます。日本語を選択し、* ⑤

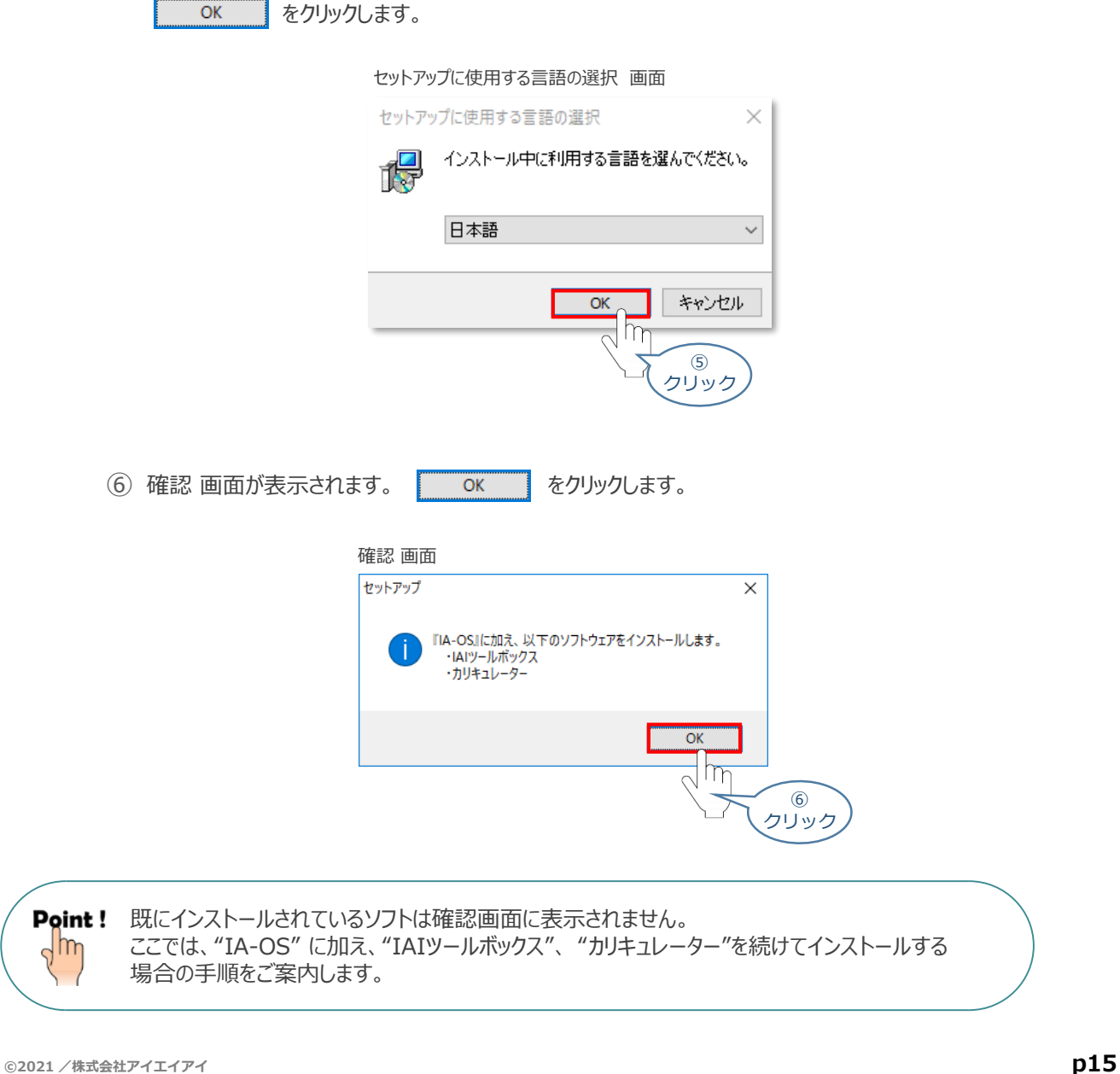

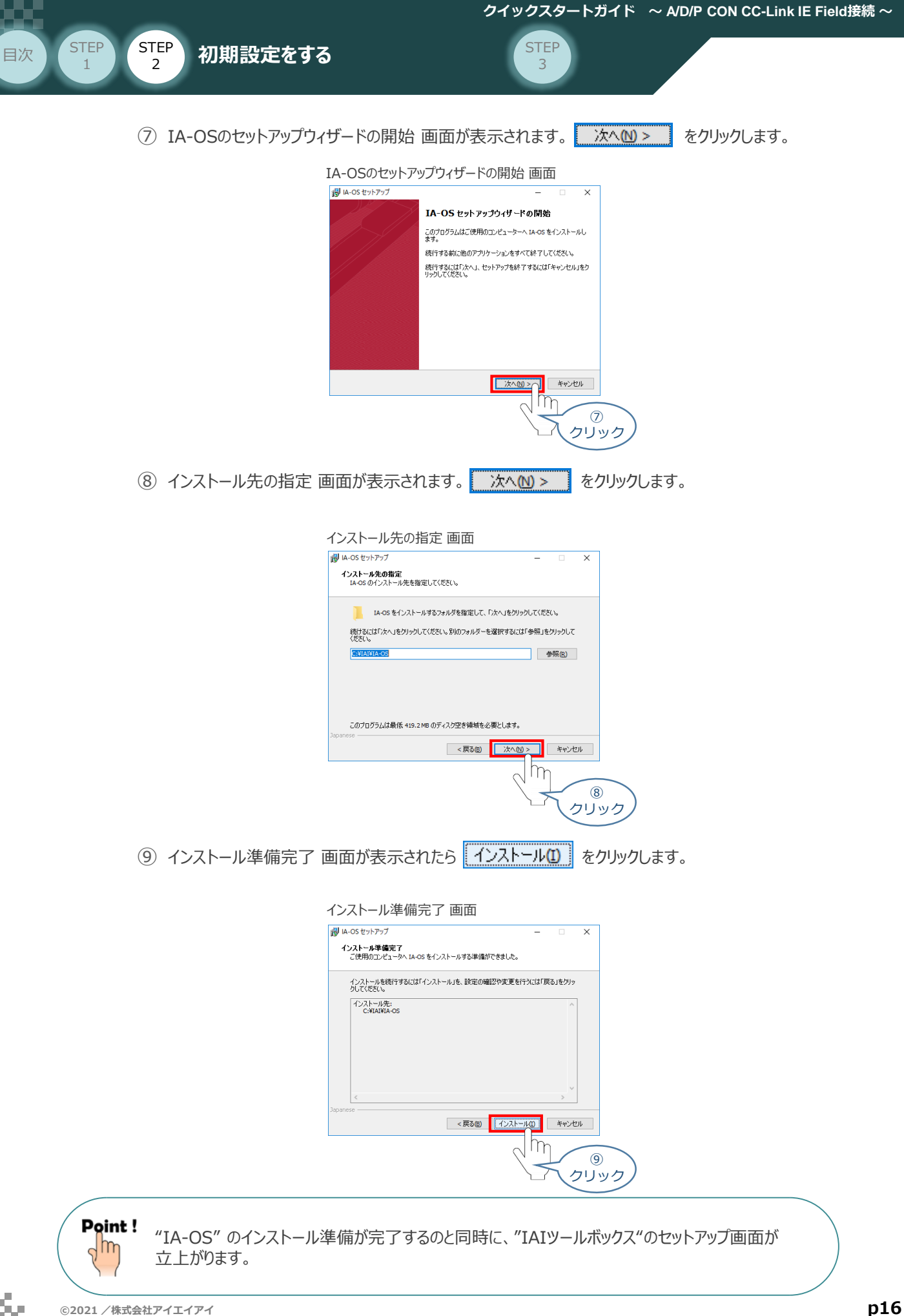

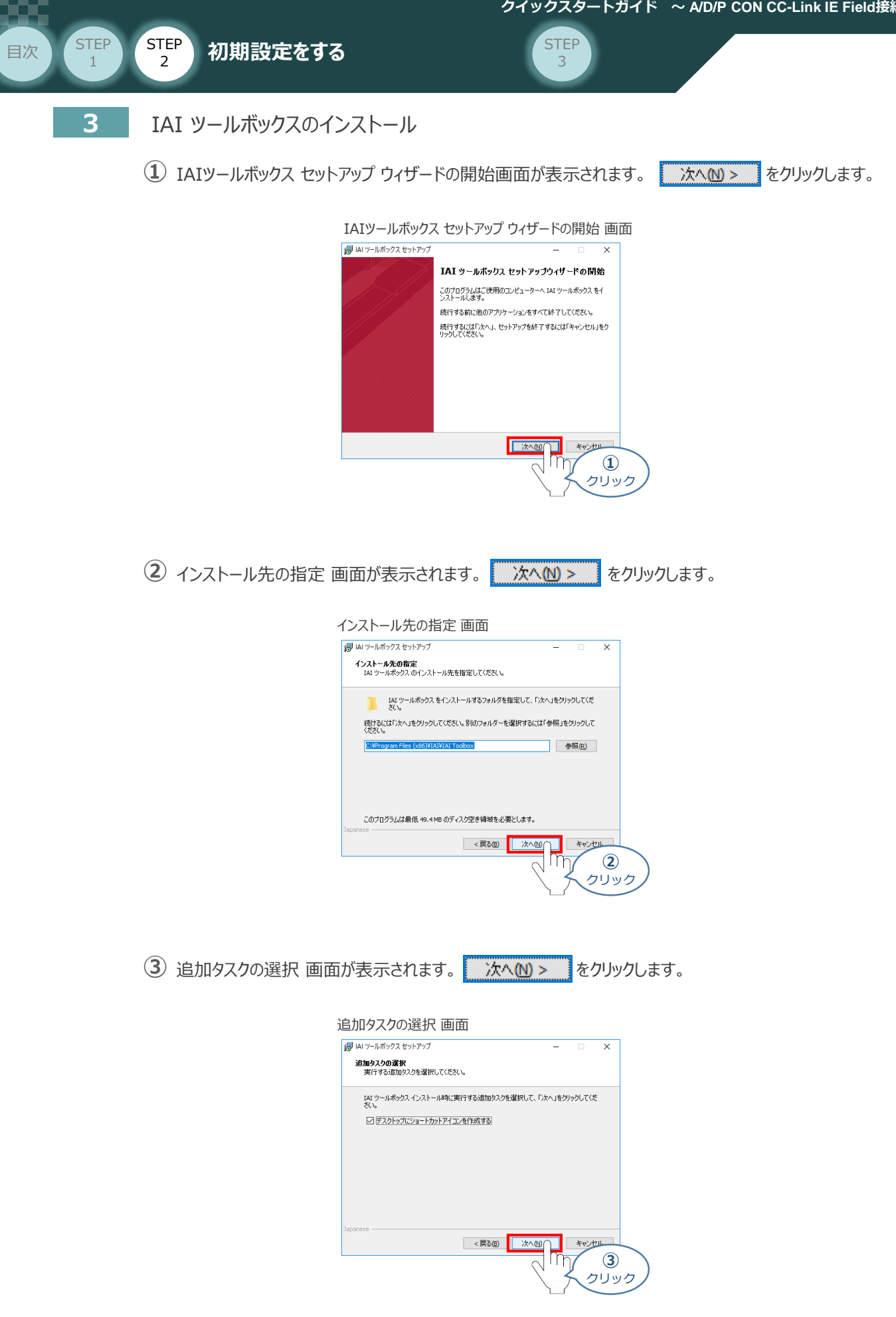

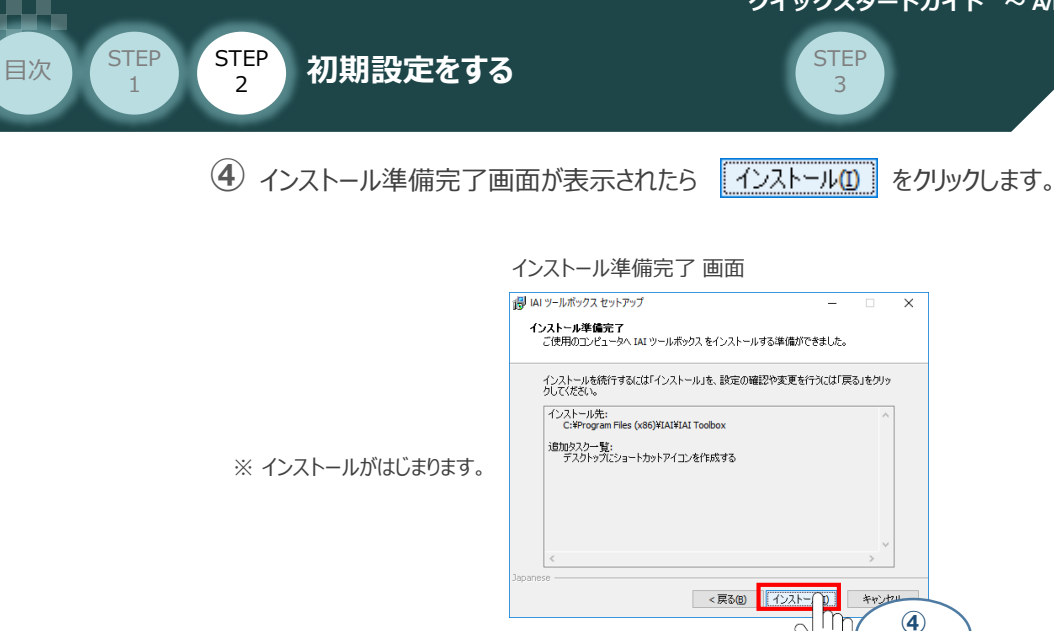

セットアップが完了すると、IAIツールボックス セットアップウィザードの完了 画面が表示されます。 **⑤** をクリックし、作業を終了します。 完了(F)

クリック

IAIツールボックス セットアップウィザードの完了 画面

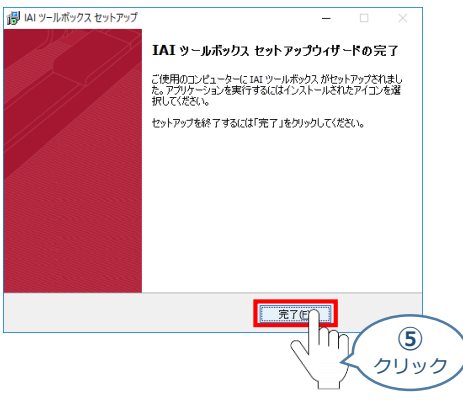

お客様のパソコンデスクトップ上に、 <mark>IAI</mark> のショートカットが作成されているか確認します。

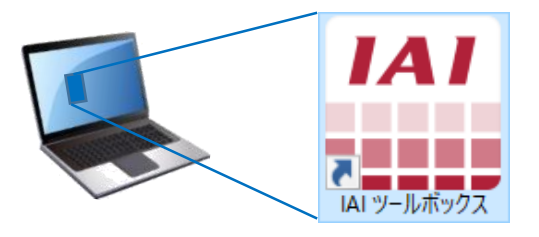

Point ! IAI ツールボックス セットアップウィザードの完了 画面を閉じるとすぐに、"カリキュレーター" の インストール準備 画面が立上がります。

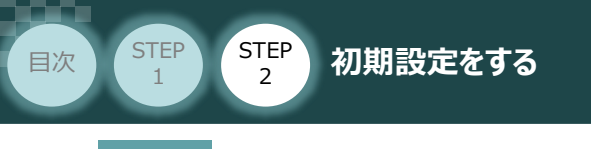

- **4** カリキュレーターのインストール
	- **①** インストールの準備 画面が表示されます。

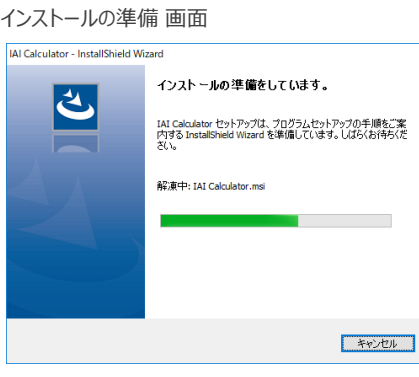

2 IAI-Calculator - InstallShield Wizard 画面が表示されます。 <mark>ネヘM> な</mark>クリックします。

IAI-Calculator – InstallShield Wizard *画面*

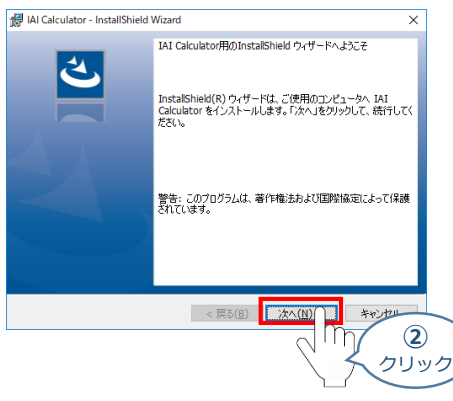

3 ユーザー情報 画面が表示されます。ユーザー情報を入力し、**こ** ホーン をクリックします。

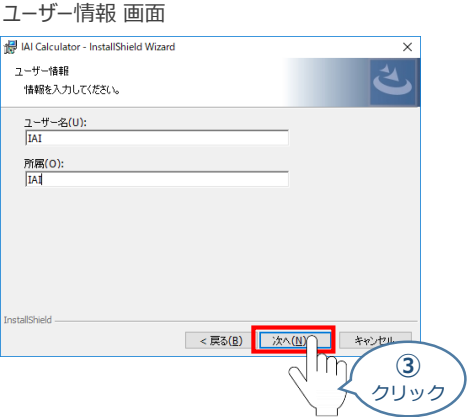

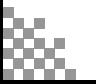

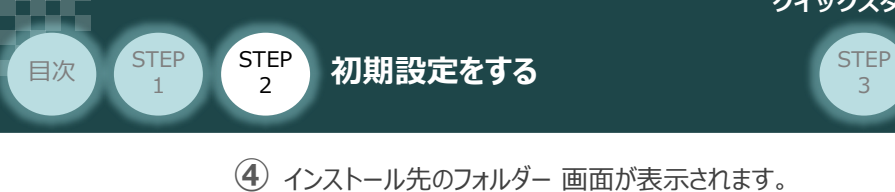

**インストール先のフォルダーを確認し おへい > あたりックします。** 

インストール先のフォルダー *画面*

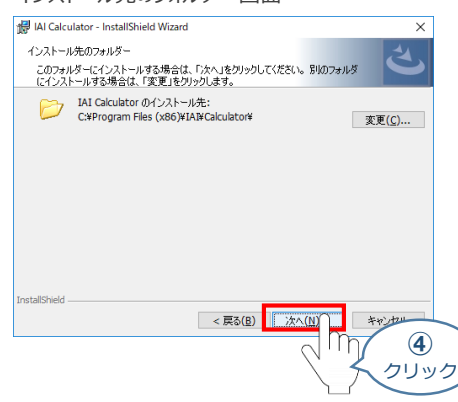

**(5) インストール準備完了 画面が表示されたら インストール(D) をクリックします。** 

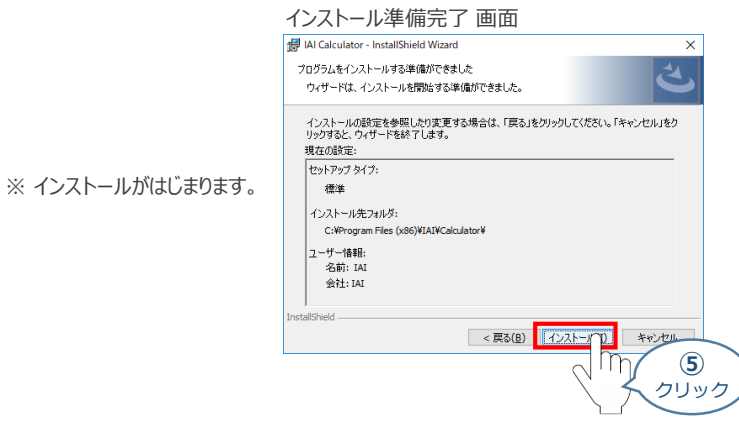

セットアップが完了しますと、カリキュレーター セットアップウィザードの完了画面が表示されます。 **⑥** 完了(F) をクリックし、作業を終了します。

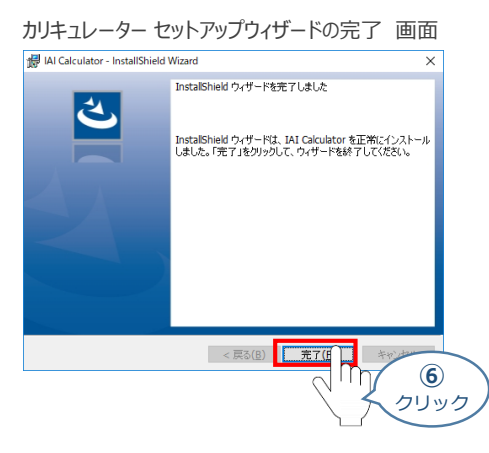

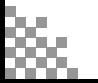

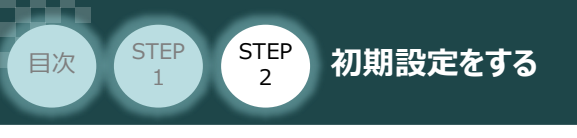

*お客様のパソコンデスクトップ上に、 (*IAI Calculator)*のショートカットが作成されます。*

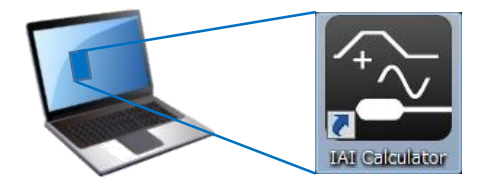

**STEP** 3

Point ! ヵリキュレーターセットアップウィザードの完了画面 を閉じるとすぐに、 "IA-OS" のインストールが  $\frac{1}{2}$ はじまります。

#### **5 ┃ IA-OS パソコン専用ティーチングソフトのインストール(準備)**

**①** "カリキュレーター" のインストール後、IA-OS のインストール*がはじまります。*

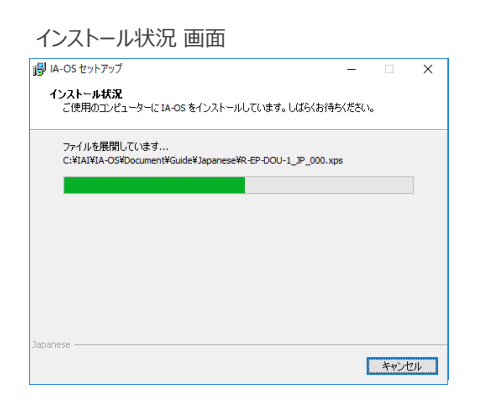

セットアップが完了しますと、IA-OS セットアップウィザードの完了画面が表示されます。 **②** 完了(F) をクリックし、作業を終了します。

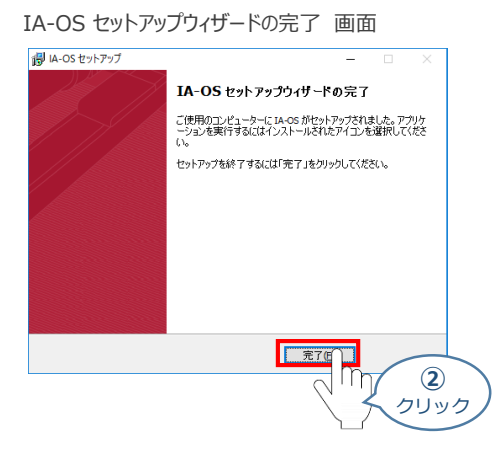

これで、インストール作業は完了です。

IA-OS パソコン専用ティーチングソフトの立上げ手順に従って、ソフトウェアを立上げてください。

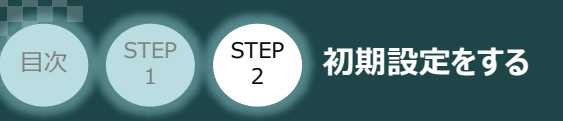

## 2 コントローラーの設定 認証

コントローラー/パソコン (IA-OSインストール済) / コントローラー通信ケーブル

IA-OSを用いて、コントローラー(下記接続例ではPCON-CB 1号機~3号機)側の設定を行います。 各コントローラー側で設定する項目は以下 **1** ~ **3** の3項目です。

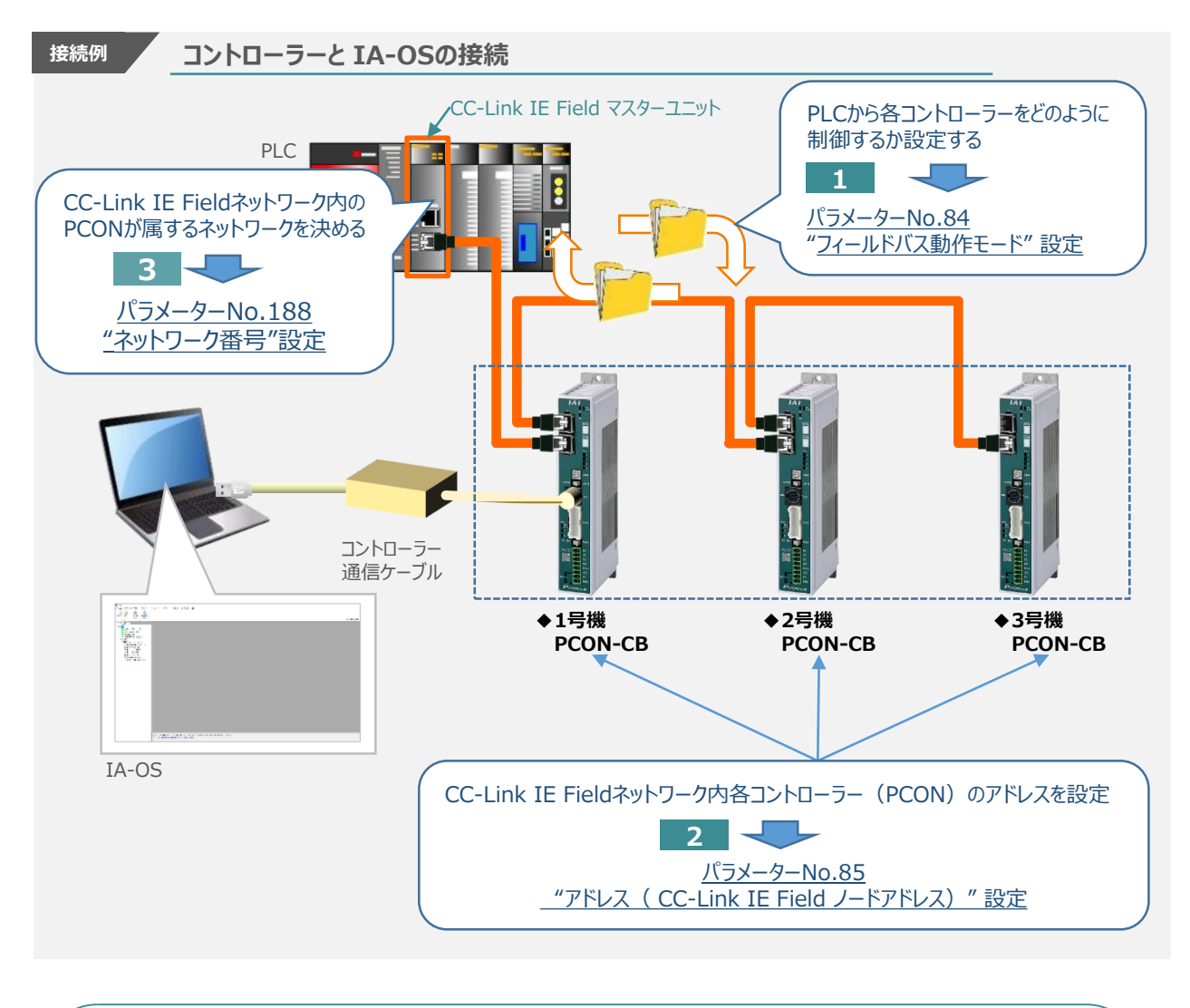

Point!  $\sqrt{\frac{h_{m}}{h_{m}}}$ "通信速度"について、通信周期は"1Gbps"で固定の為、設定は不要です。

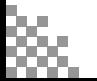

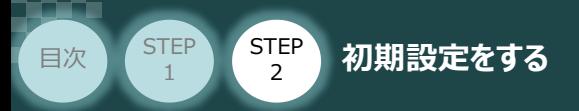

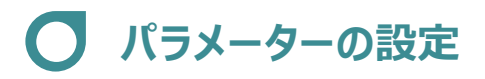

1 IA-OS メイン画面にあるメニューバーの | パラメーター をクリックします。

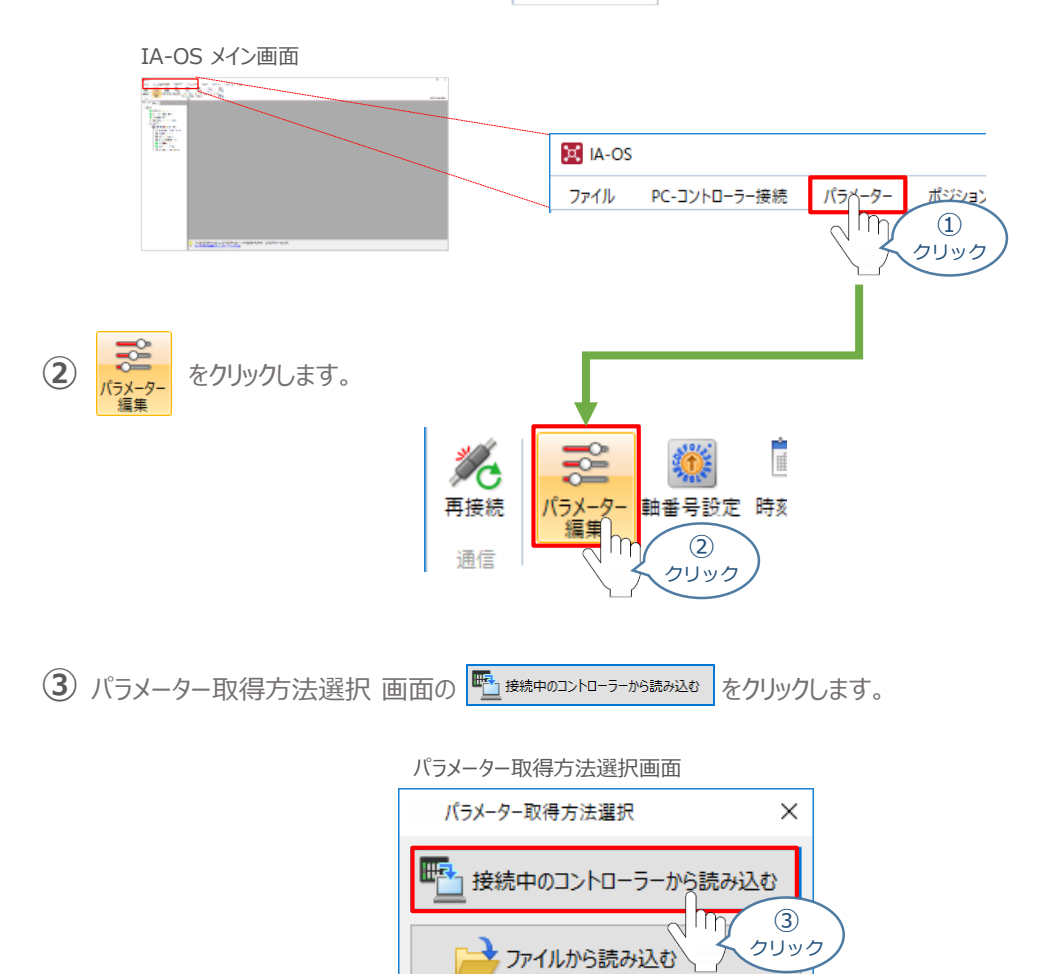

**④** IA-OS メイン画面に ユーザーパラメーター編集画面が表示されます。

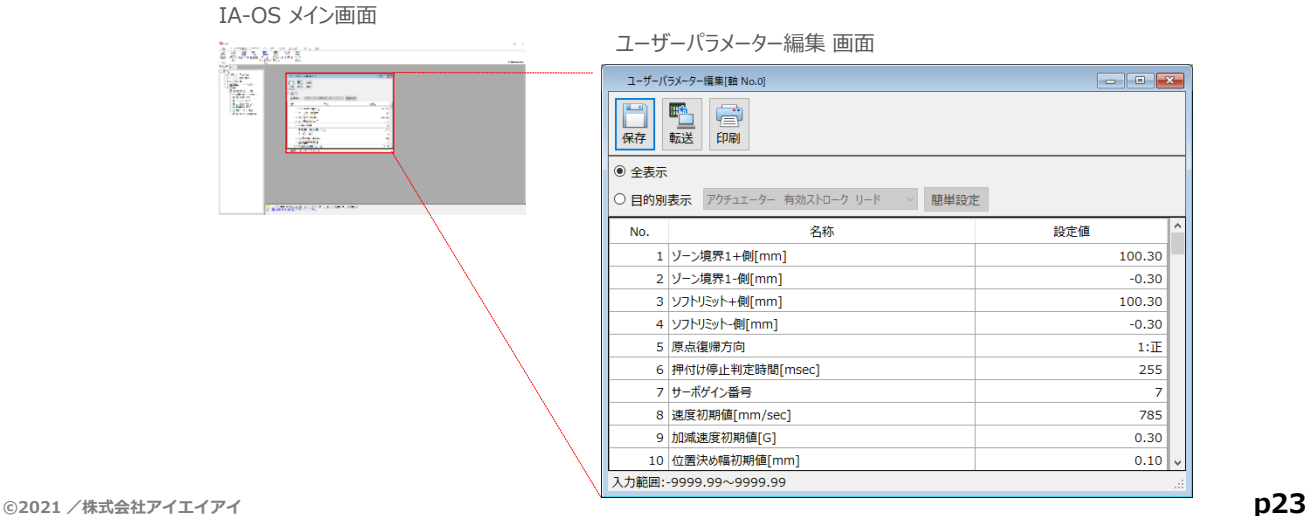

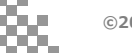

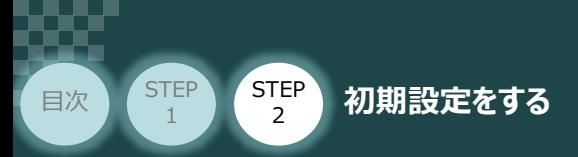

6 ユーザーパラメーター編集 画面の ● 目的別表示 にチェックを入れます。

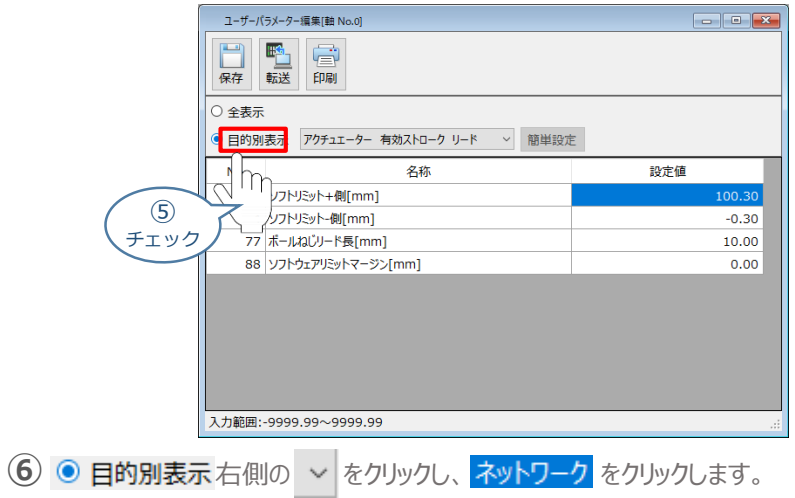

ユーザーパラメーター編集 画面

**STEP** 3

ユーザーパラメーター編集 画面

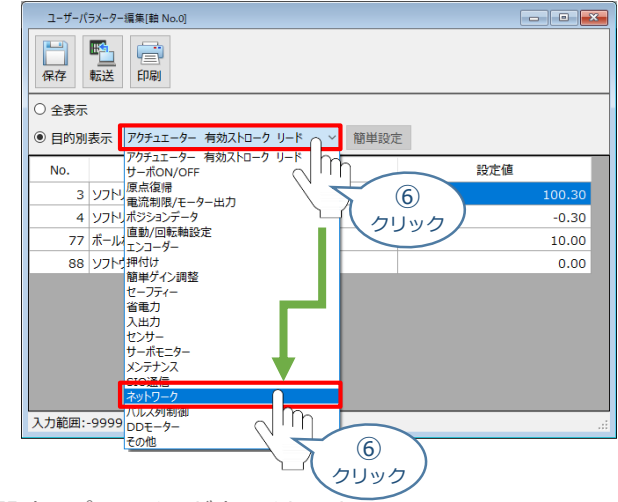

**⑦** ネットワーク設定のパラメーターが表示されます。

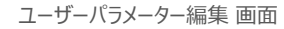

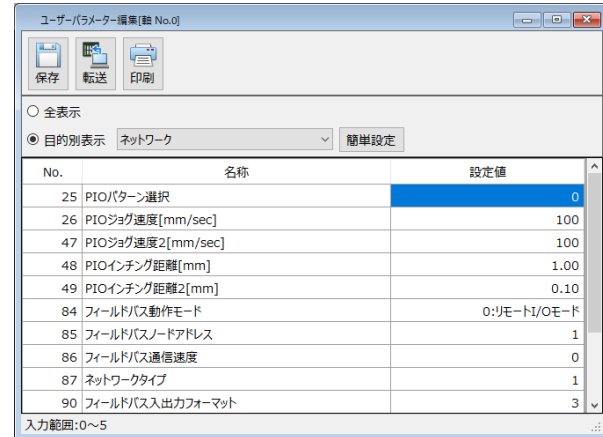

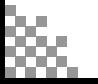

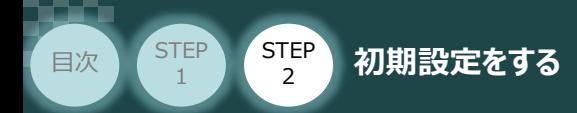

**1** パラメーターNo.84"フィールドバス動作モード"の設定

 $\fbox{1}\ \Phi$  PLCから各コントローラーをどのように制御するか、使用できる機能を確認の上、以下 5 種類  $\fbox{0}\sim\fbox{4}$ のモードから選択します。

**STEP** 3

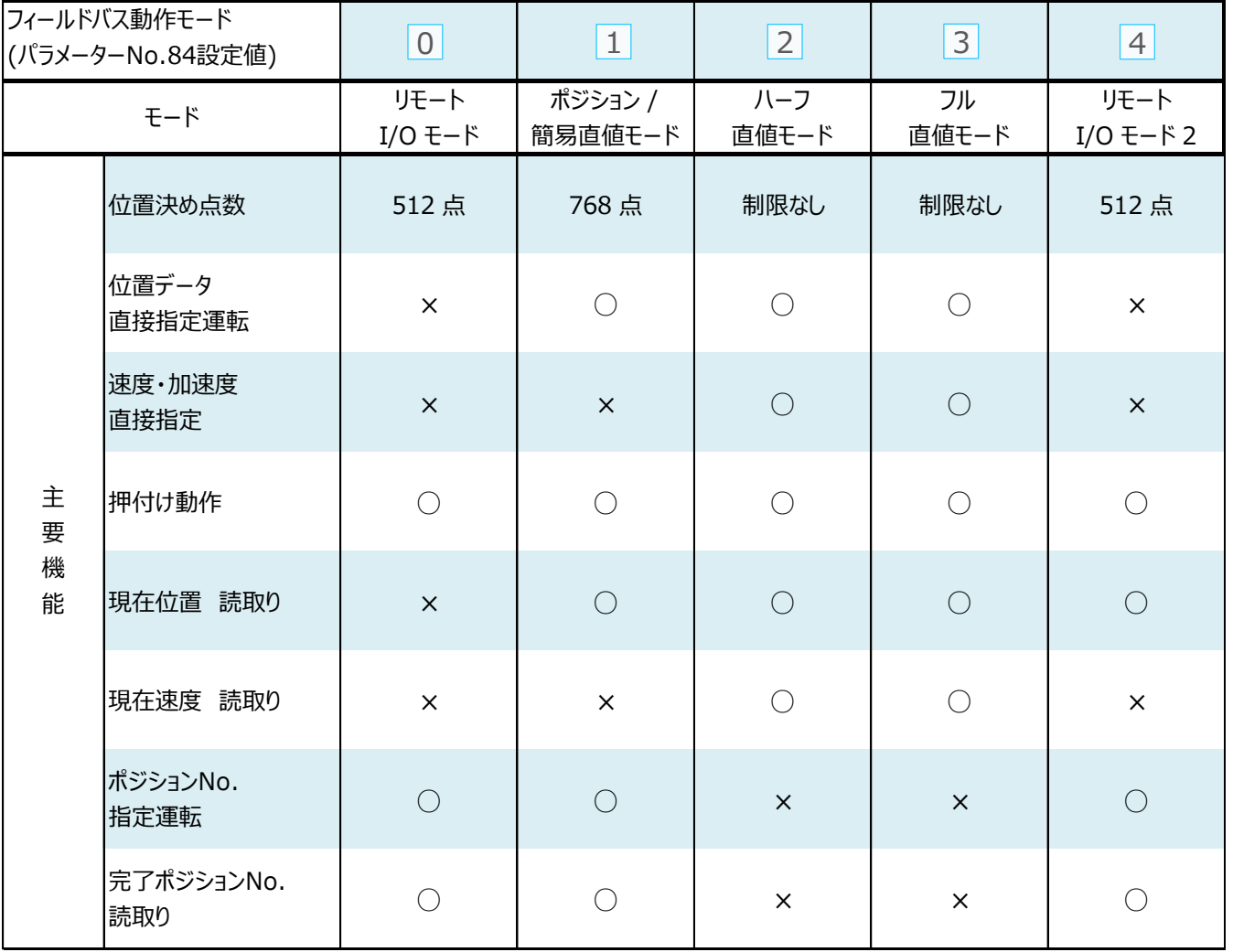

○:対応可、 ×:対応不可

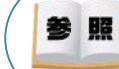

各フィールドバス動作モード詳細は、"フィールドバス動作モード"で用語検索 (PCソフト/ホームページ) してください。

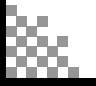

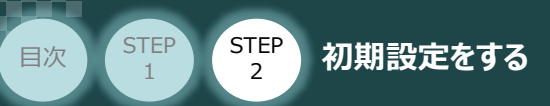

**①** でモード選択が終わりましたら、該当する下記表の "パラメーターNo.84設定値" を **②** 入力します。

**STEP** 3

本書では、下記図のように PCON (1~3号機) を設定するものとします。

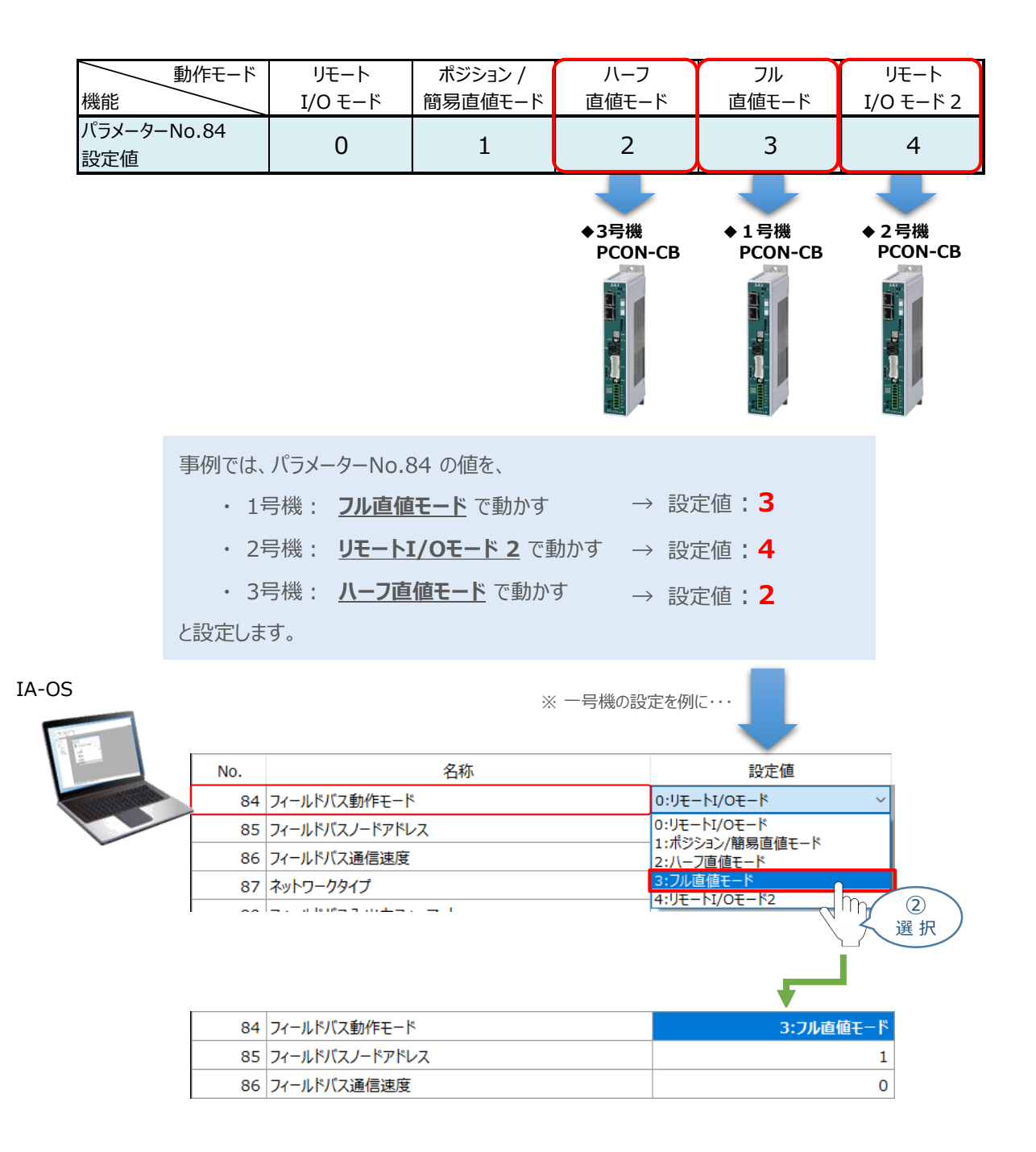

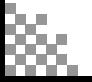

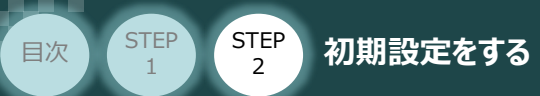

#### **補 足 リモートI/Oモード選択時の PIOパターン設定**

パラメーターNo.84"フィールドバス動作モード"の設定で、"リモートI/Oモード"、"リモートI/Oモード2" を 選択した場合、パラメーターNo.25 "PIO パターン選択"を別途設定してください。 もっとも用途に適したPIO パターンに設定してください。設定方法は、以下のとおりです。

**STEP** 3

1 上位PLCからの制御方法を決めます。設定は、以下の 0 ~ 5 から選びます。

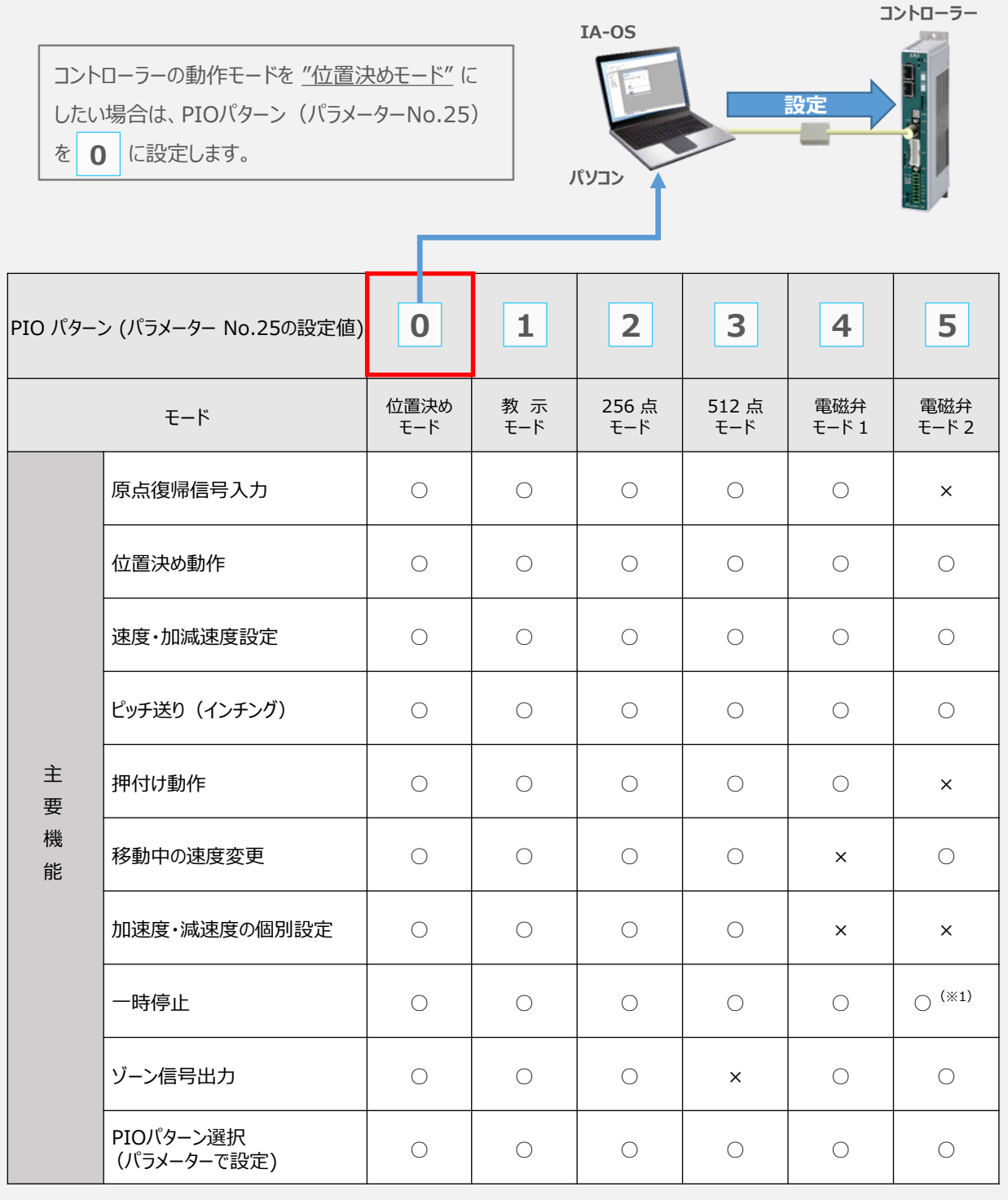

○は直接設定が可能、×は動作不可を表します。

※1:動作中にスタート信号を切ることで一時停止が可能です。

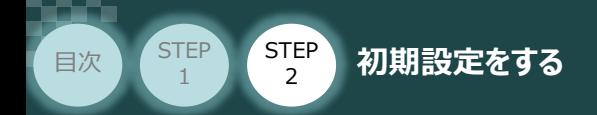

**2** パラメーターNo.85 "ノードアドレス(局番)" の設定

**①** ノードアドレス(局番)設定値を、以下の図を参考に確認します。

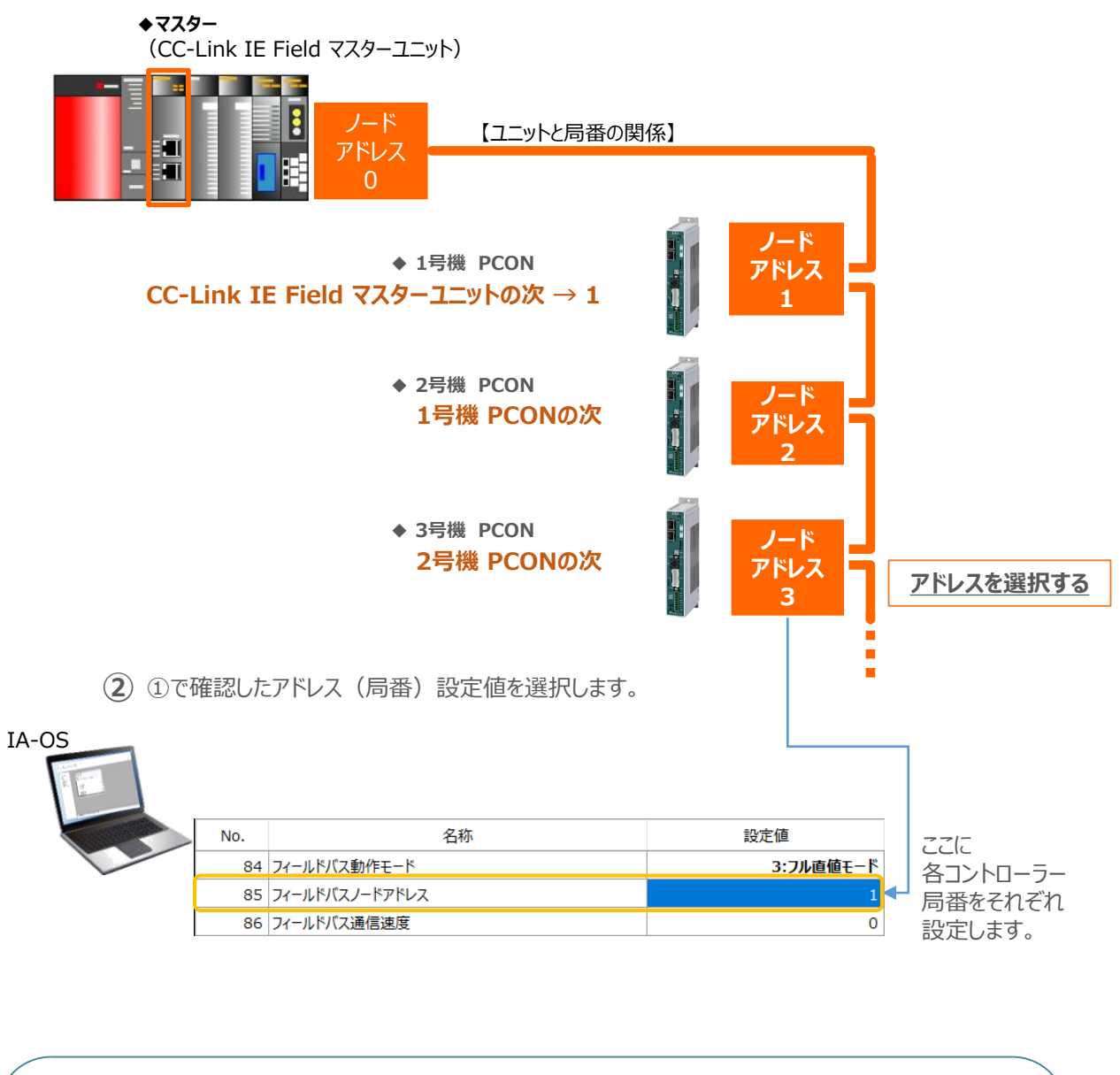

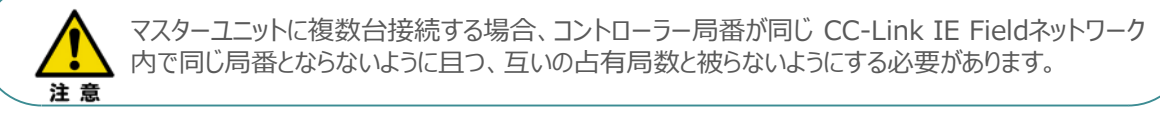

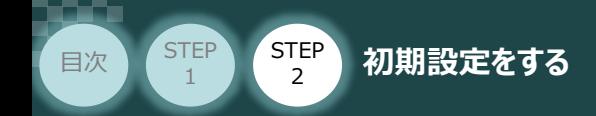

**3** パラメーターNo.188 "ネットワーク番号" の設定

**①** 接続するCC-Link IE Fieldマスターユニットのネットワーク番号を確認します。

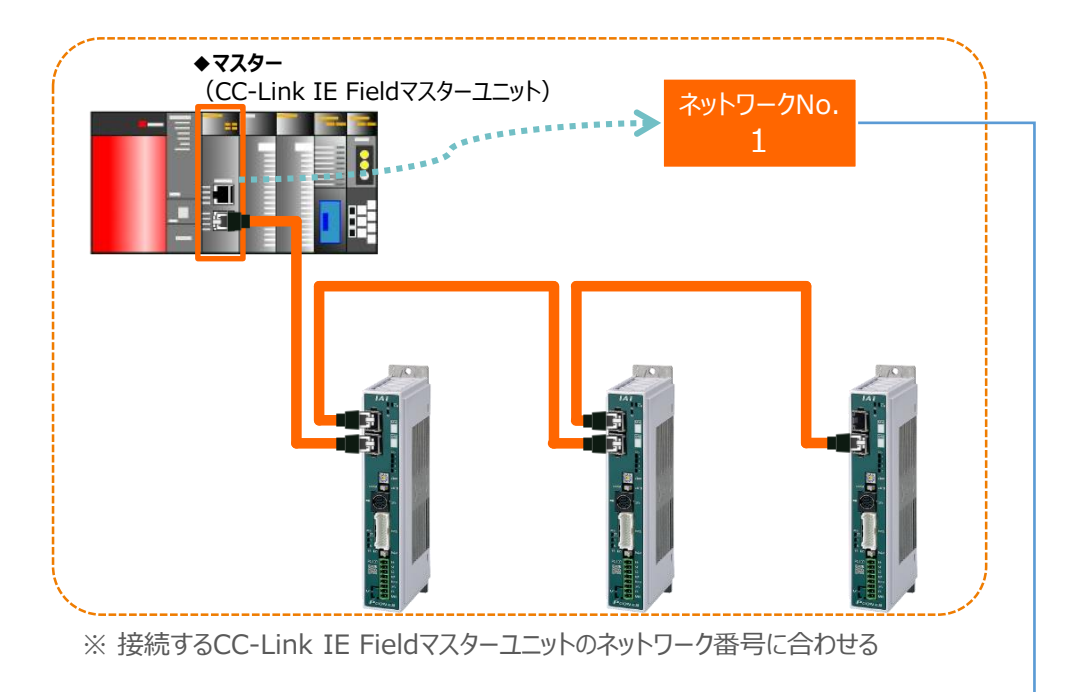

**①**で確認した"CC-Link IE Field マスターユニット" のネットワーク番号と同じ数値を **②** パラメーターNo.188 "ネットワーク番号" に入力します。

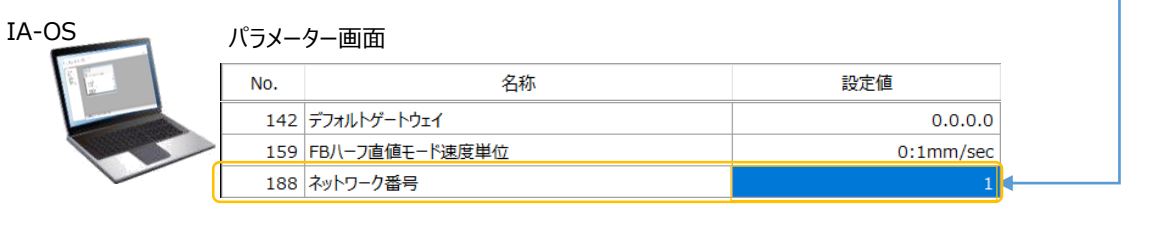

各コントローラーに 同じネットワーク番号を 設定します。

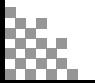

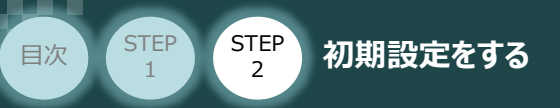

#### **4** パラメーターの転送

以下の操作手順で、コントローラーへ編集したパラメーターを転送します。

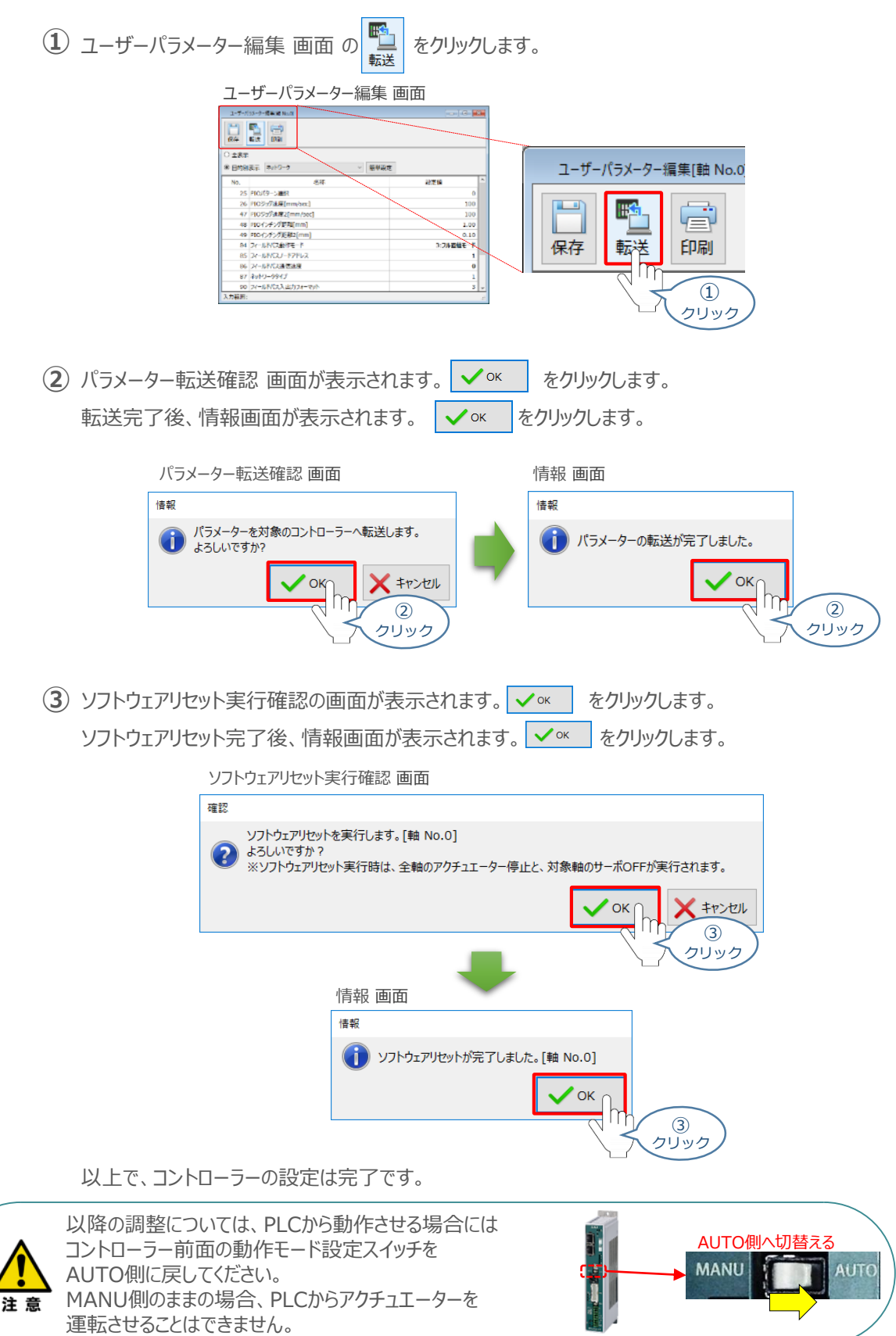

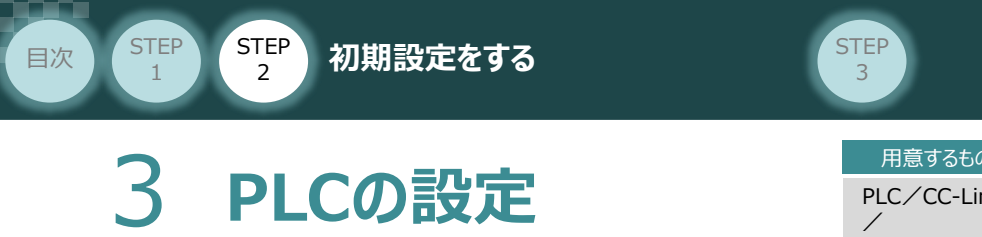

PLC/CC-Link IE Fieldマスターユニット/パソコン GX Works2/通信用ケーブル

### **PLCへCSP+ファイルをインストールする**

三菱電機製シーケンサと接続するために必要なCSP+ファイルを準備します。

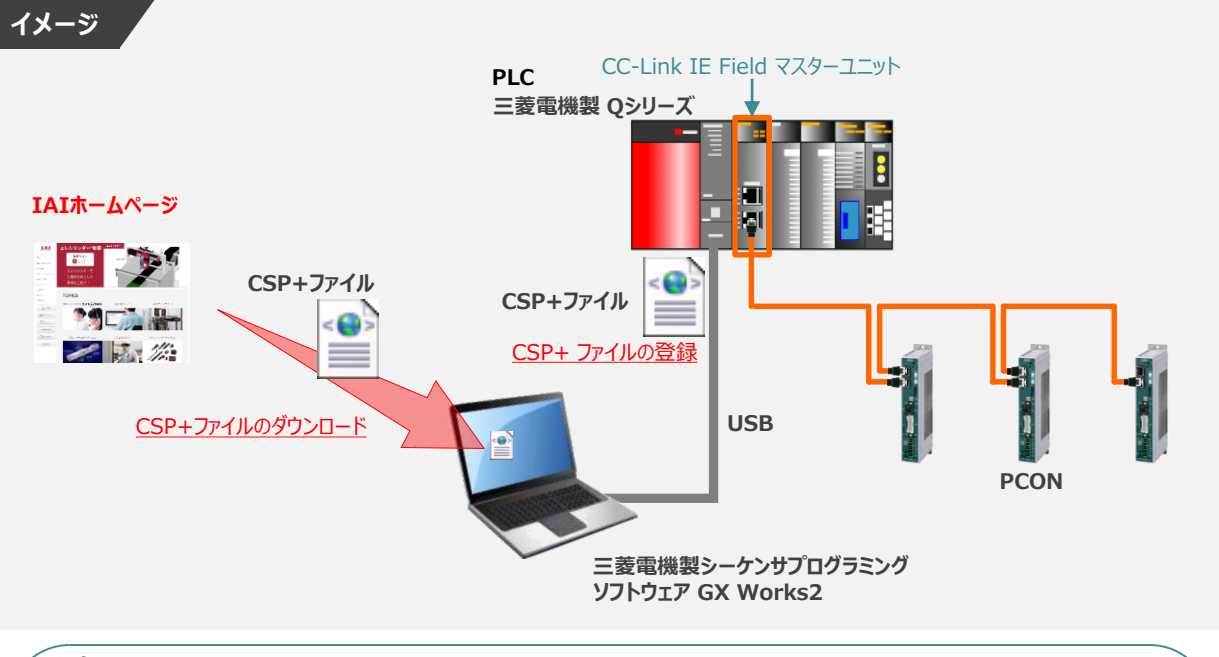

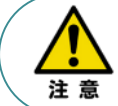

三菱電機製シーケンサとコントローラーを接続するためには"CSP+ファイル (拡張子 .cspp) " が必要です。"CSP+ ファイル"については、弊社ホームページからダウンロードいただけます。

**1** CSP+ファイルのダウンロード

**①** アイエイアイホームページへアクセスします。

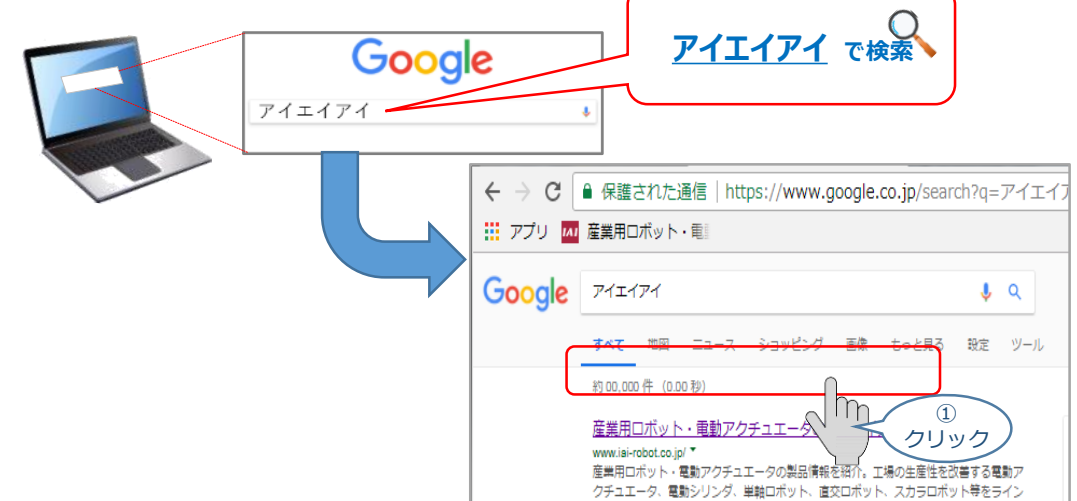

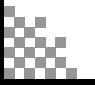

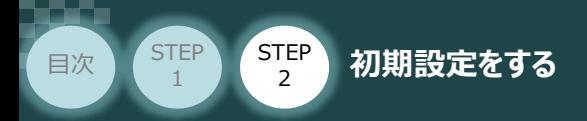

**②** トップページの"お役立ち情報"をクリックし、ダウンロード ページを開きます。

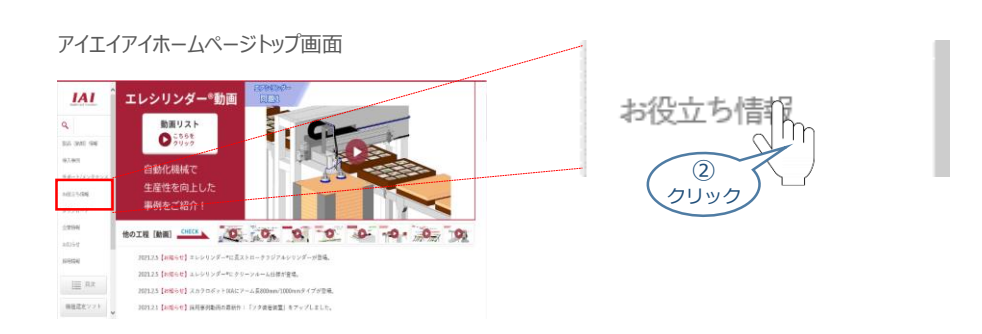

**STEP** 3

お役立ち情報ページにある、 **③** "フィールドネットワーク設定用ファイル"をクリックします。

お役立ち情報 ページ

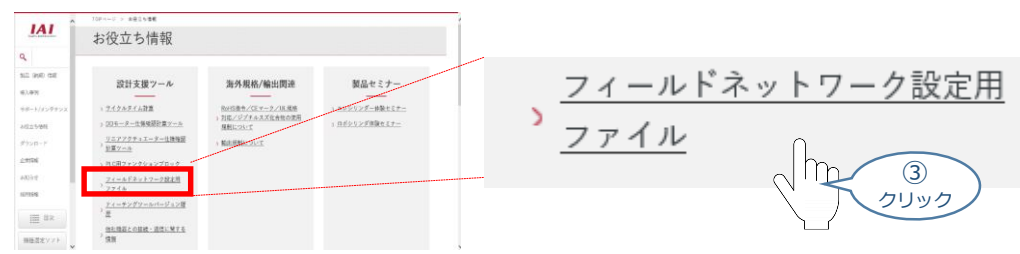

- フィールドネットワーク設定用ファイル ページに各種ネットワークの設定ファイルがあります。 **④** 当ページを "CC-Link IE Field" 設定ファイルまでスクロールします。
- フィールドネットワーク設定用ファイル ページ

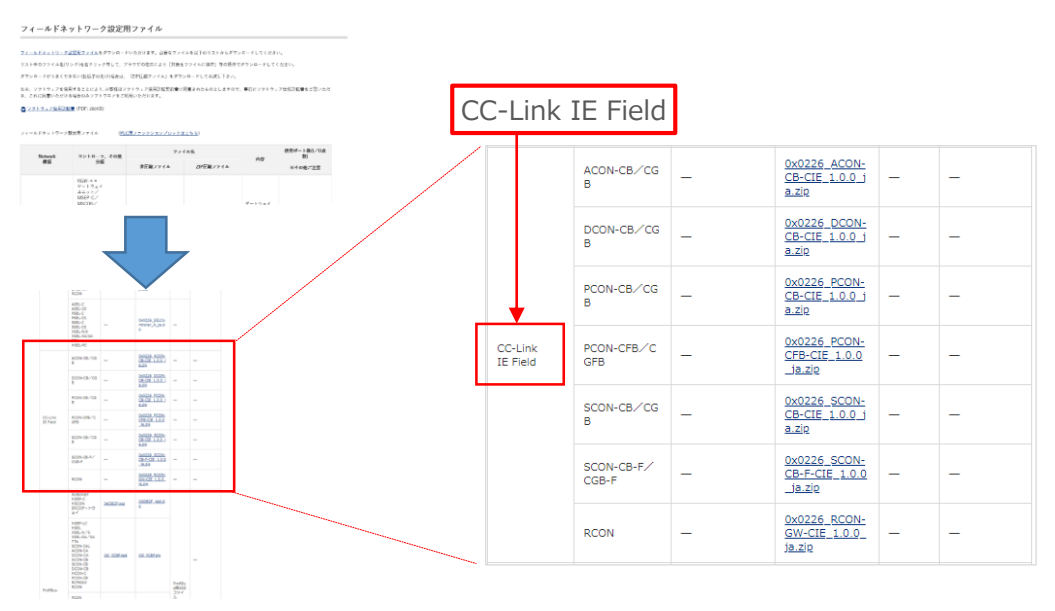

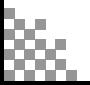

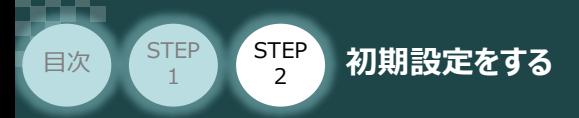

**⑤** 該当する CSP+ファイル (0x0226 PCON-CB-CIE 1.0.0 ja.zip ) を 右クリックします。

**STEP** 3

フィールドネットワーク設定用ファイル画面

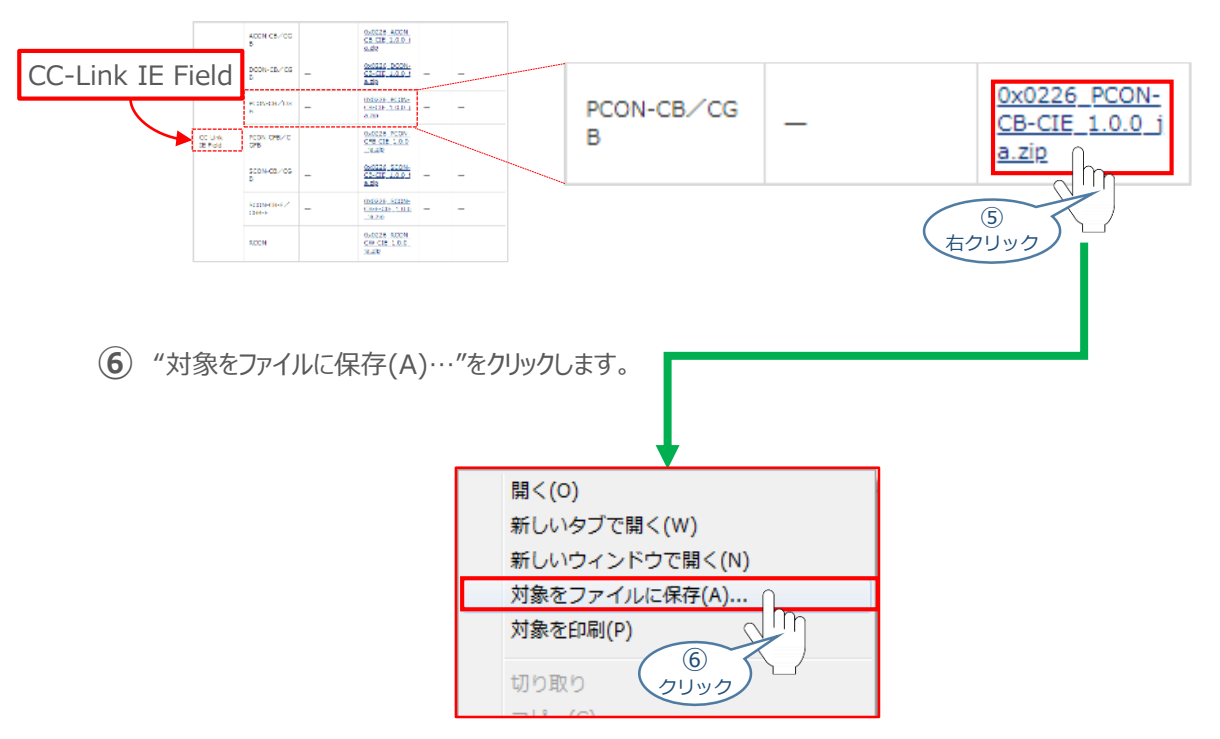

保存先を確認してきますので、分かりやすい場所(ここでは、パソコンのデスクトップ)へ保存します。 **⑦** 保存先を決めたら、 保存(S) をクリックします。

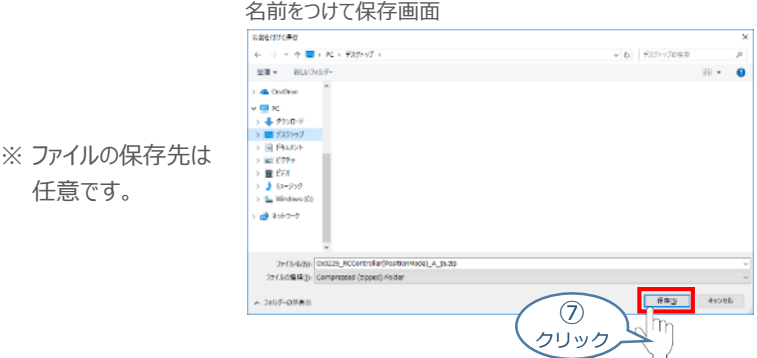

デスクトップ上に ZIP ファイルがダウンロードされます。 ZIPファイルを解凍し、フォルダー内の **⑧** CSP+ データをデスクトップにコピーします。

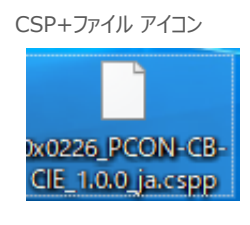

左のようなアイコンが出現します。

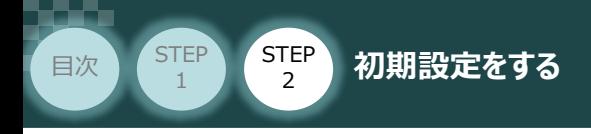

**2** CSP+ファイル登録

GX Works2のインストール手順などについては、 照 三菱電機社 エンジニアリングソフトウェア GX Works2 Version 1オペレーティングマニュアル (共通編) [付.14.1 GX Works2 をインストールする]を参照願います。

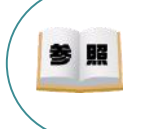

参

クリック

シーケンサCPU とUSB 通信を行うには,USB ドライバーのインストールが必要になります。 USBドライバーのインストールについては、三菱電機社 エンジニアリングソフトウェア GX Works2 Version 1オペレーティングマニュアル (共通編) [付.16 USBドライバーのインストール手順] を参照願います。

**STEP** 3

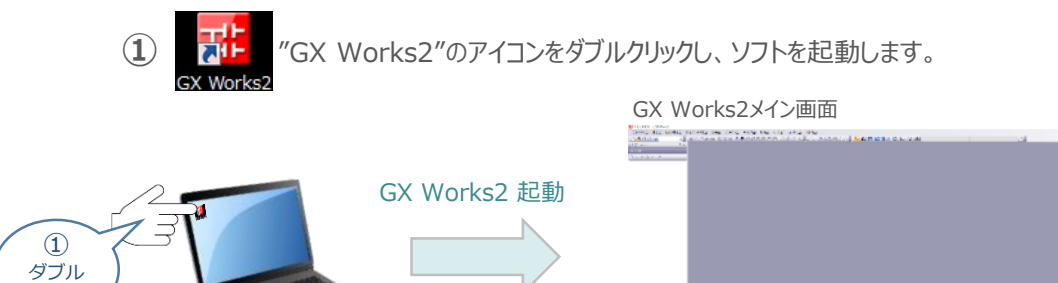

(2) GX Works2メイン画面のツールバーにある ツール(I) をクリックします。

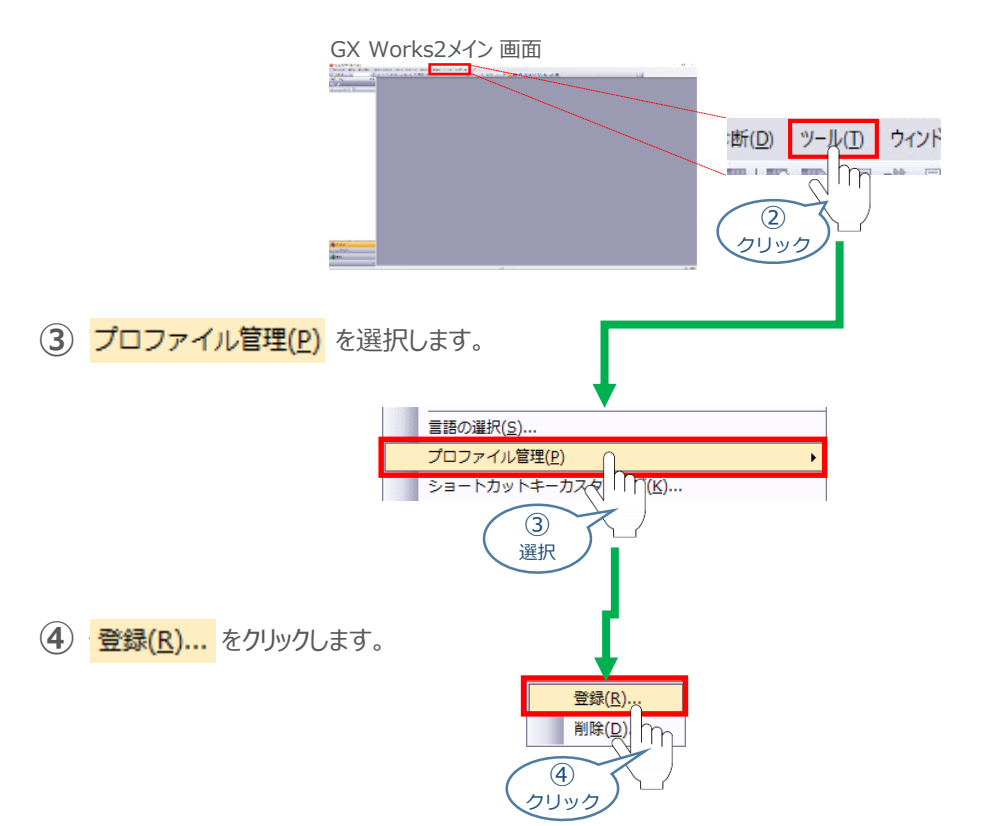

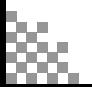

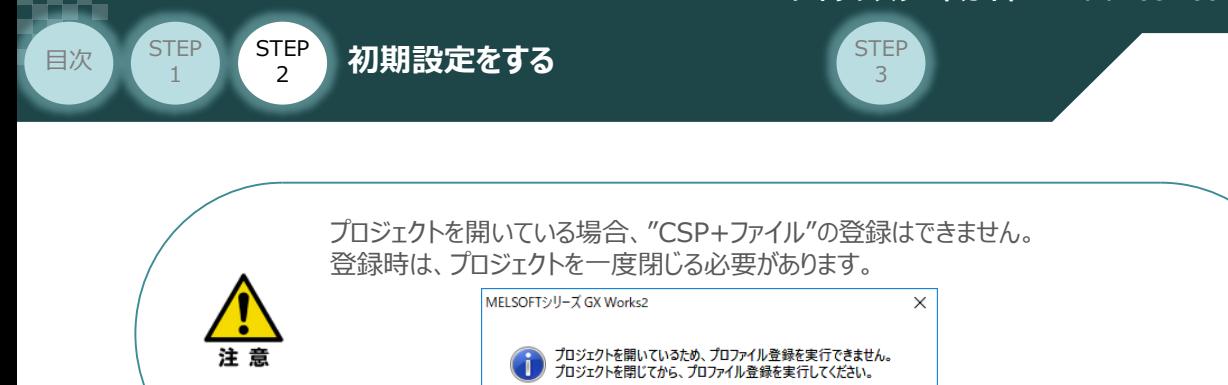

ファイルを選択する画面が開きますので、登録したいCSP+ファイルを選択して、 **⑤** をクリックします。 登録(R)

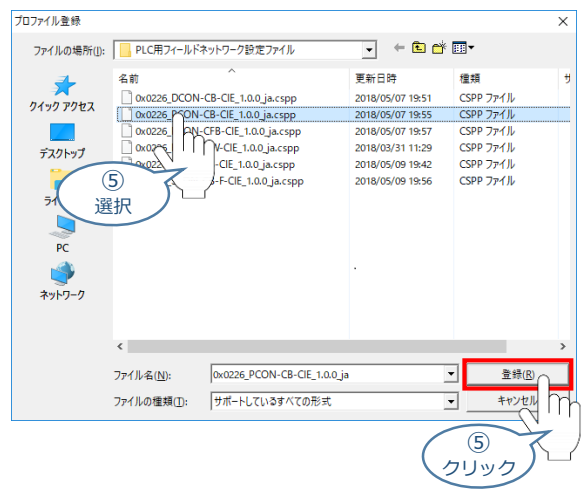

 $\overline{OK}$ 

プロファイル登録の完了画面が表示されれば、登録成功です。 **⑥** をクリックします。  $OK$ 

プロファイル登録の完了 画面

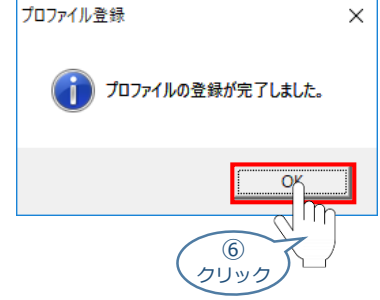

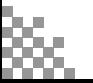

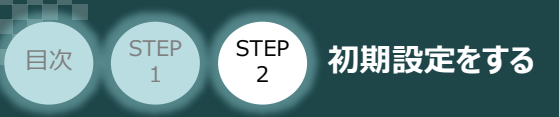

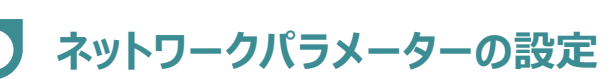

例)PLCのCC-Link IE Fieldマスターユニットに、以下のとおり PCON 3台を接続する場合の設定を行います。

**STEP** 3

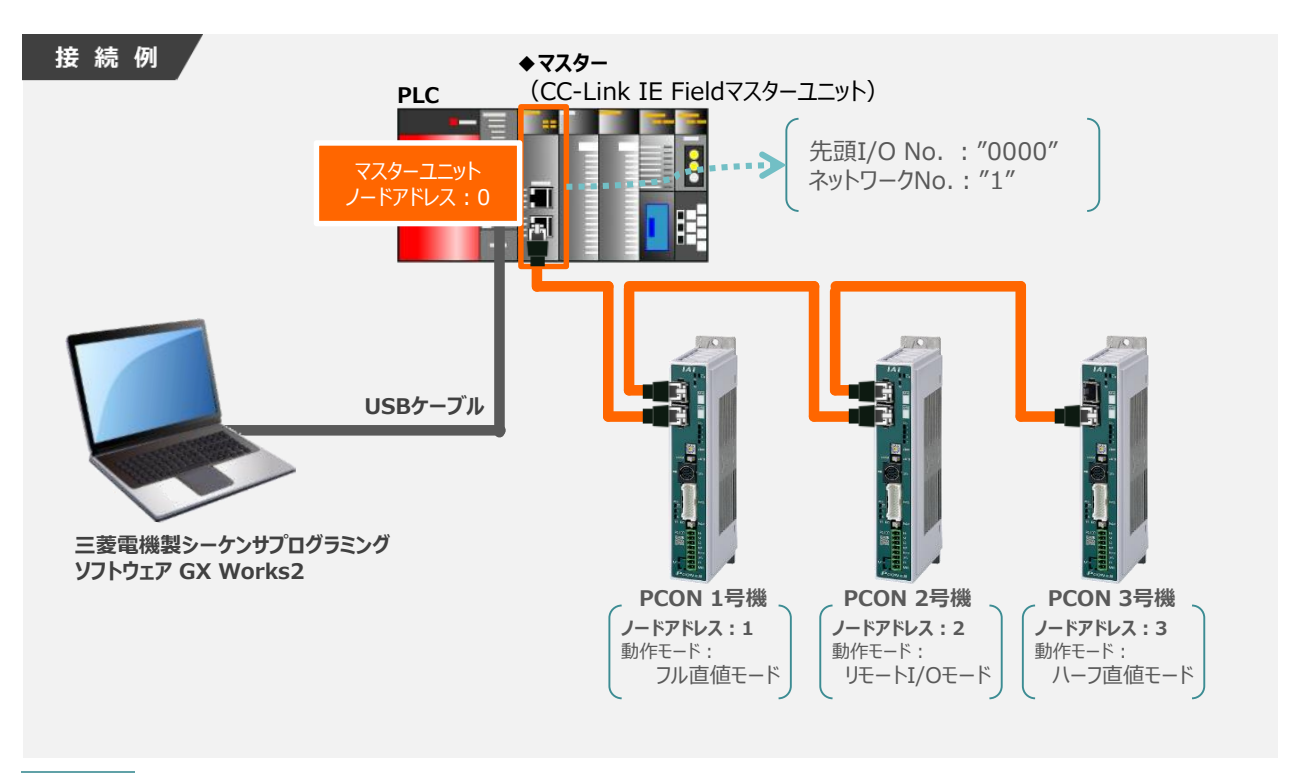

**3** 新規プロジェクトの作成

1 GX Works2メイン 画面のツールバーから プロジェクト(P) をクリックします。

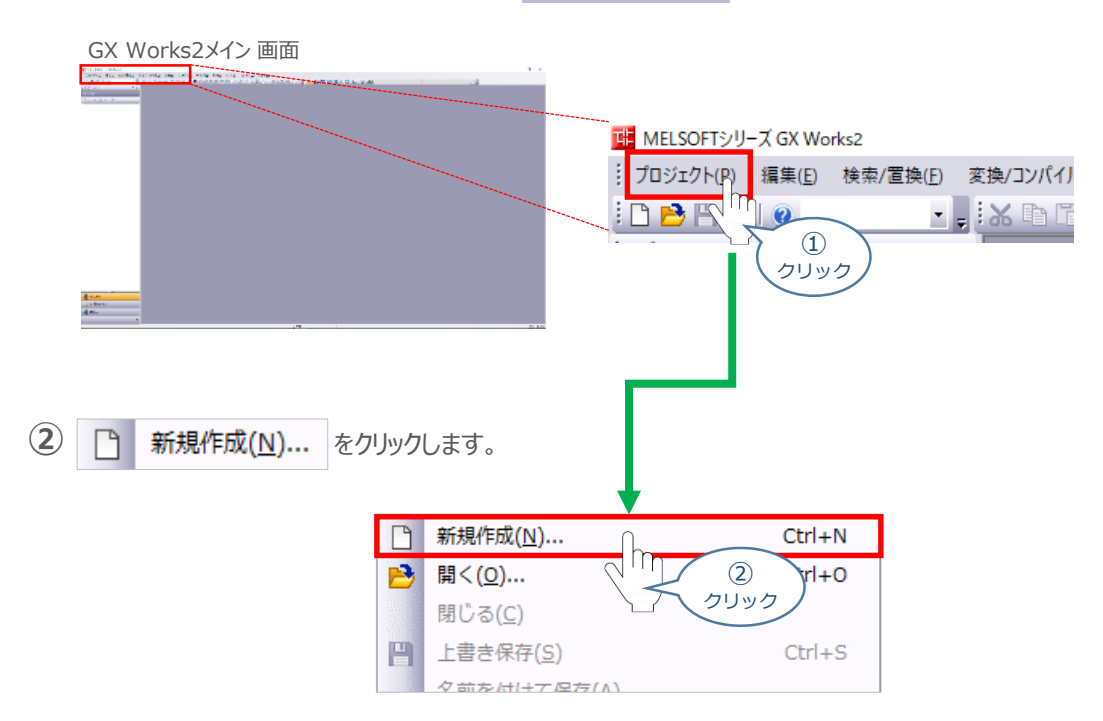

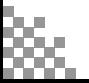

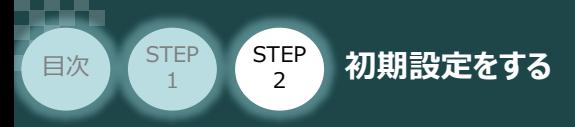

新規作成 画面が立上がります。 **③**

新規作成画面 の 必要事項を設定しましたら(本書では、下記のように設定)

**ОК をクリックします。** 

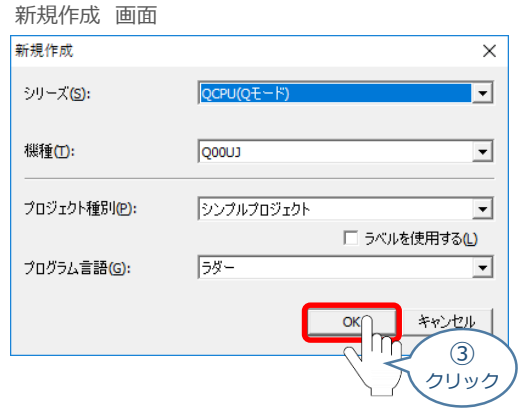

**STEP** 3

**④** GX Works2メイン 画面のワークウインドウに "プロジェクト" が表示されます。

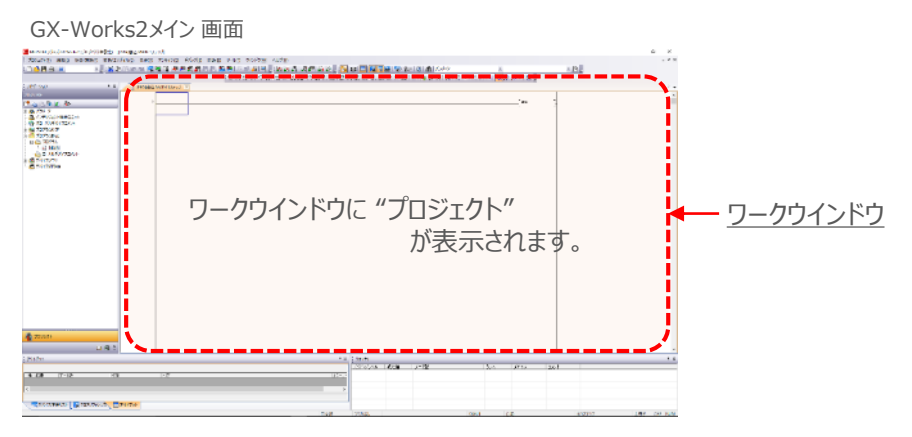

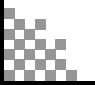

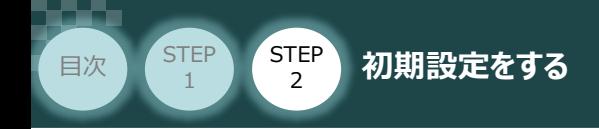

**4** ネットワークパラメータ画面を開く

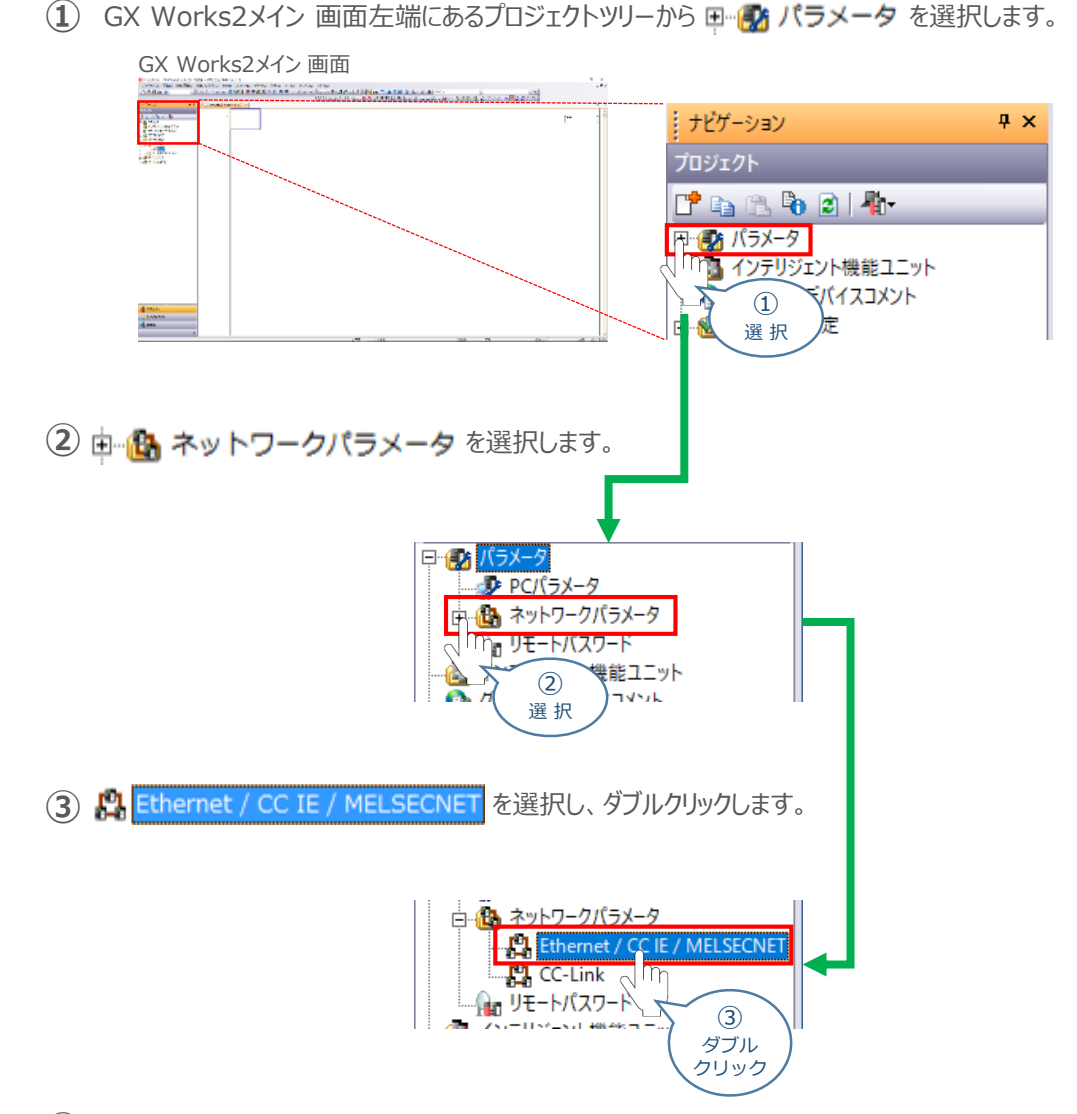

**④** ネットワークパラメータ設定 画面が開きます。

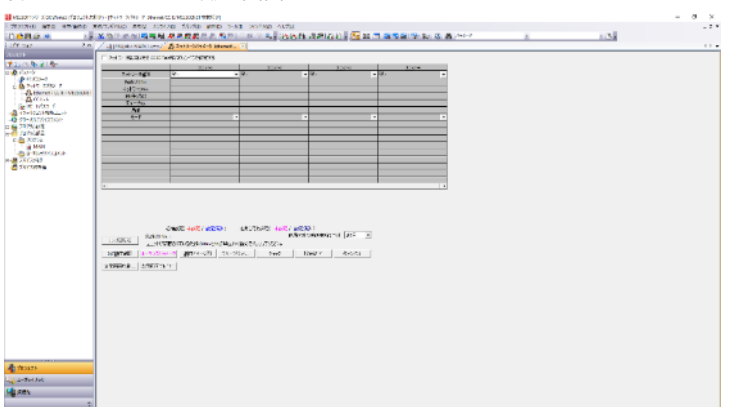

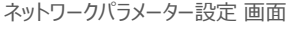

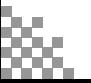

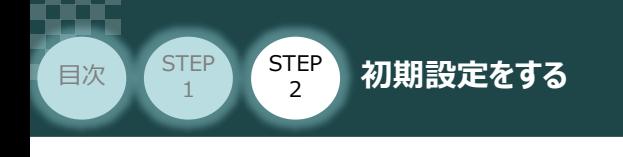

#### **5** "ネットワーク種別"の設定

**①** "ネットワーク種別"の設定欄のプルダウンをクリックします。

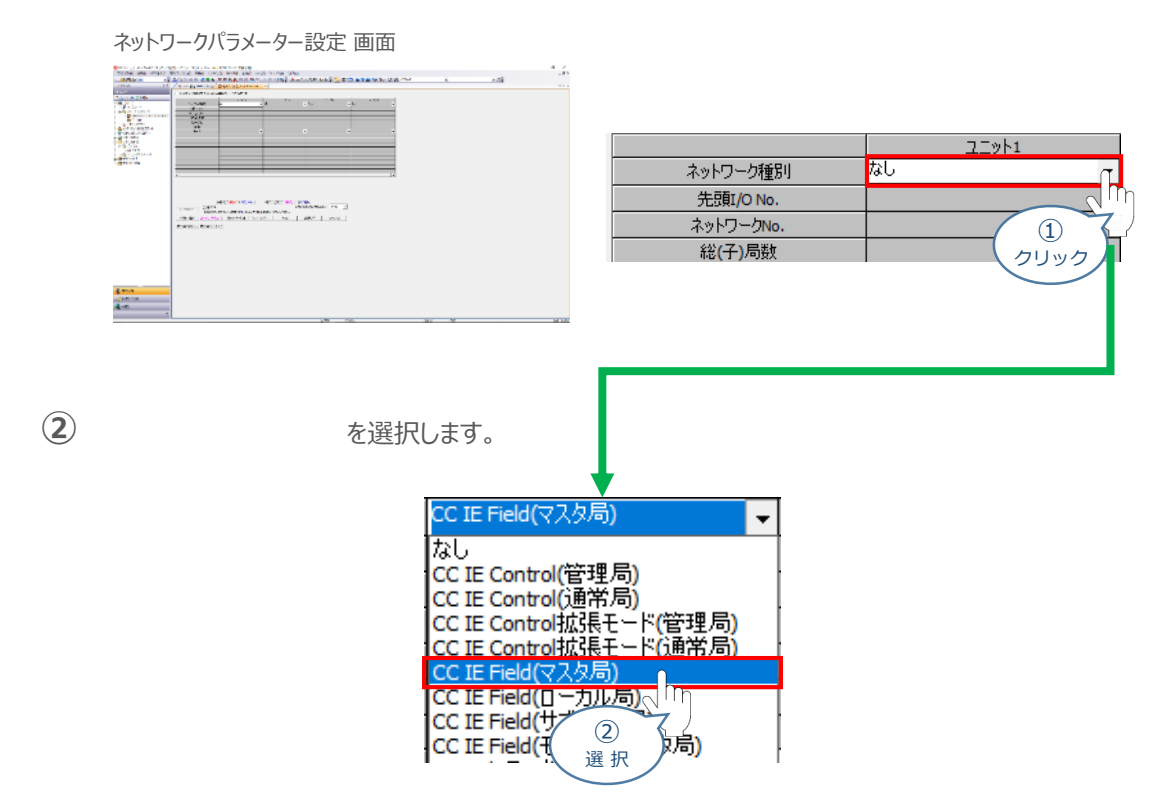

**STEP** 3

**6** "先頭I/O No."の設定

先頭I/O No. を入力します。

"先頭I/O No." は、マスターの構成によって異なります。事例では、「0000」 を入力します。

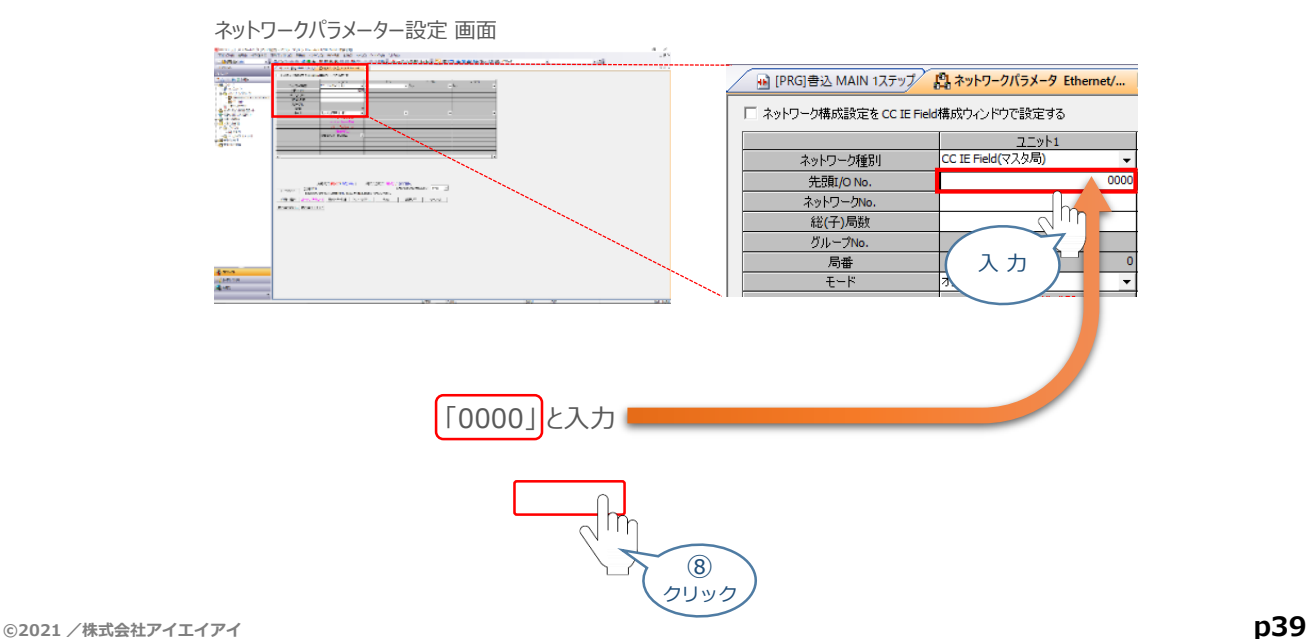

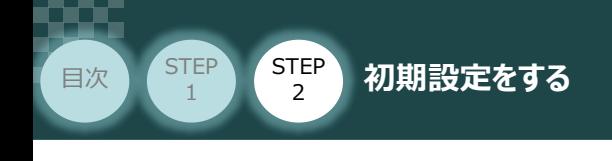

**7** "ネットワーク No."の設定

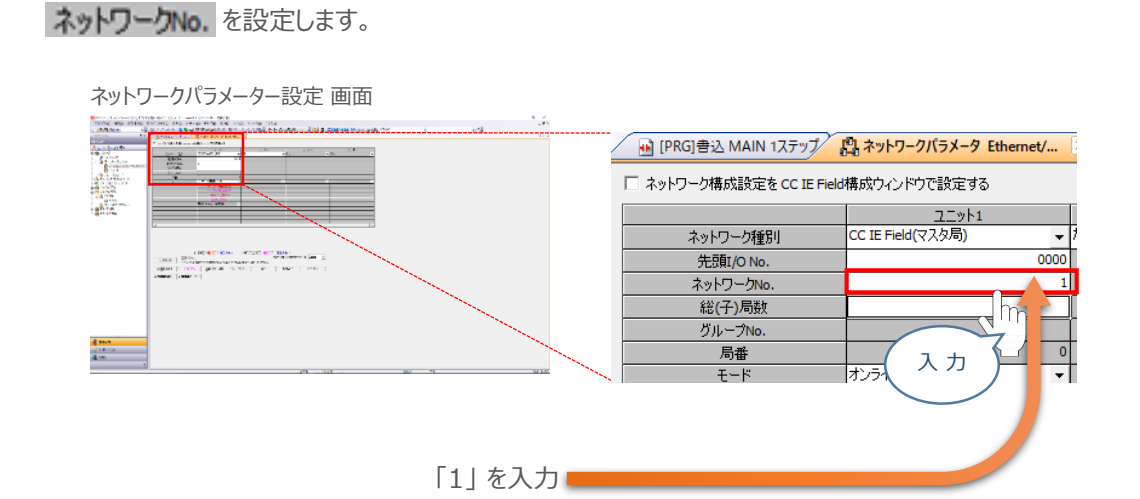

**STEP** 3

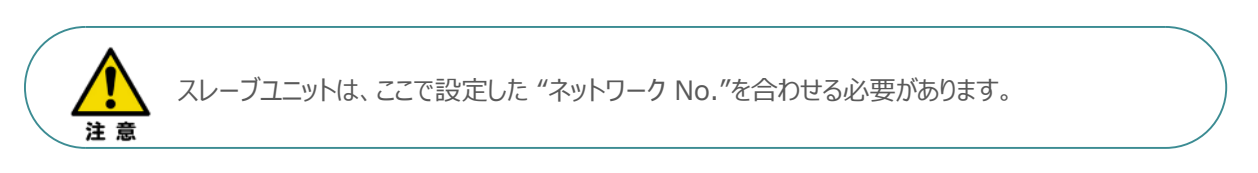

#### **8** "ネットワーク構成設定"

**① 区 ネットワーク構成設定をCC IE Field構成ウィンドウで設定する** にチェックを入れます。

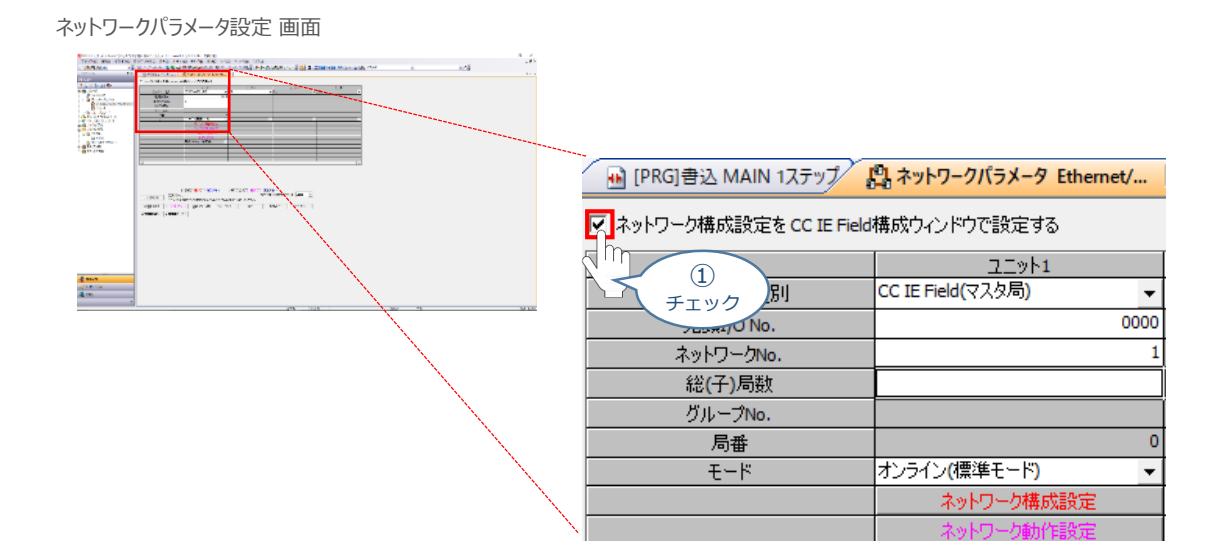

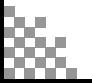

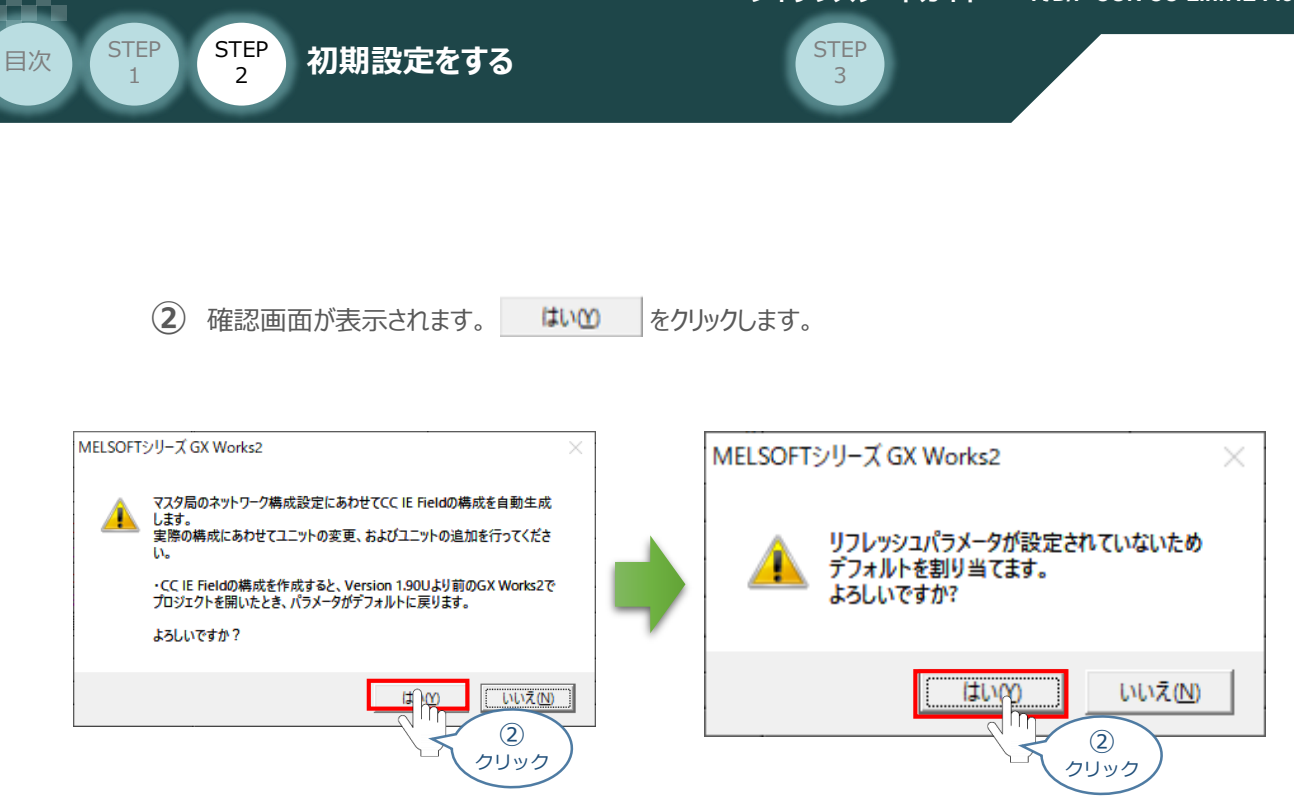

3 ネットワークパラメータ設定 画面から CCIE Field構成設定 をクリックします。

ネットワークパラメーター設定 画面

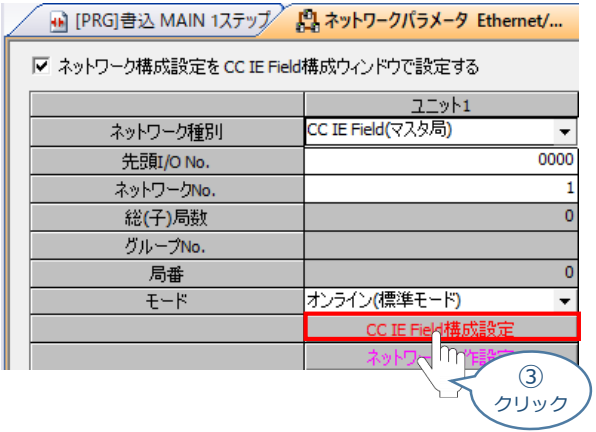

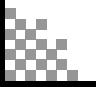

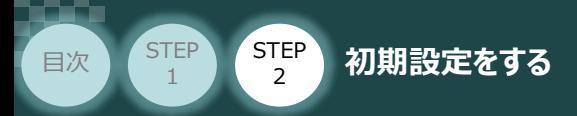

**④** 下図のように CC IE Field構成 画面が開きます。

CC IE Field構成画面内 "ユニット一覧"の、 BRCコントローラ をクリックします。

**STEP** 3

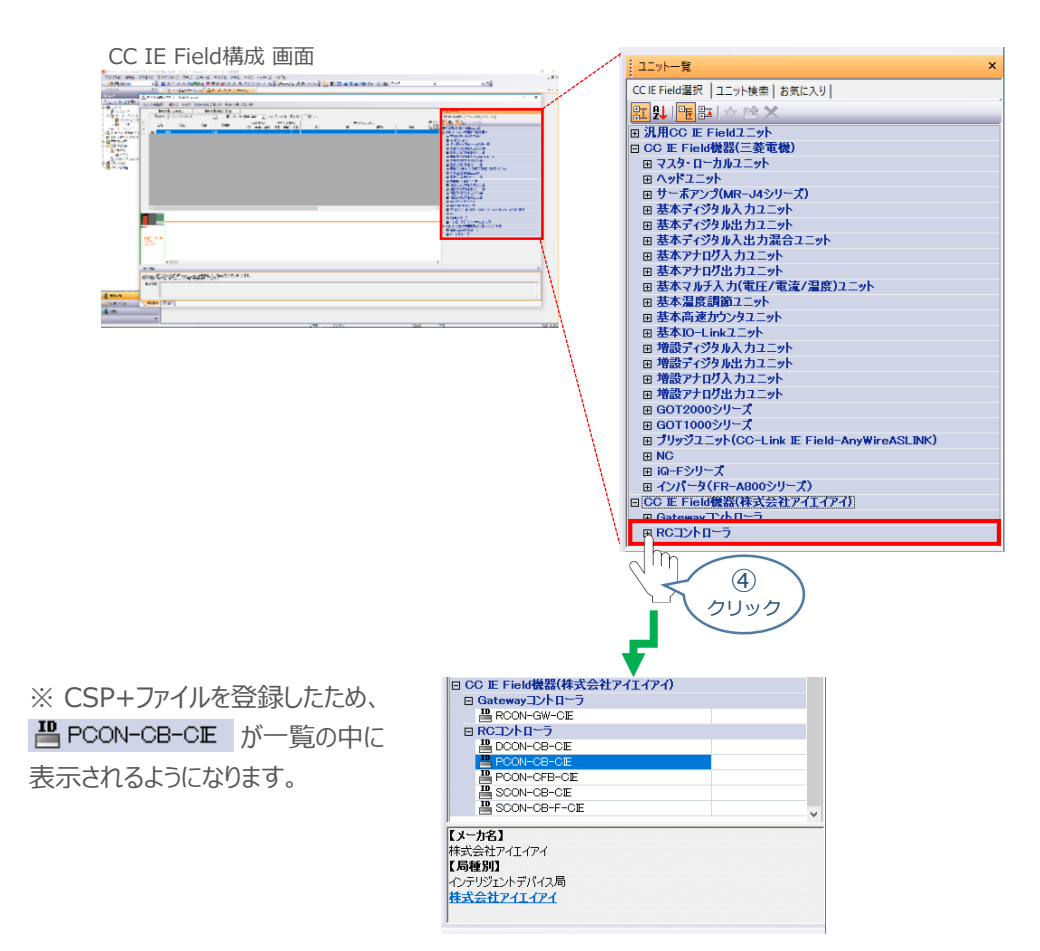

- **(5) 習 PCON-CB-CE をドラッグ&ドロップでCC IE Field構成 画面内左側の幹線にぶら下がる** ように配置し、局番設定をします。
	- ※ 事例では、PCONを3台接続するため 3回ドラッグ&ドロップを行ないます。

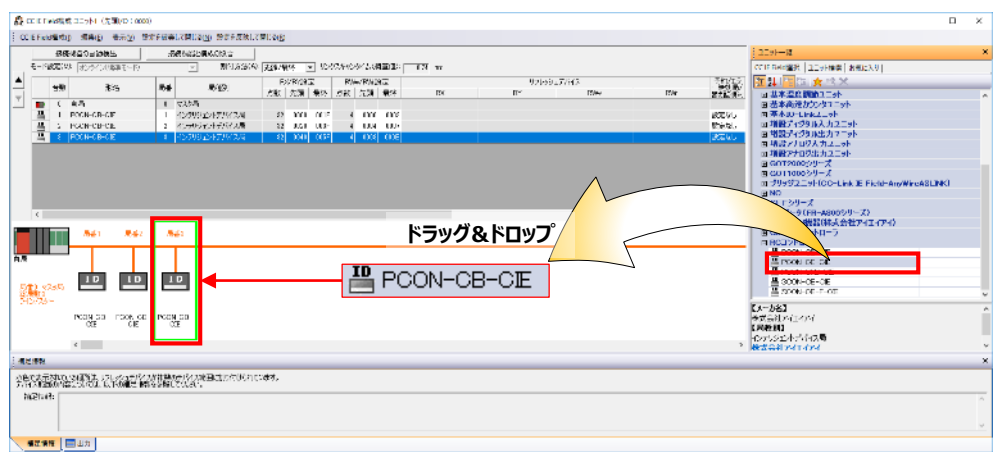

CC IE Field構成 画面

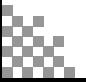

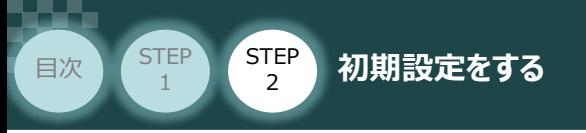

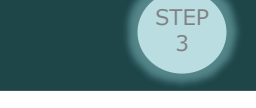

## 4 ネットワークの通信状態確認 **Received**

PLC/CC-Link IE Field マスターユニット/ コントローラー/GX Works2

CC-Link IE Fieldマスターユニット と コントローラーの通信確認をします。

**1** コントローラー側 通信状態確認

コントローラー前面にある LED (MS, NS) と、上面CC-Link IE接続コネクターにある LED (LINK, L.ER) との状態を見て通信しているかを判断します。

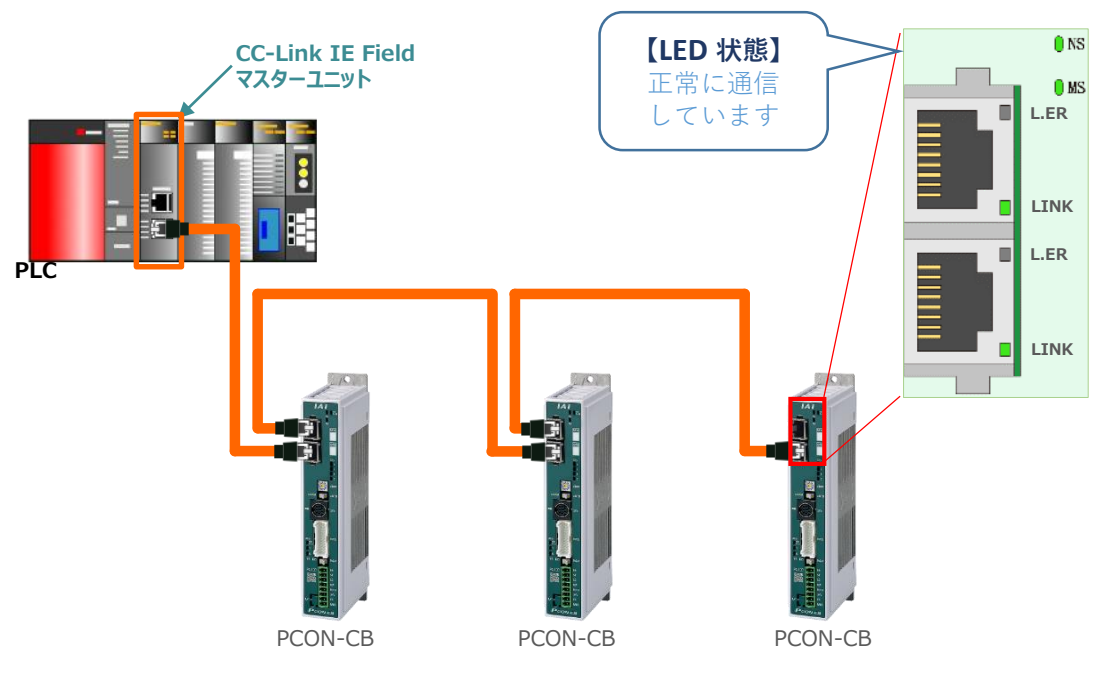

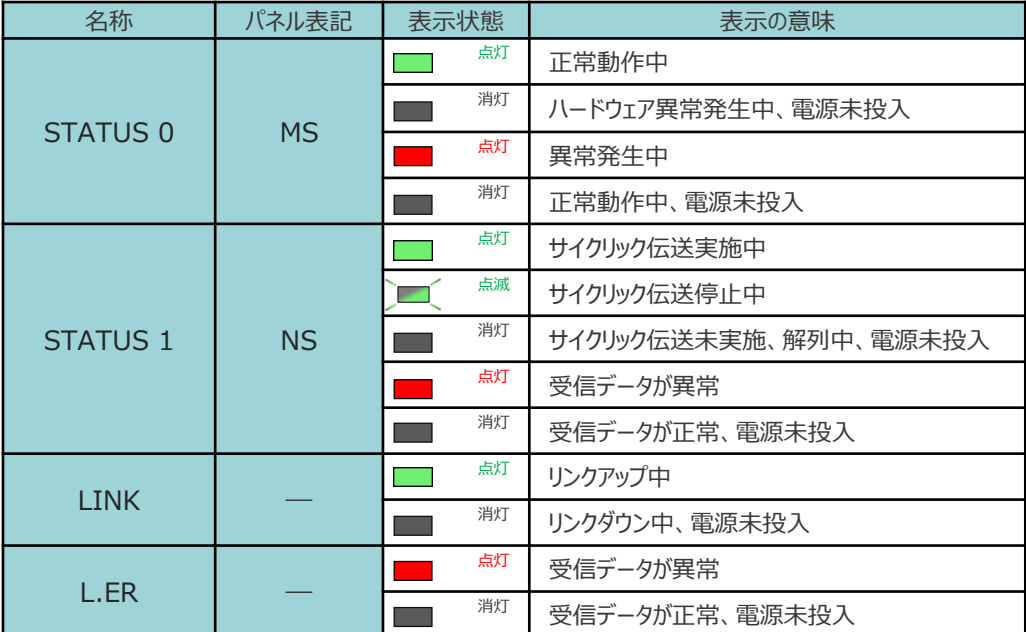

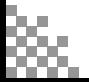

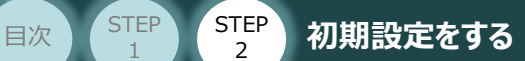

#### 2 CC-Link IE マスターユニット側 通信状態確認

CC-Link IE Fieldマスターユニット前面にある LEDの状態を見て、正常通信しているかを判断します。

**STEP** 3

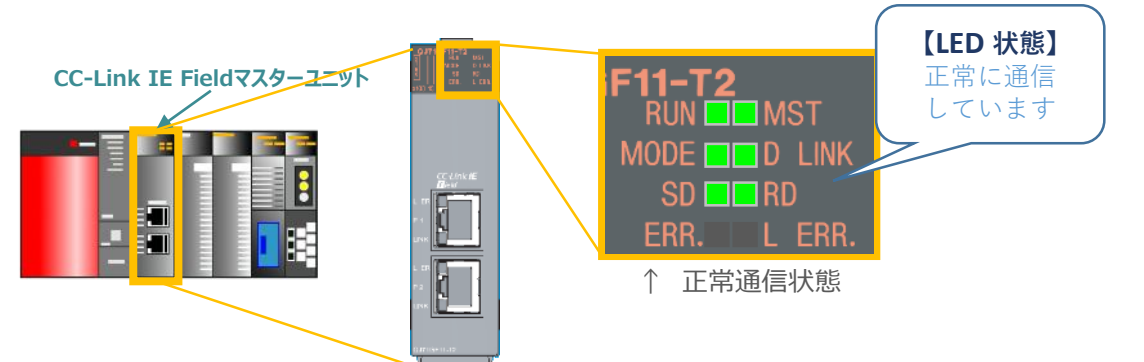

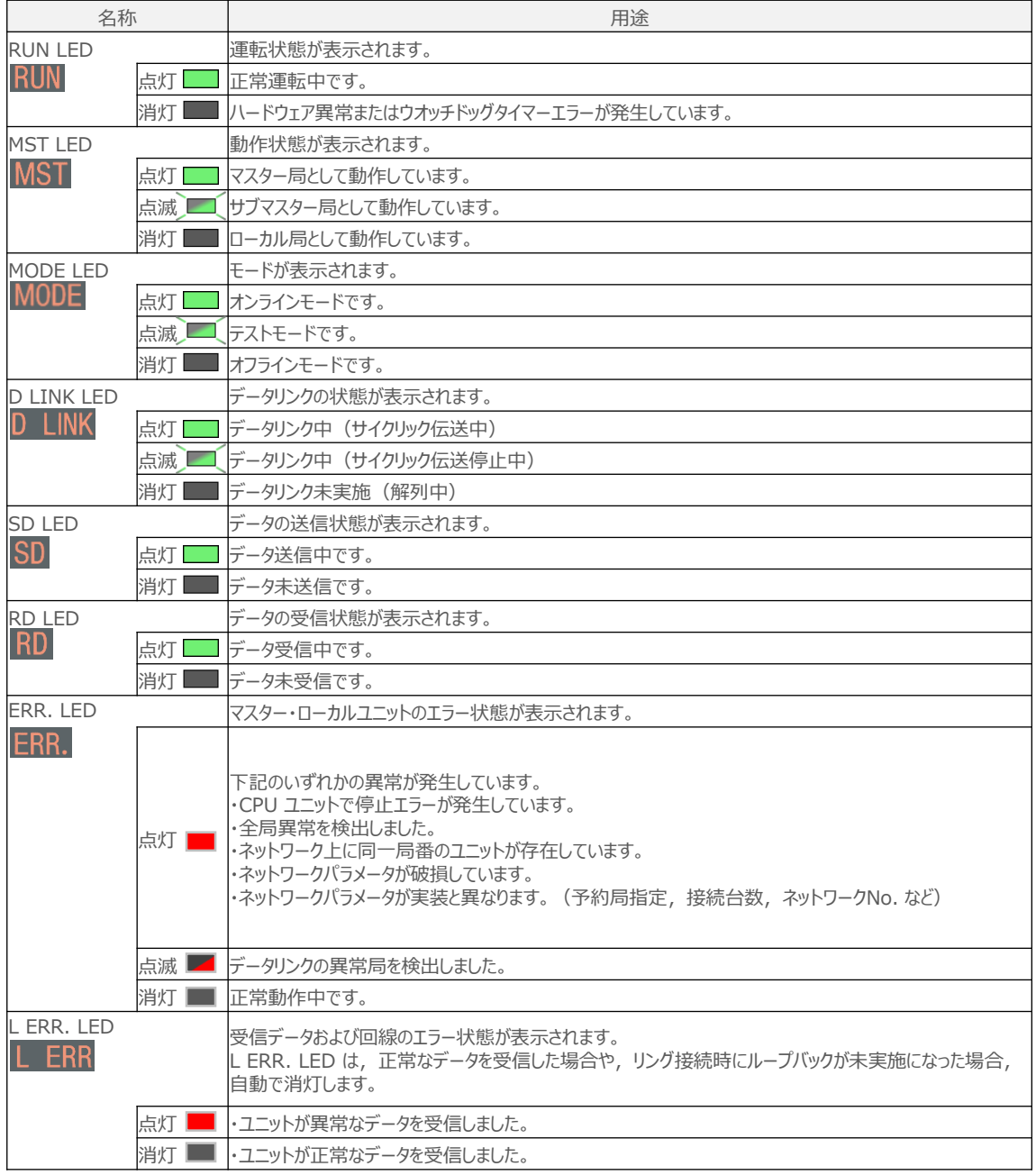

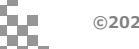

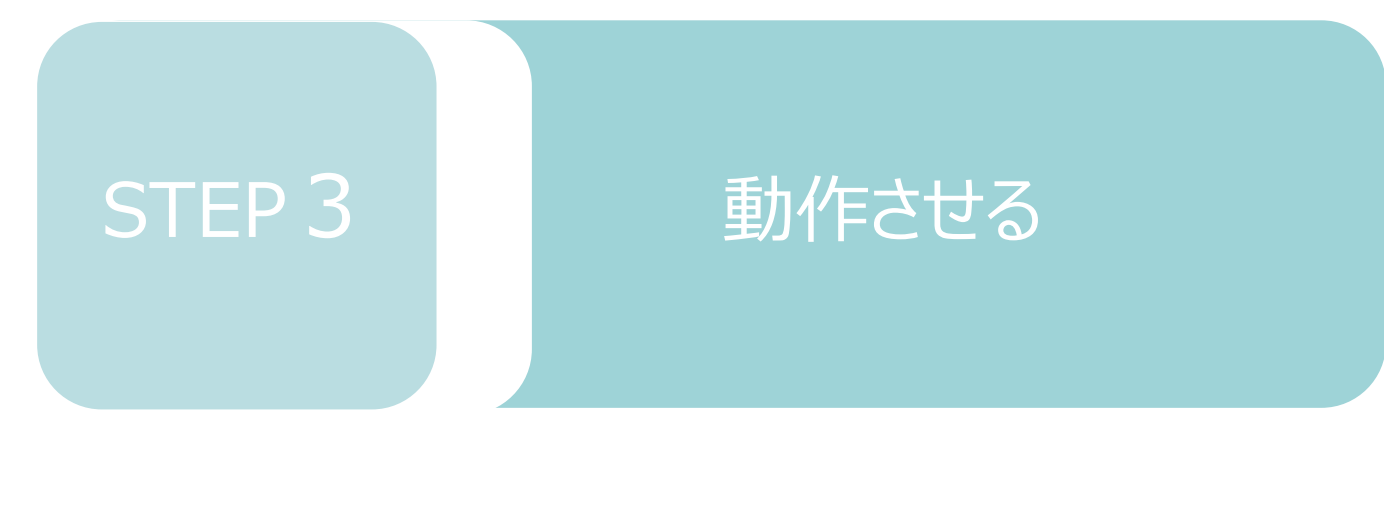

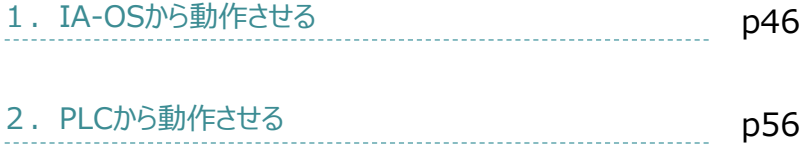

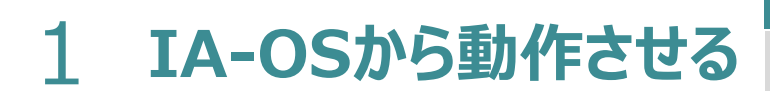

**目次 (STEP STEP ) 動作させる** 

**STEP** 1

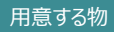

RCONシステム/パソコン (IA-OSインストール済/<br>USBケーブル/モーターエンコーダーケーブル/アクチュエーター

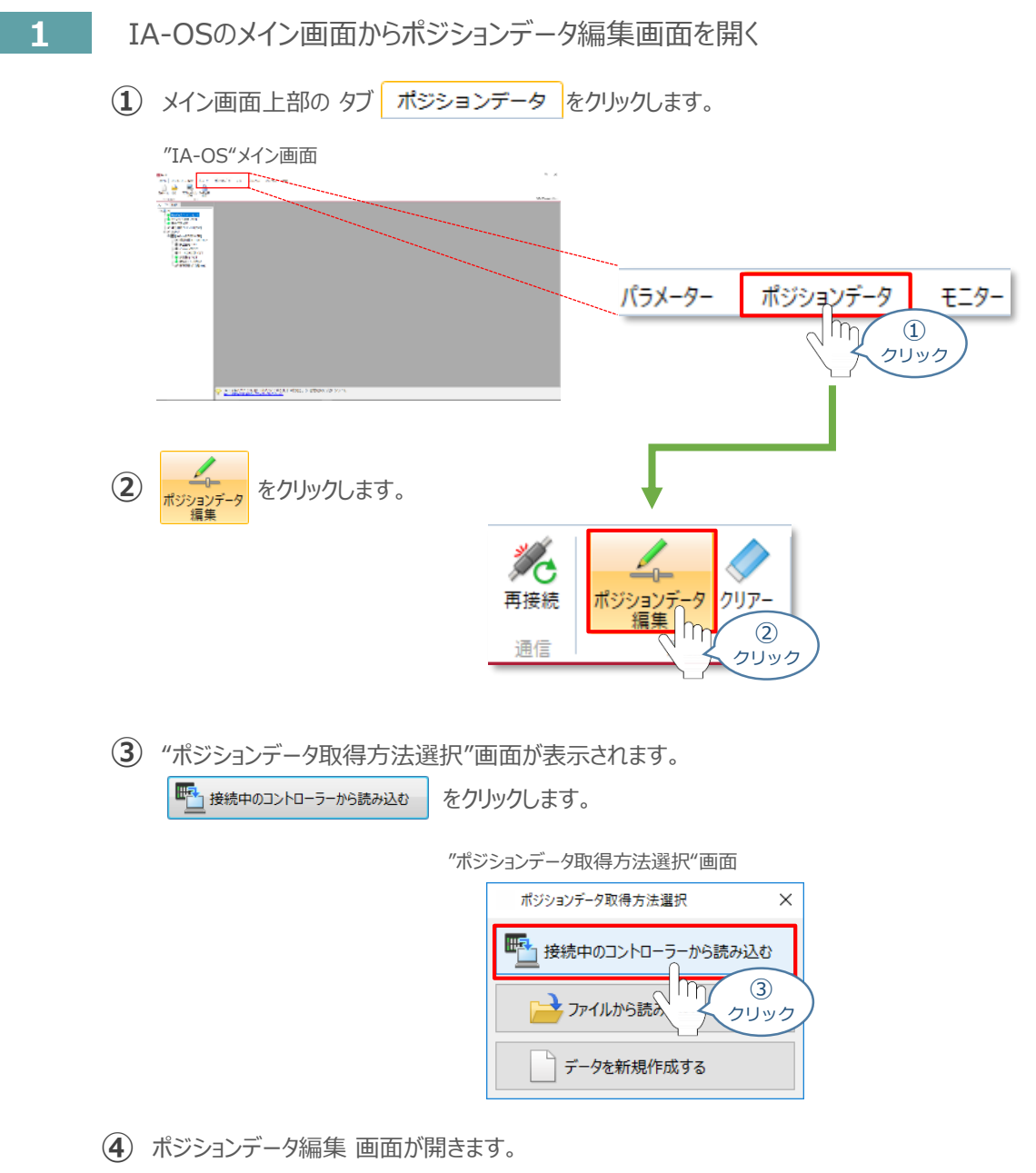

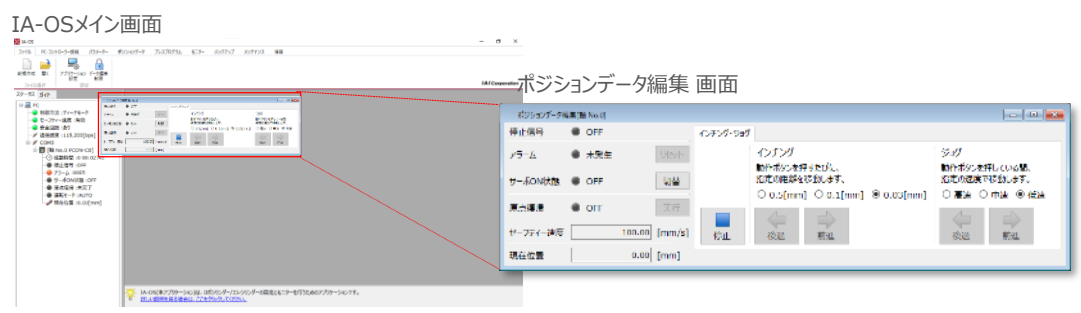

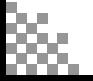

**ポジションデータ編集画面の切替え** 補 足

STEP 3

**目次 (STEP) (STEP) 動作させる** 

**STEP** 1

ポジションデータ編集画面は、

「簡易」, 「標準」, 「全項目」, 「カスタマイズ」 の4種類から、表示切替が選択できます。

※ 詳細は、IA-OSのヘルプ機能を確認してください。

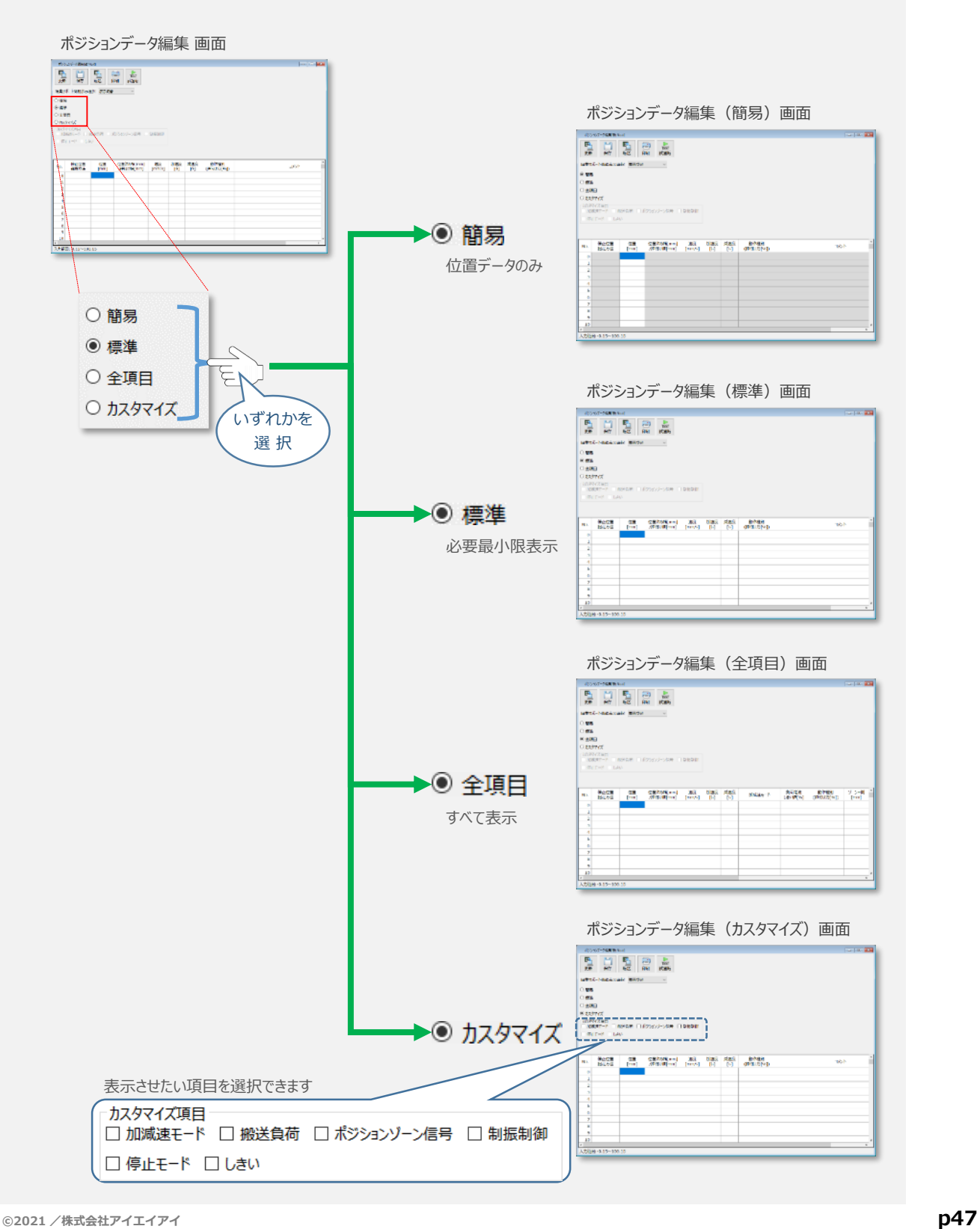

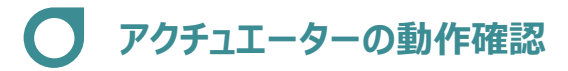

#### **1** 試運転画面への切替え

**目次 (STEP) (STEP) 動作させる** 

**STEP** 1

IA-OSからコントローラーに接続しているアクチュエーターを動かすために、試運転画面へ切替えます。

1 ポジションデータ編集 画面の ■ ■ をクリックします。

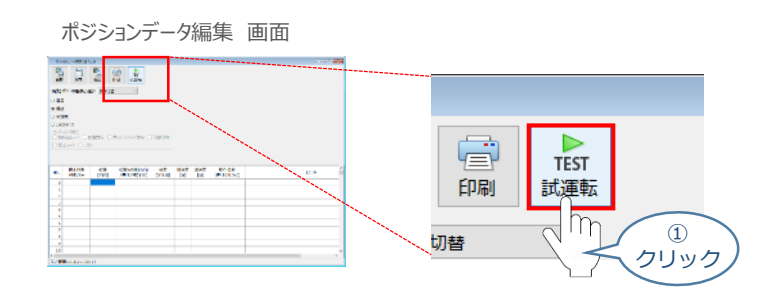

**②** 画面が切替わり、試運転の項目が表示されます。

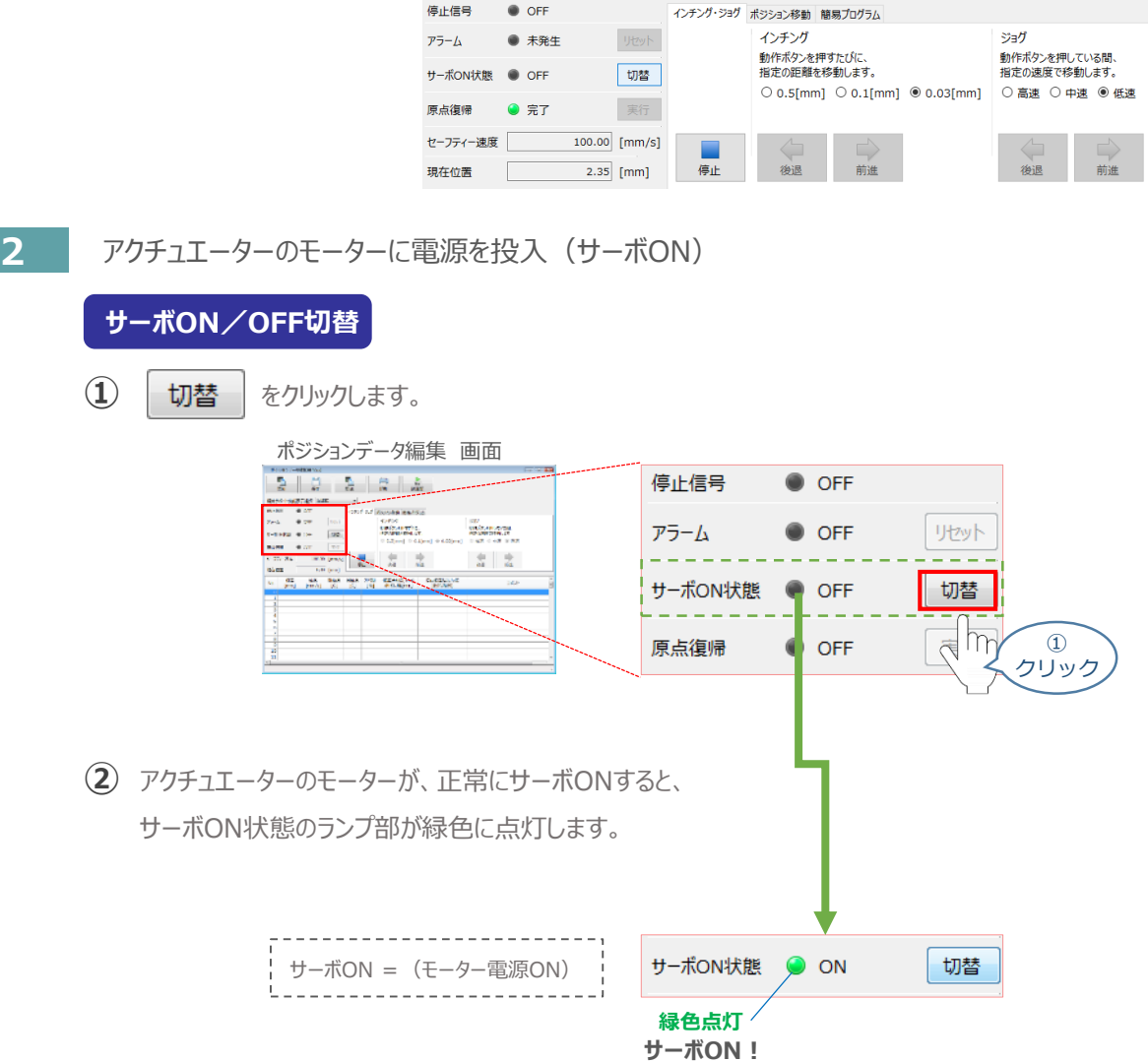

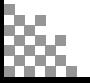

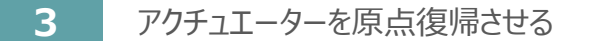

**目次 (STEP) (STEP) 動作させる** 

**STEP** 1

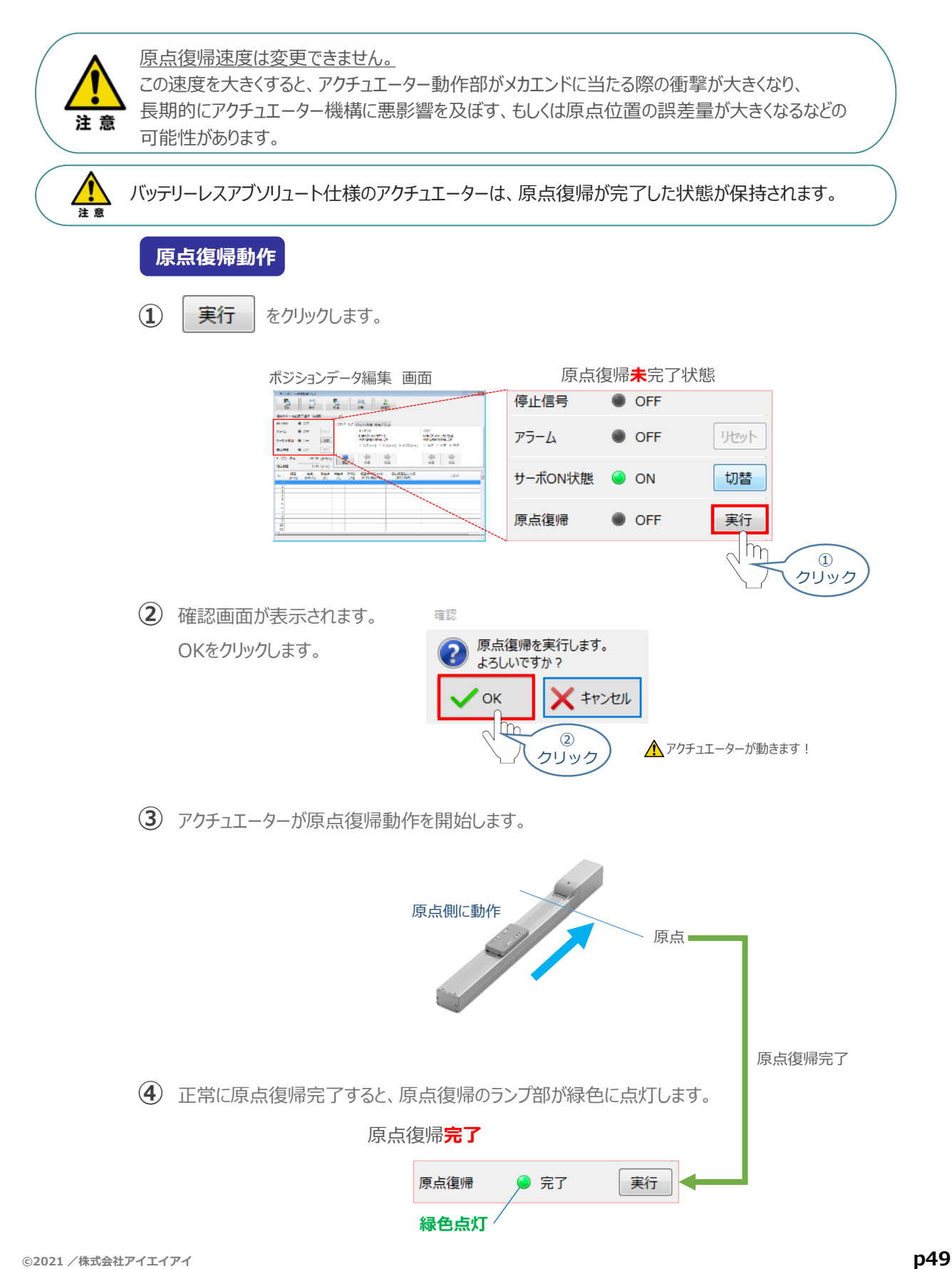

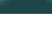

**4** アクチュエーターをジョグ(JOG)動作させる

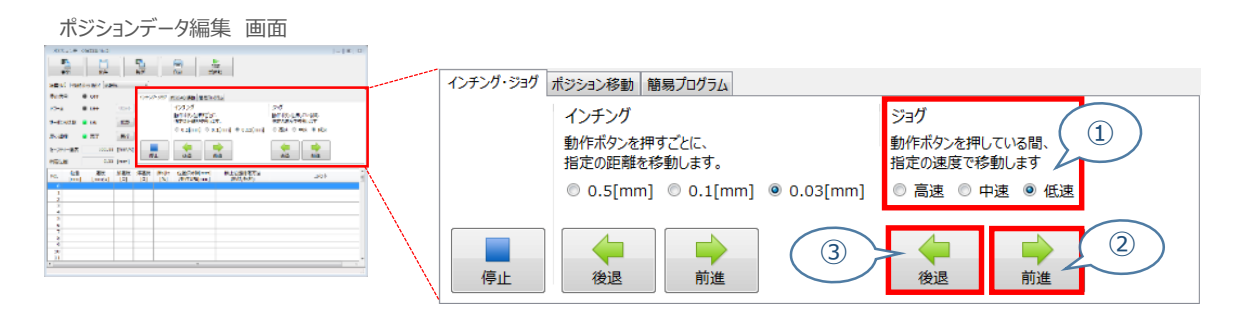

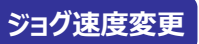

STEP 3

**目次 (STEP STEP ) 動作させる** 

**①** *下図のとおり、ジョグ速度は3段階で変更できます。*

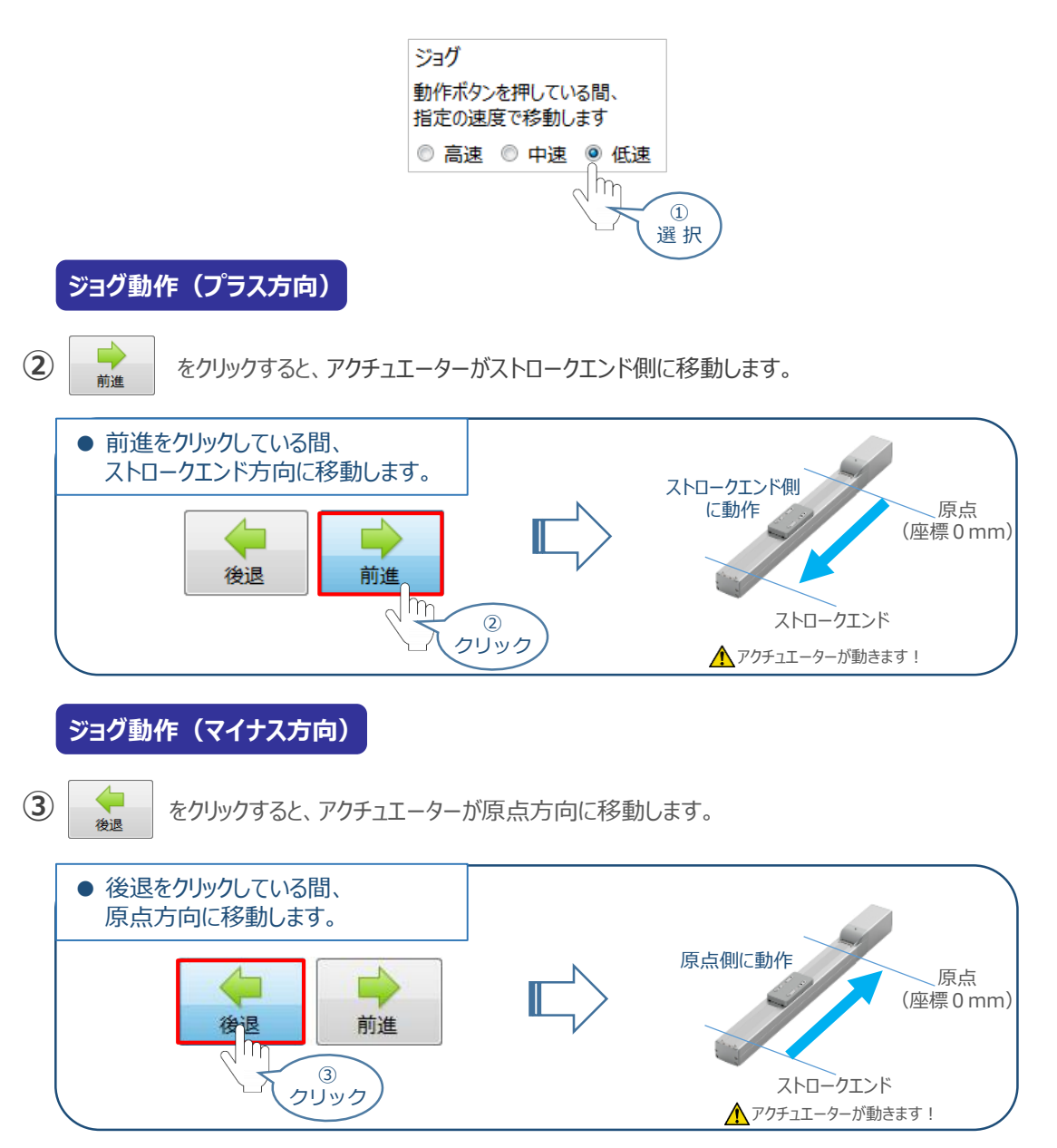

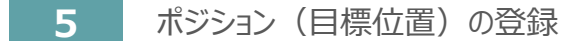

**目次 (STEP) (STEP) 動作させる** 

STEP 1

*※ ポジションデータ編集画面は "標準" の表示で説明します。*

1 ポジションデータ編集 画面の ポジション移動 をクリックします。

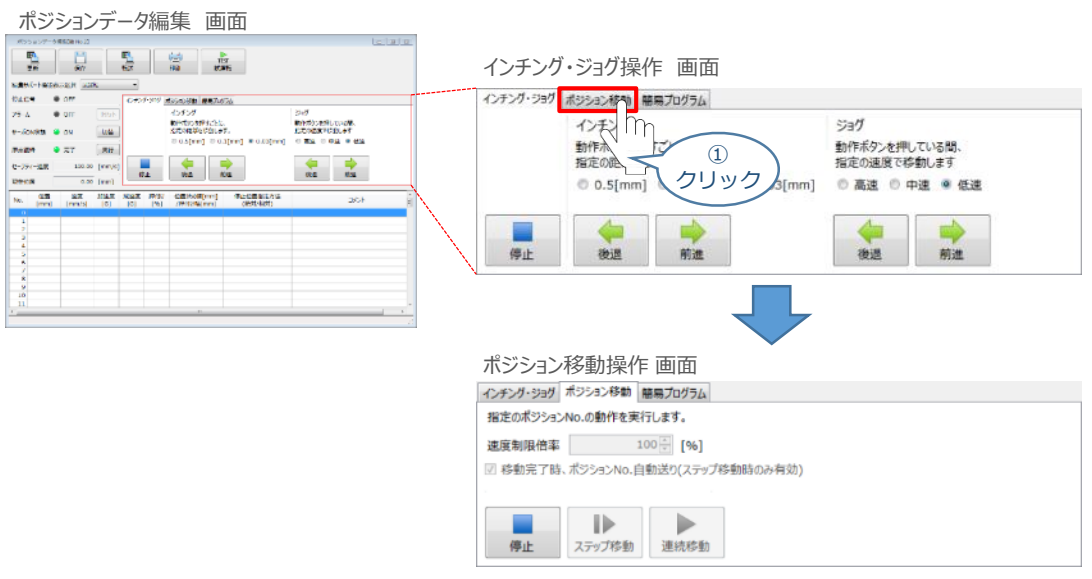

"ポジションテーブル入力部"の入力したいポジションNo."位置〔mm〕" をクリックして選択します。 **②** "ポジションテーブル入力部"下部に、入力できる値の範囲が表示されます。

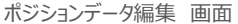

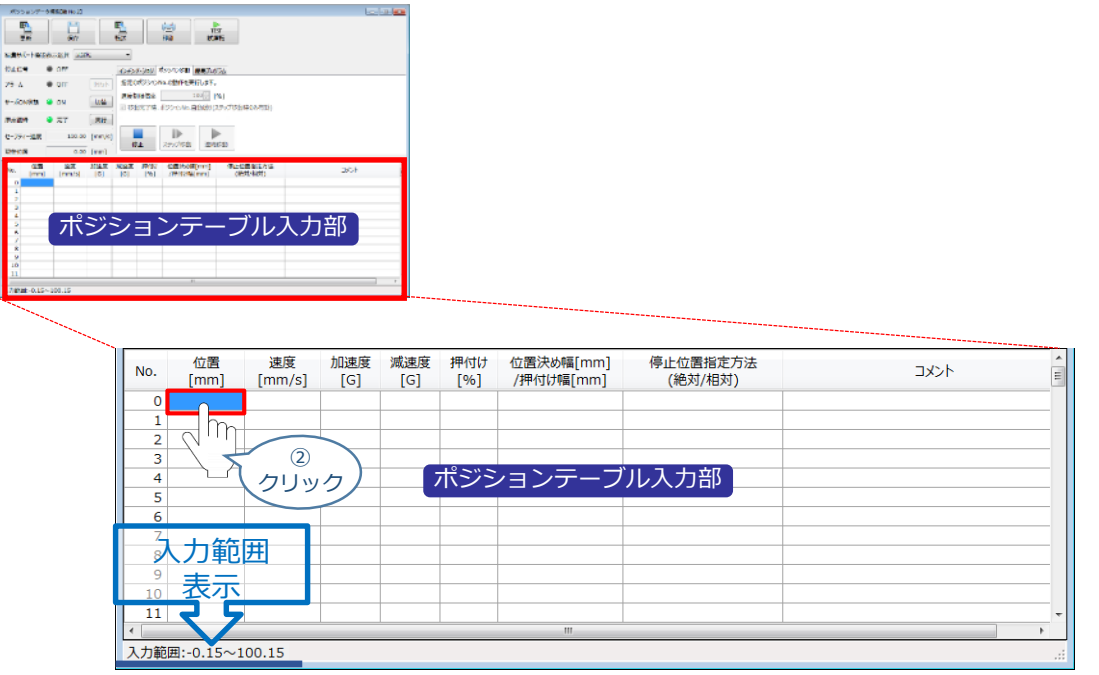

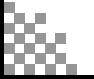

"入力範囲"に表示されている値の範囲で任意の座標値を入力し、お使いのパソコンの Enter **③** キーを押します。

**STEP** 3

**目次 (STEP) (STEP) 動作させる** 

**STEP** 1

(下記事例ではポジションNo.0に0mm、ポジションNo.1に100mmを入力しています。)

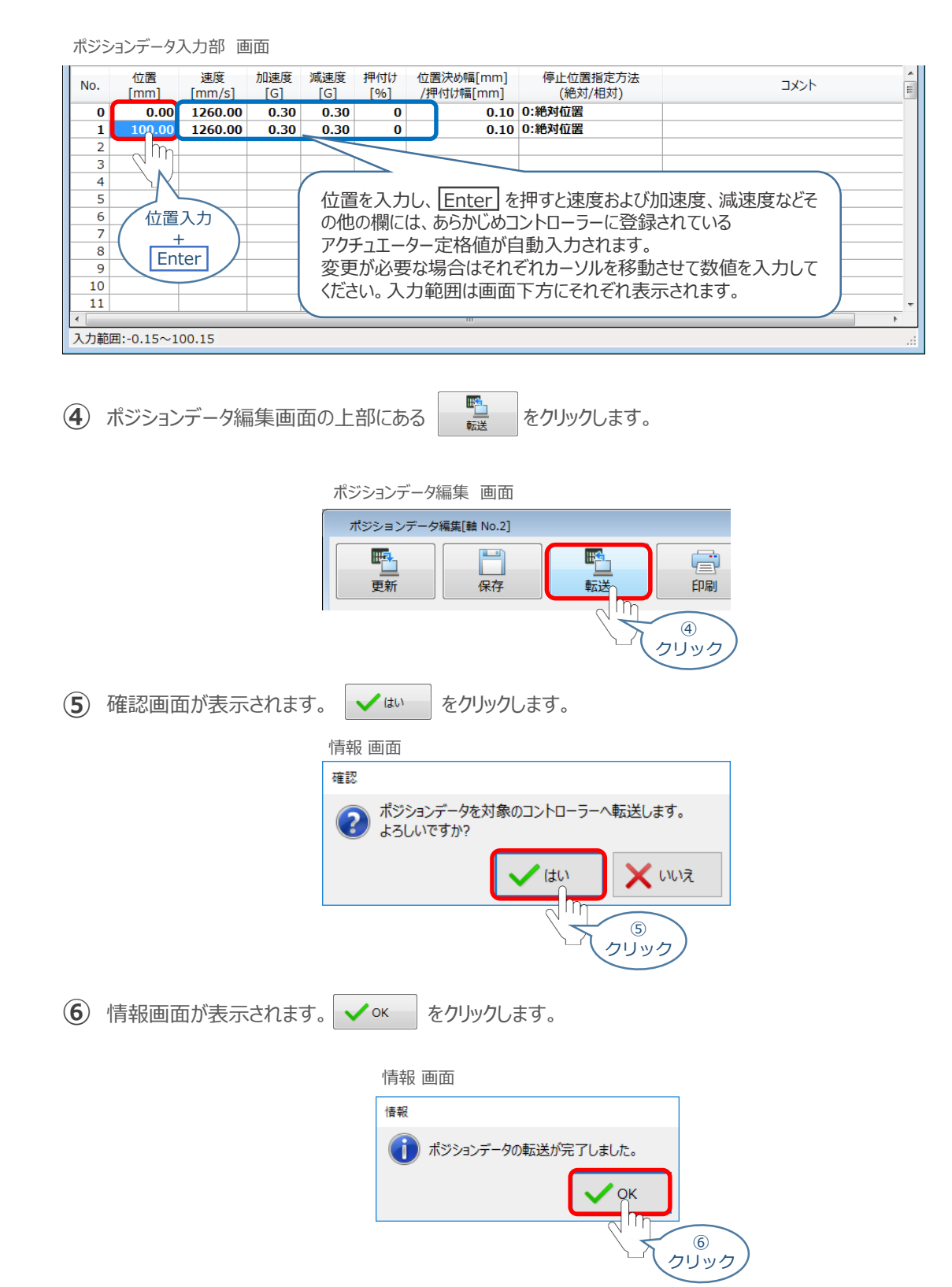

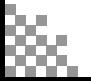

**⑦** ポジションデータの転送が完了すると、入力した数値が "黒太文字"から "黒文字"に変わります。

**STEP** 3

**目次 (STEP STEP 動作させる** 

STEP 1

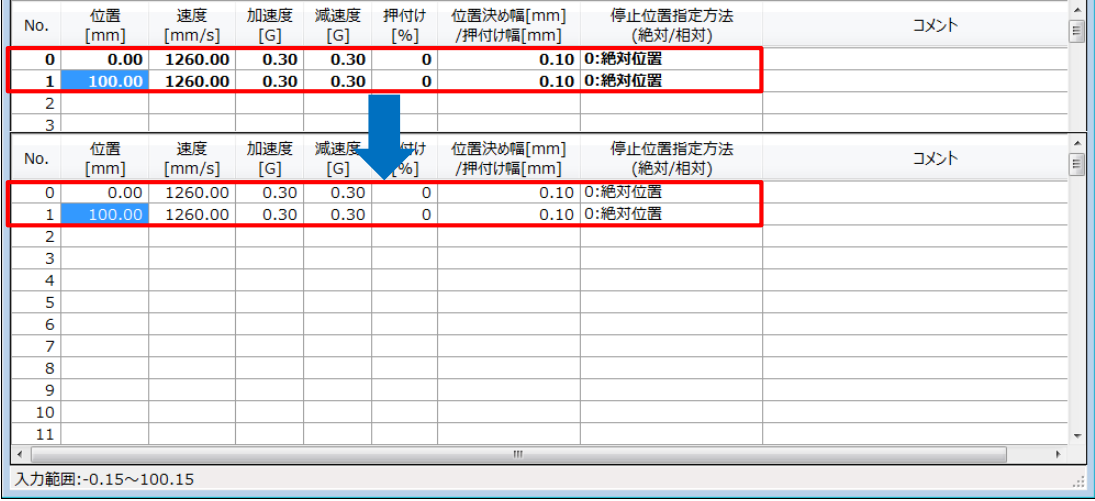

登録したポジション(目標位置)への移動 **6**

STEP 3

**目次 (STEP) (STEP) 動作させる** 

STEP 1

> 移動させたいポジションNo."位置"欄をクリックして **①** 選択します。

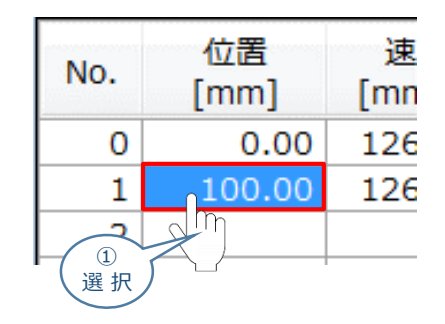

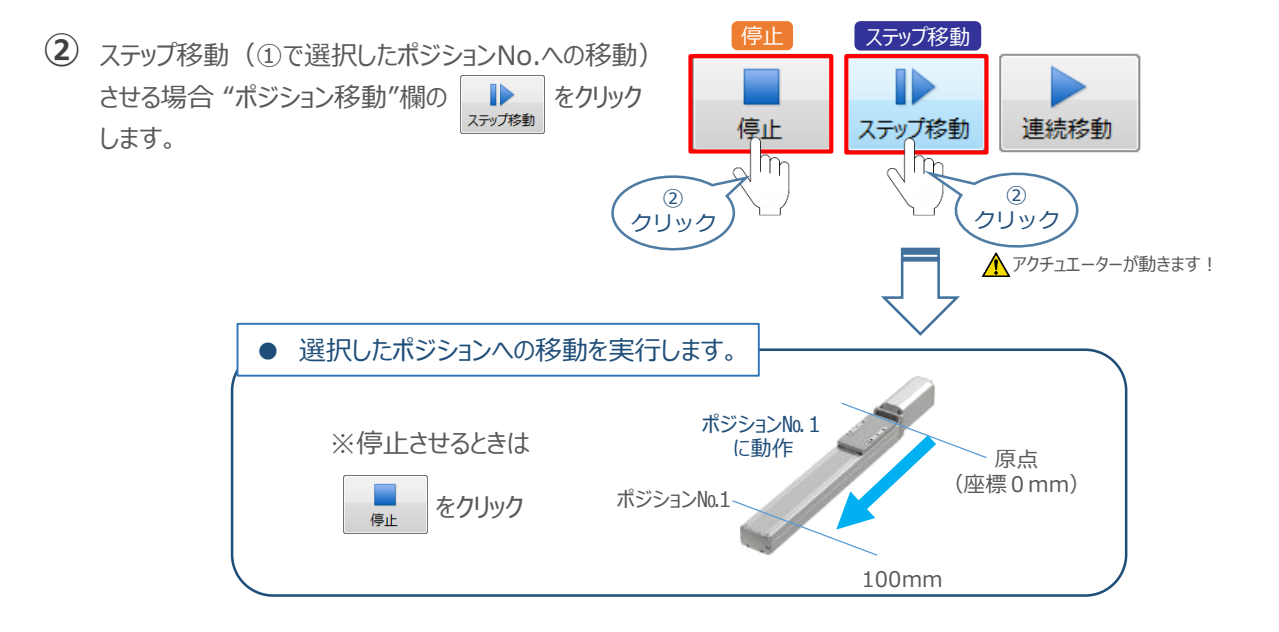

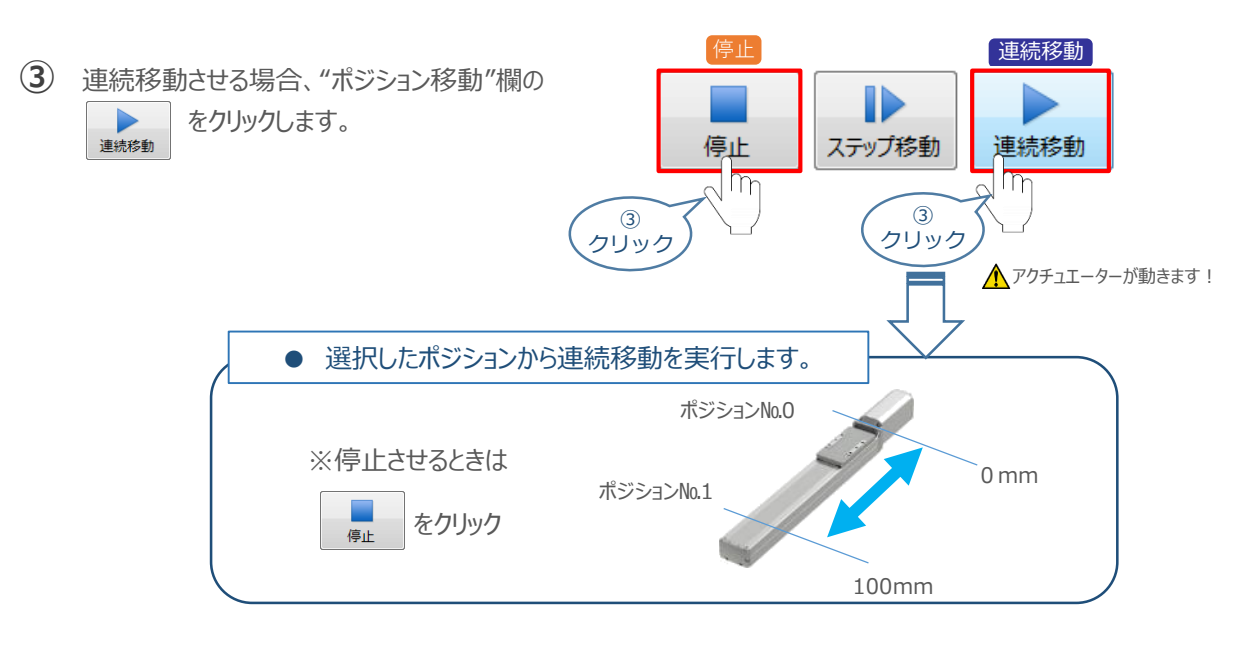

#### **補 足 試運転動作時の速度について**

STEP 3

**目次 (STEP STEP ) 動作させる** 

**STEP** 1

> 試運転を行う場合には、ステータスバーにある セーフティー速度 機能の 有効 / 無効を確認してください。 セーフティー速度機能が有効になっている場合は、ドライバーユニットのパラメーターNo.35 "セーフティー速度" に設定された速度で制限がかかってしまいます。そのため、ポジションデーターに設定された速度どおりに動作 しない可能性があります。よって、ポジションデーターに設定された速度で試運転を行いたい場合は、以下の 手順でセーフティー速度機能を無効化します。

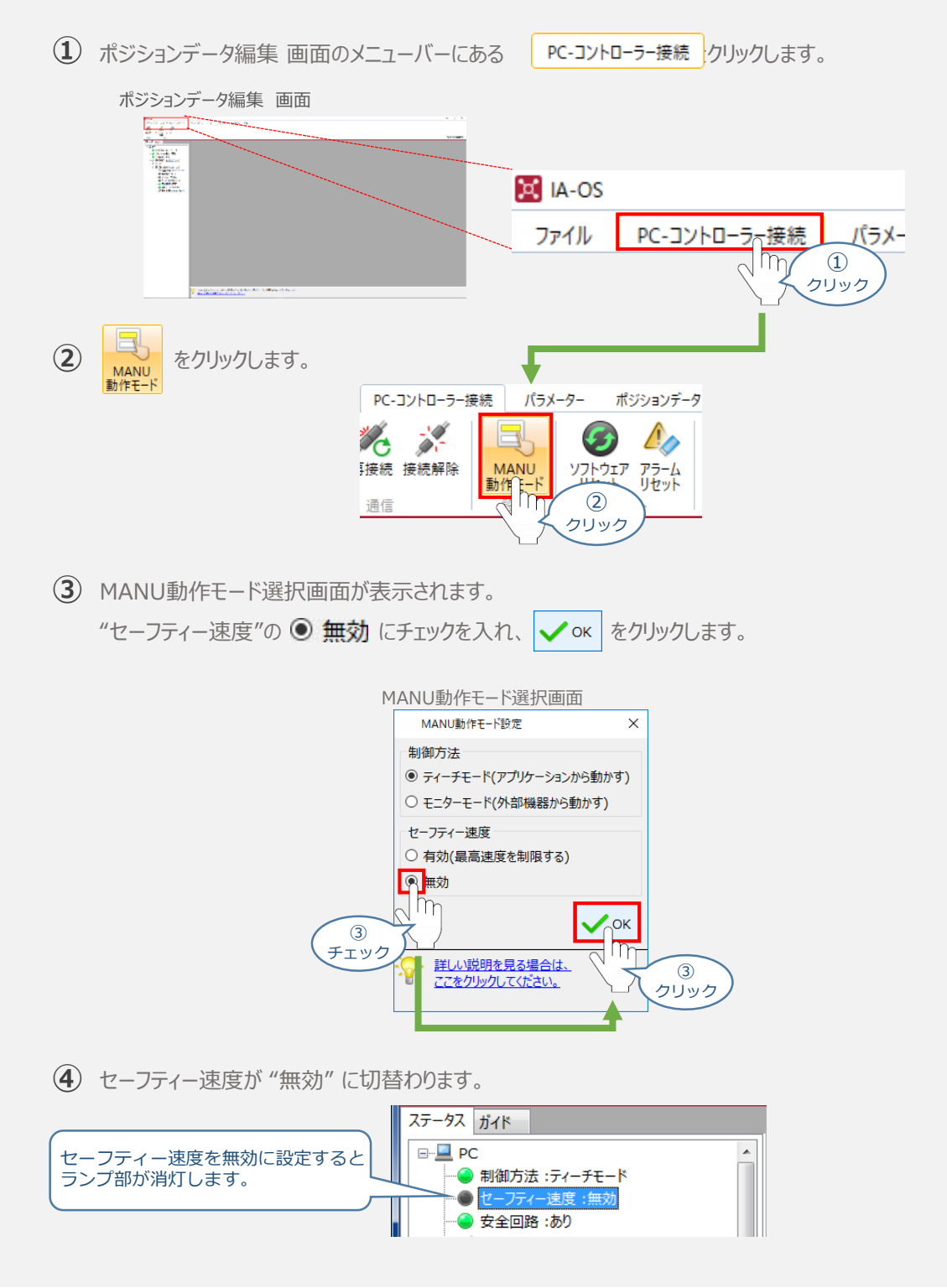

## 2 **PLCから動作させる** コントローラー/アクチュエーター/パソコン/

**STEP** 3

> 通信ケーブル/モーターエンコーダーケーブル/PLC 用意する物

### **PLCからの指令入力**

**目次 (STEP STEP ) 動作させる** 

**STEP** 1

PLCからコントローラーに信号を入力することで、アクチュエーターは動作します。 また、コントローラーからの信号出力を上位機器が受取ることで、アクチュエーターの状態を把握することができます。 動作モードによっては、現在位置データを数値でタイムリーにフィードバックできるタイプもあります。

本書では、PLCを上位機器として接続する場合の例をご紹介します。

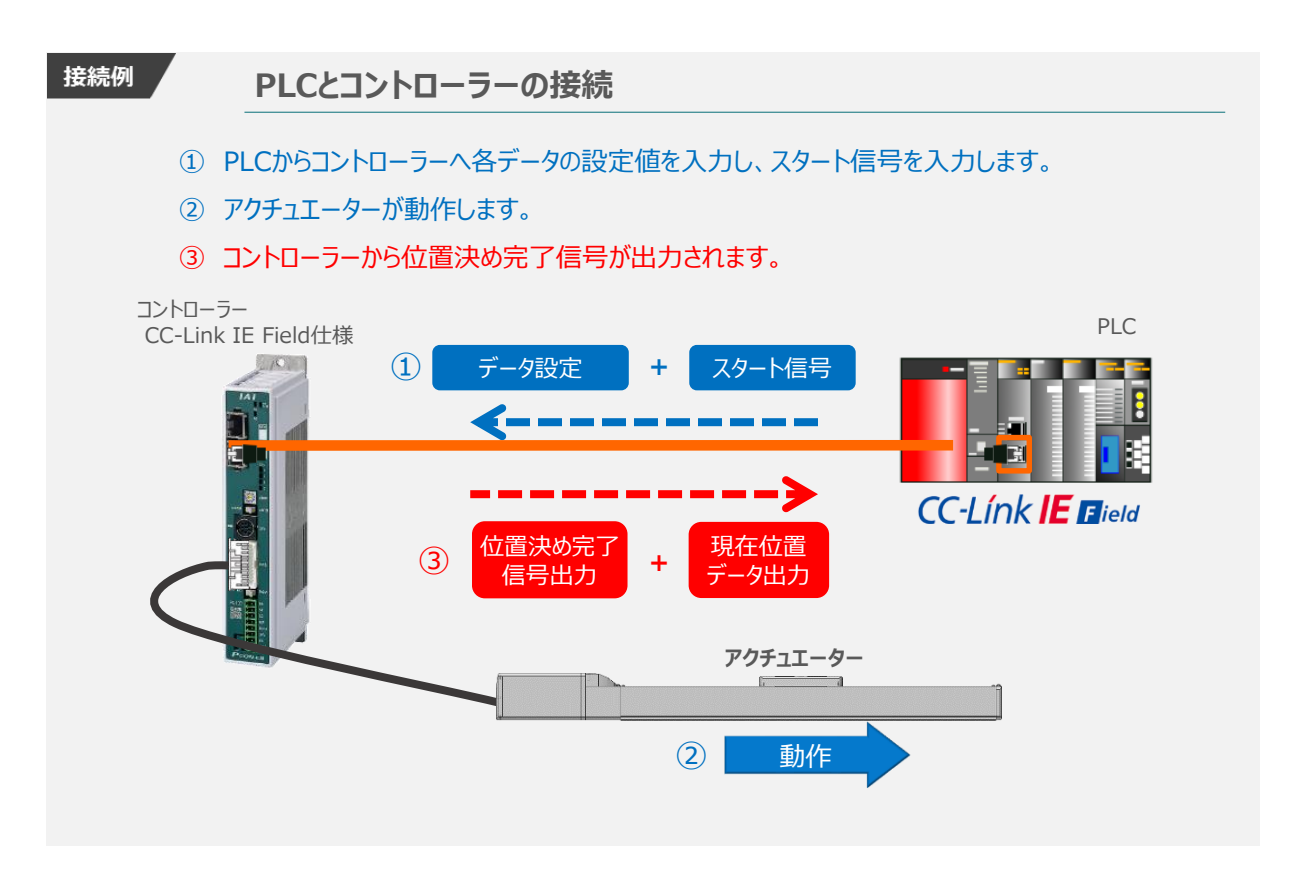

動作モードの違いにより、タイミングチャートが 3種類 あります。 また、動作モードごとに "位置決め動作"、 "押付け動作" の2例を示します。

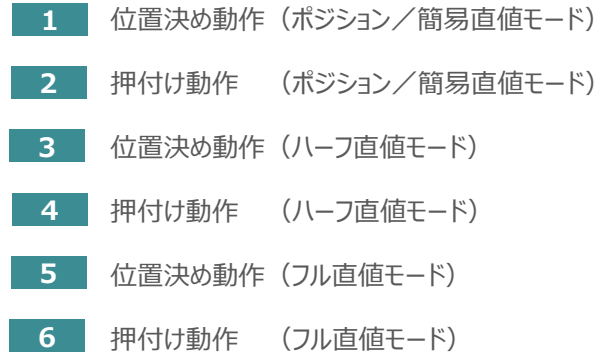

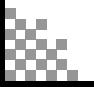

### **原点復帰動作**

**STEP** 1

STEP 3

**目次 (STEP STEP ) 動作させる** 

インクリメンタルエンコーダー仕様のアクチュエーターは電源投入後、原点復帰動作を行う必要があります。

原点復帰動作についてタイミングチャートを示します。コントローラーのフィールドバス動作モードに関わらず、 タイミングチャートは同様です。

**<電源投入> → <サーボON> → <原点復帰>**

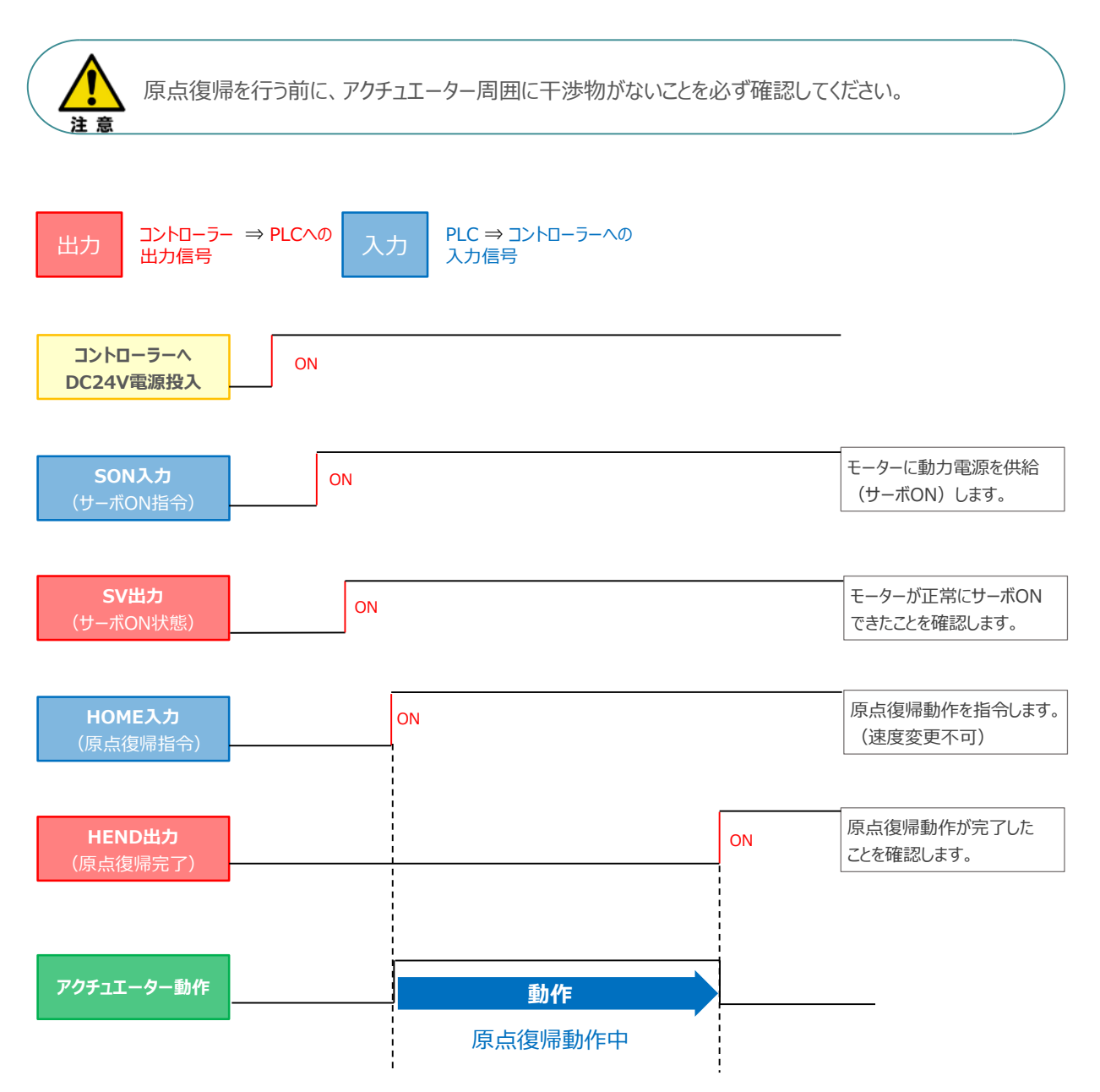

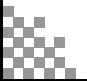

### **ポジション / 簡易直値モードでの運転**

**STEP** 3

**目次 (STEP STEP ) 動作させる** 

STEP 1

> PLCの目標位置レジスターに位置データを書込み、速度、加減速度、位置決め幅、押付け電流制限値 などはポジションテーブルで指定して運転します。

- **1** 位置決め動作(ポジション/簡易直値モード)
	- 目標位置以外のポジションデータ(速度、加減速度、位置決め幅など)をポジションテーブルに **①** 設定します。
	- 以下タイムチャートにならい、PLCからコントローラーへ目標位置データ・ポジションNo.の設定、 **②** スタート信号のON/OFFを行います。

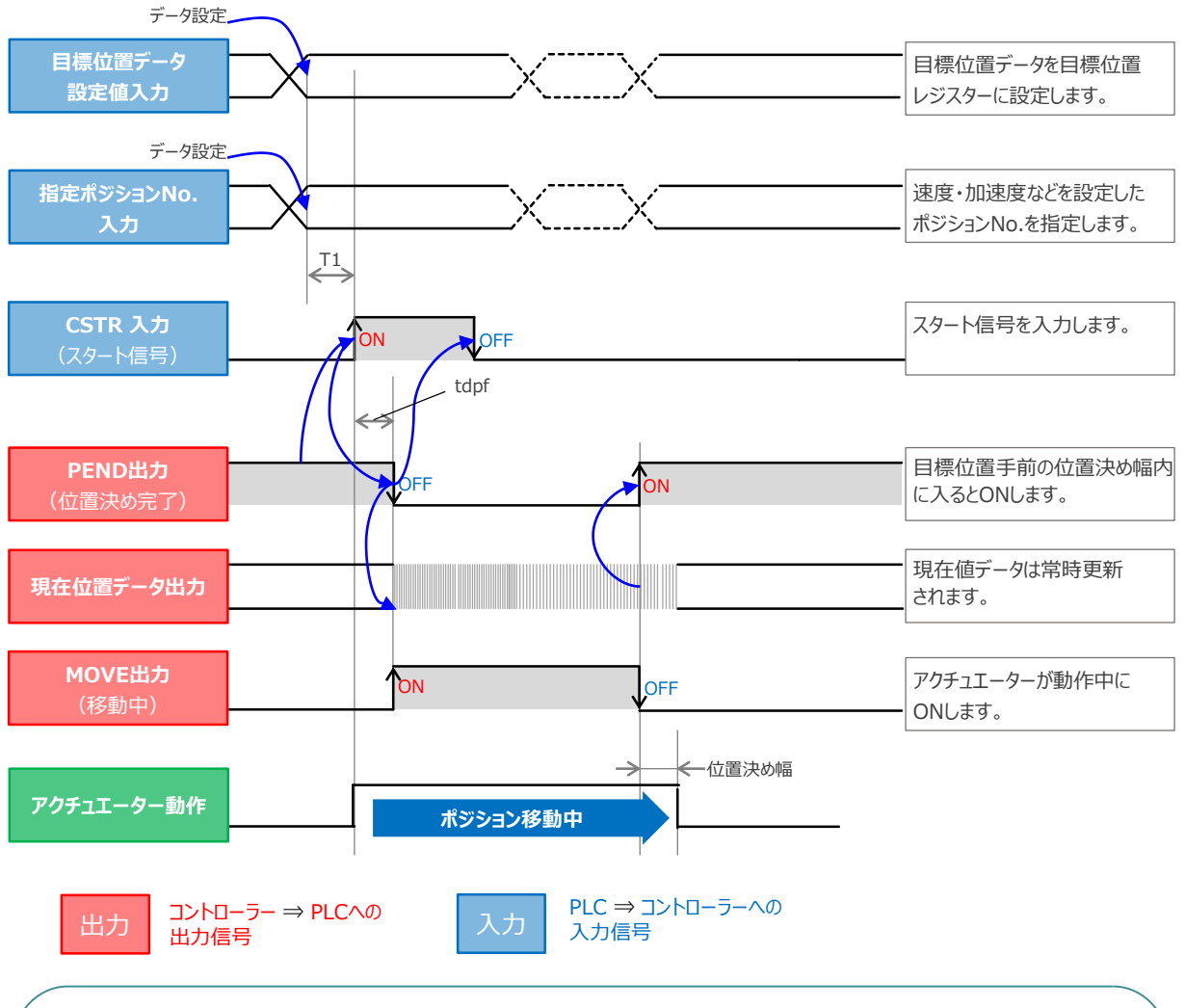

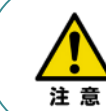

※ T1: 上位コントローラーのスキャンタイムを考慮し、データ設定とスタート信号入力の間隔を 空けてください。

※ Yt+Xt ≦ tdpf ≦ Yt+Xt+3〔ms〕

Yt: PLC ⇒ コントローラー伝送遅れ時間 Xt: コントローラー ⇒ PLC伝送遅れ時間

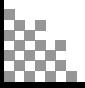

#### **2** 押付け動作(ポジション/簡易直値モード)

**STEP** 3

**目次 (STEP STEP ) 動作させる** 

**STEP** 1

- 目標位置以外のポジションデータをポジションテーブルに設定します。このとき、押付け動作を行う **①** ポジションデータの "押付け電流値" と押付ける距離を決める "位置決め幅"を設定します。
- 以下タイムチャートにならい、PLCからコントローラーへ目標位置データ・ポジションNo.の設定、 **②** スタート信号のON/OFFを行います。

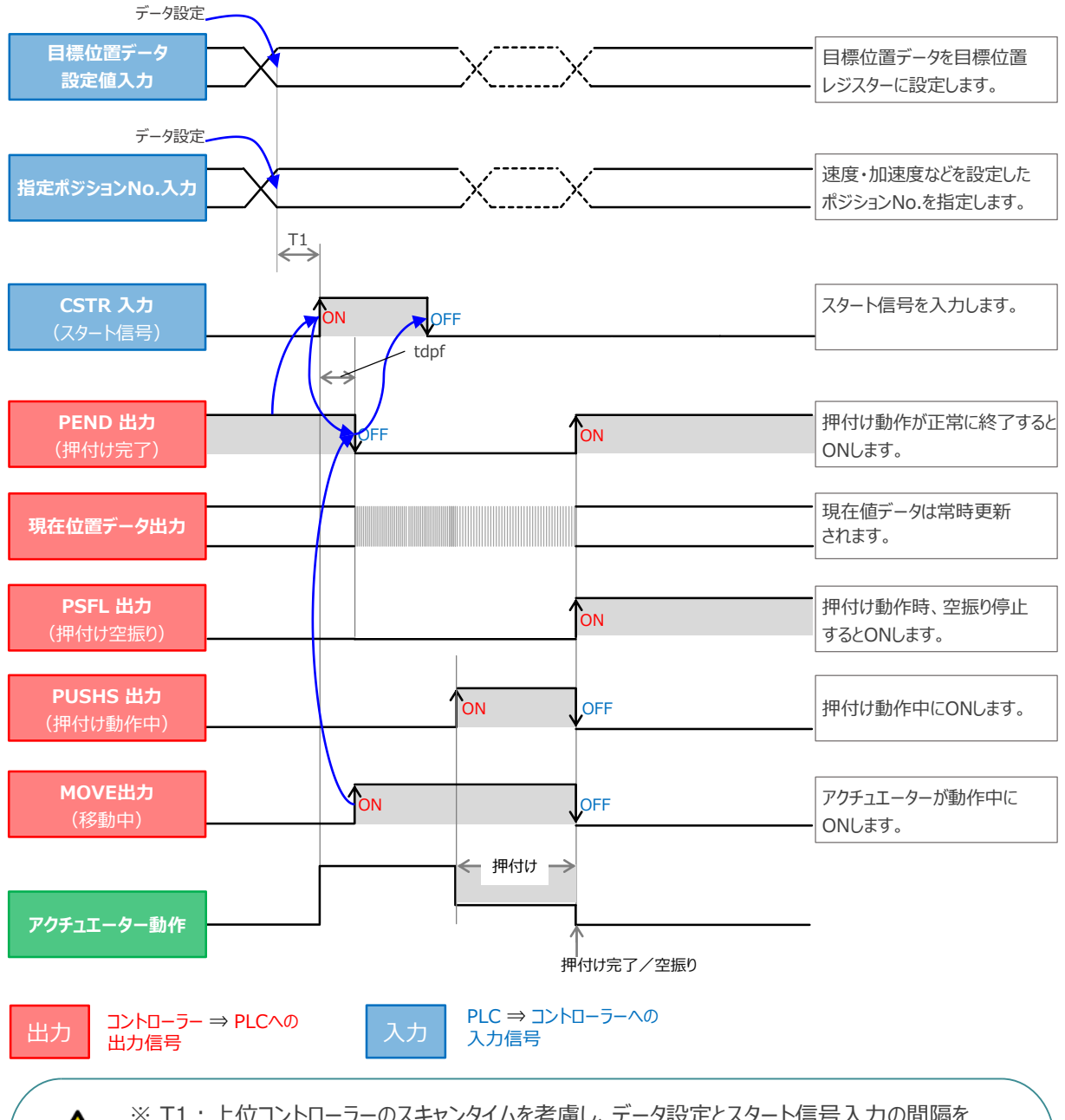

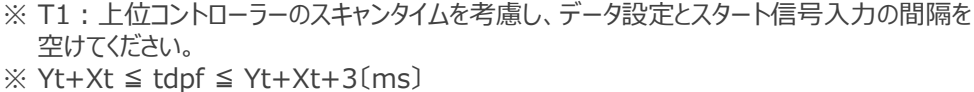

Yt: PLC ⇒ コントローラー伝送遅れ時間 Xt: コントローラー ⇒ PLC伝送遅れ時間

### **ハーフ直値モードでの運転**

**目次 (STEP STEP ) 動作させる** 

**STEP** 1

STEP 3

PLCの目標位置レジスターに位置データを書込み、速度、加減速度、位置決め幅、押付け電流制限値 なども各データのレジスターに書込んで運転します。

**3** 位置決め動作(ハーフ直値モード)

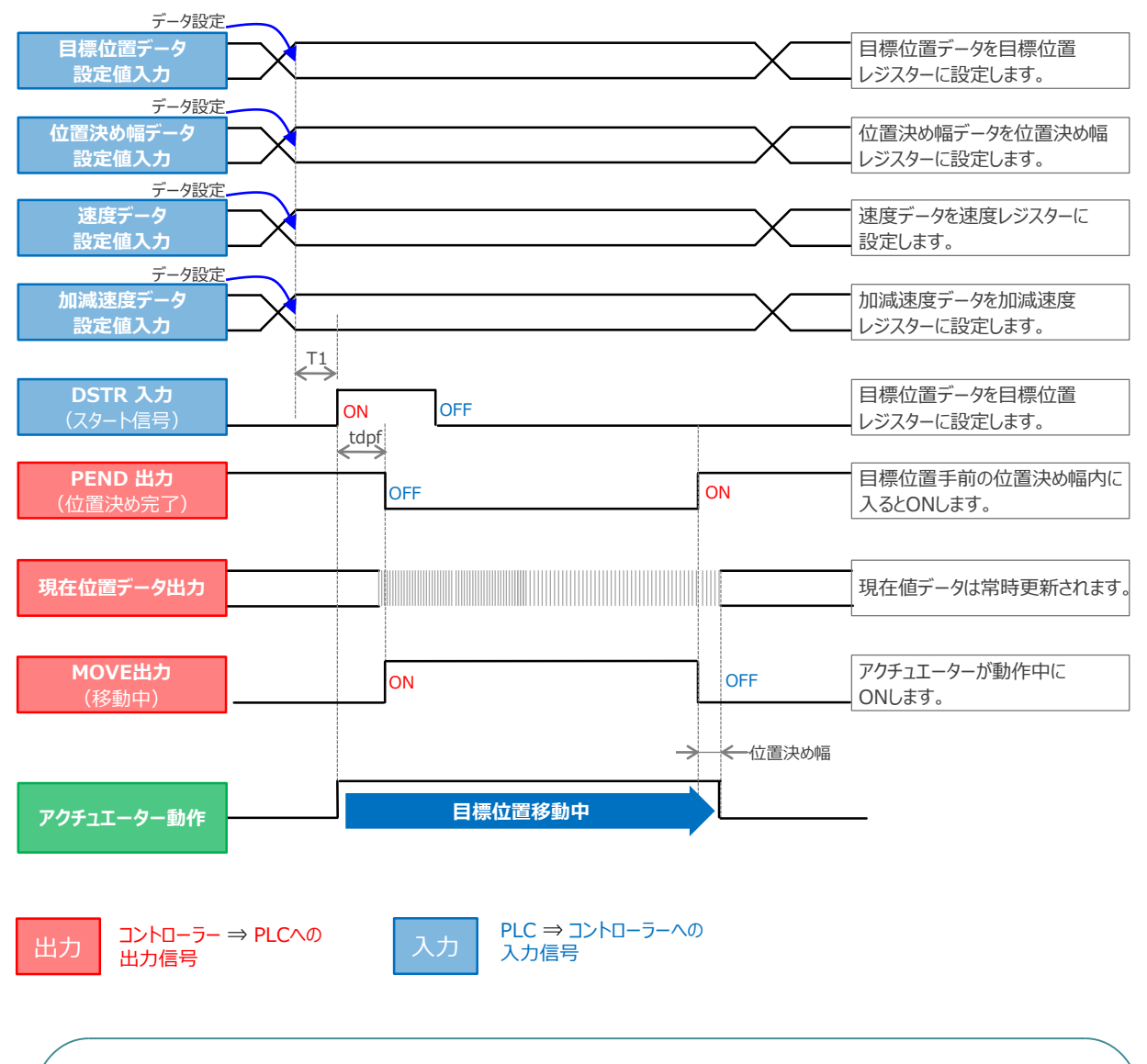

※ T1: 上位コントローラーのスキャンタイムを考慮し、データ設定とスタート信号入力の間隔を 空けてください。 ※ Yt+Xt ≦ tdpf ≦ Yt+Xt+3〔ms〕

> Yt: PLC ⇒ コントローラー伝送遅れ時間 Xt: コントローラー ⇒ PLC伝送遅れ時間

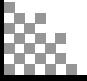

**STEP** 1 **目次 (STEP STEP ) 動作させる** 

**4** 押付け動作(ハーフ直値モード)

STEP 3

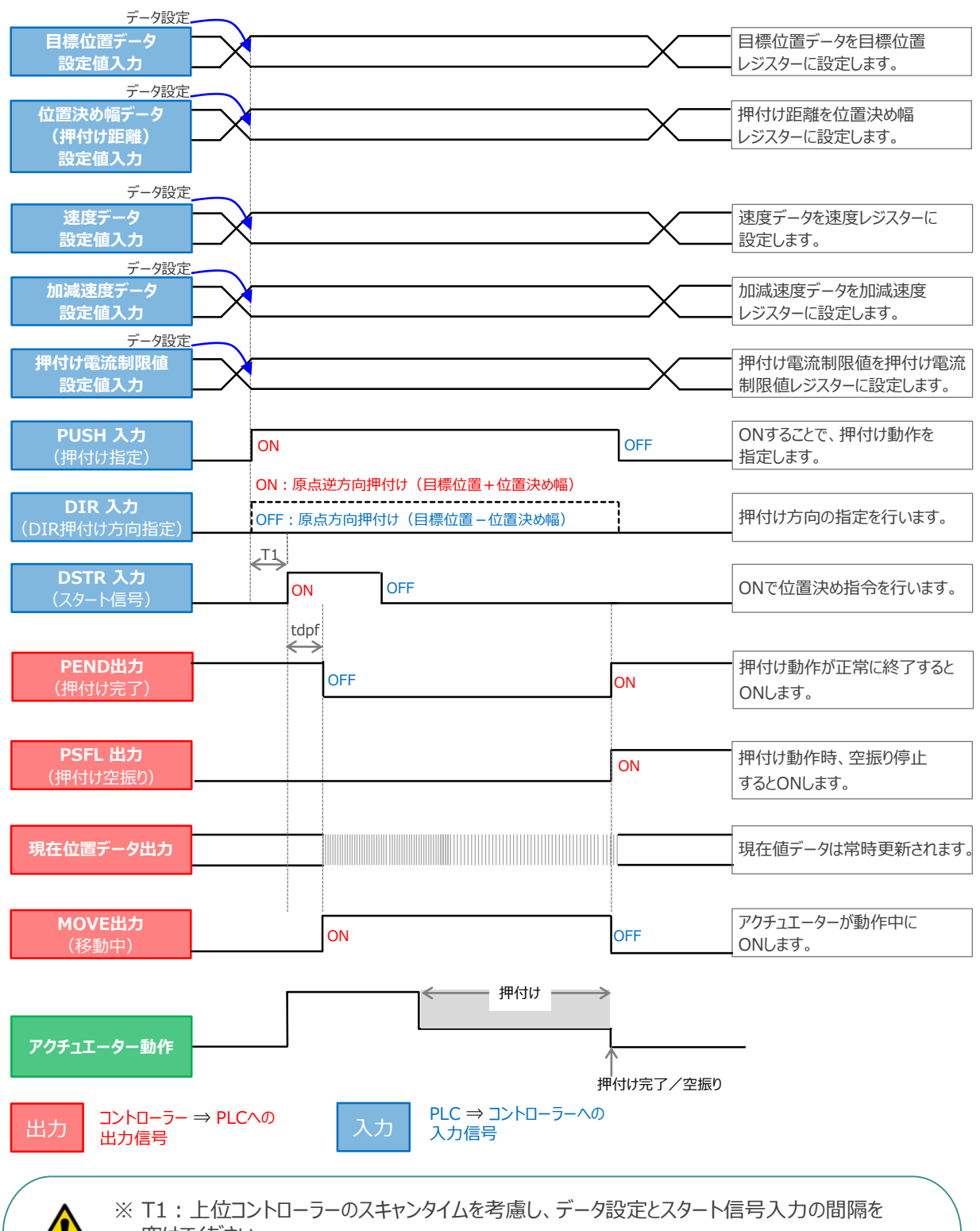

空けてください。 ※ Yt+Xt ≦ tdpf ≦ Yt+Xt+3〔ms〕

> Yt: PLC ⇒ コントローラー伝送遅れ時間 Xt: コントローラー ⇒ PLC伝送遅れ時間

### **フル直値モードでの運転**

**目次 (STEP STEP ) 動作させる** 

STEP 3

位置決め動作に関するすべての値を直接数値で指定して運転します。

**STEP** 1

**5 位置決め動作 (フル直値モード)** 

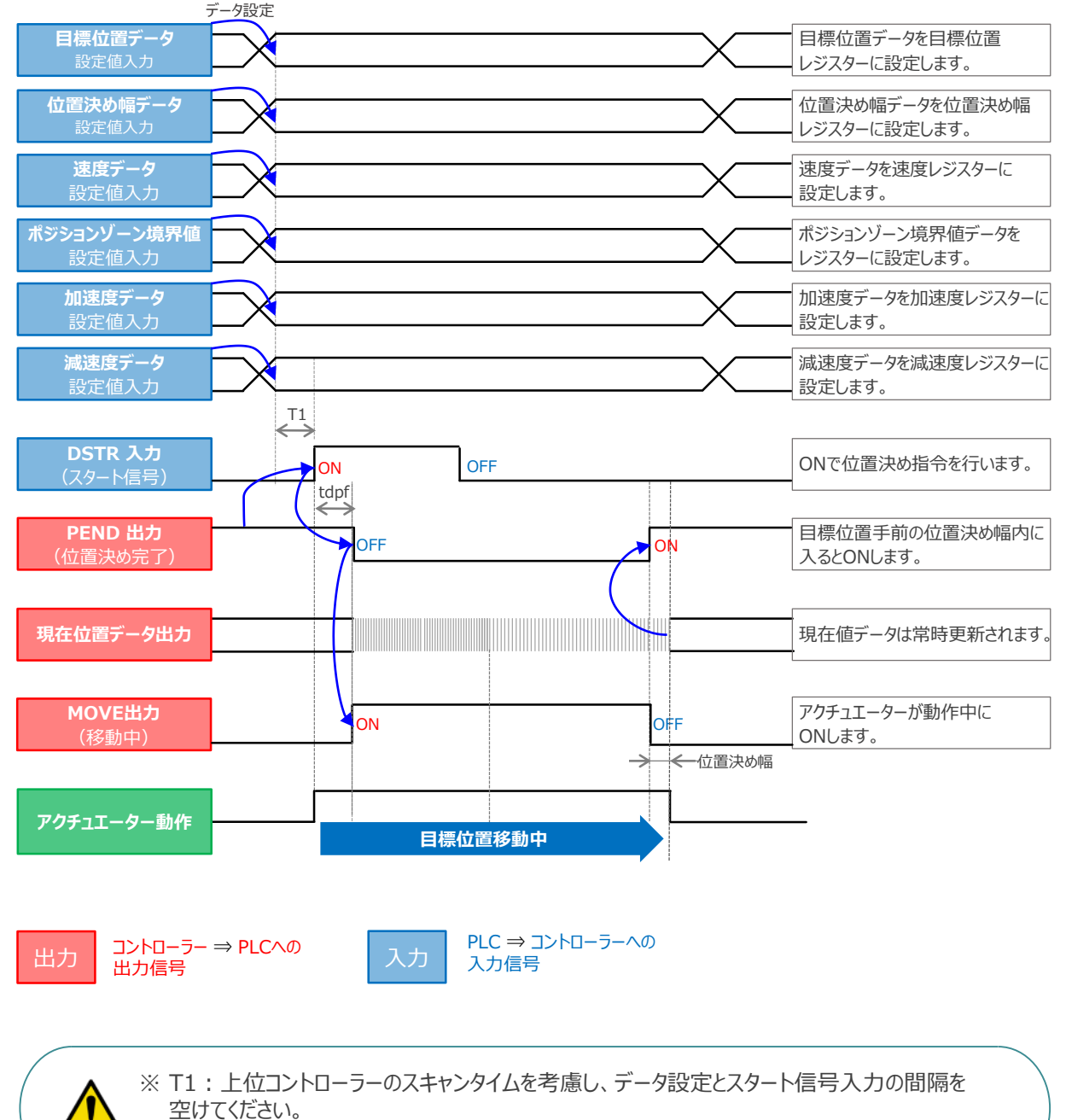

※ Yt+Xt ≦ tdpf ≦ Yt+Xt+3〔ms〕

Yt: PLC ⇒ コントローラー伝送遅れ時間 Xt: コントローラー ⇒ PLC伝送遅れ時間

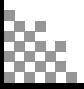

### **移動中のデータ変更**

**目次 (STEP STEP ) 動作させる** 

**STEP** 1

**STEP** 3

ハーフ直値モード、フル直値モードは移動中に目標位置データ、加減速データ、速度データ、位置決め幅、 押付け時電流制限値の中で出力データレジスターで設定している値を変更することが可能です。 データ変更を行った後、位置決め指令(DSTR)をtdpf 以上"ON"にします。 また、DSTR を"OFF"にした後、次のDSTR を"ON"にするまでの時間は、twcsON + twcsOFF 以上開けてください。

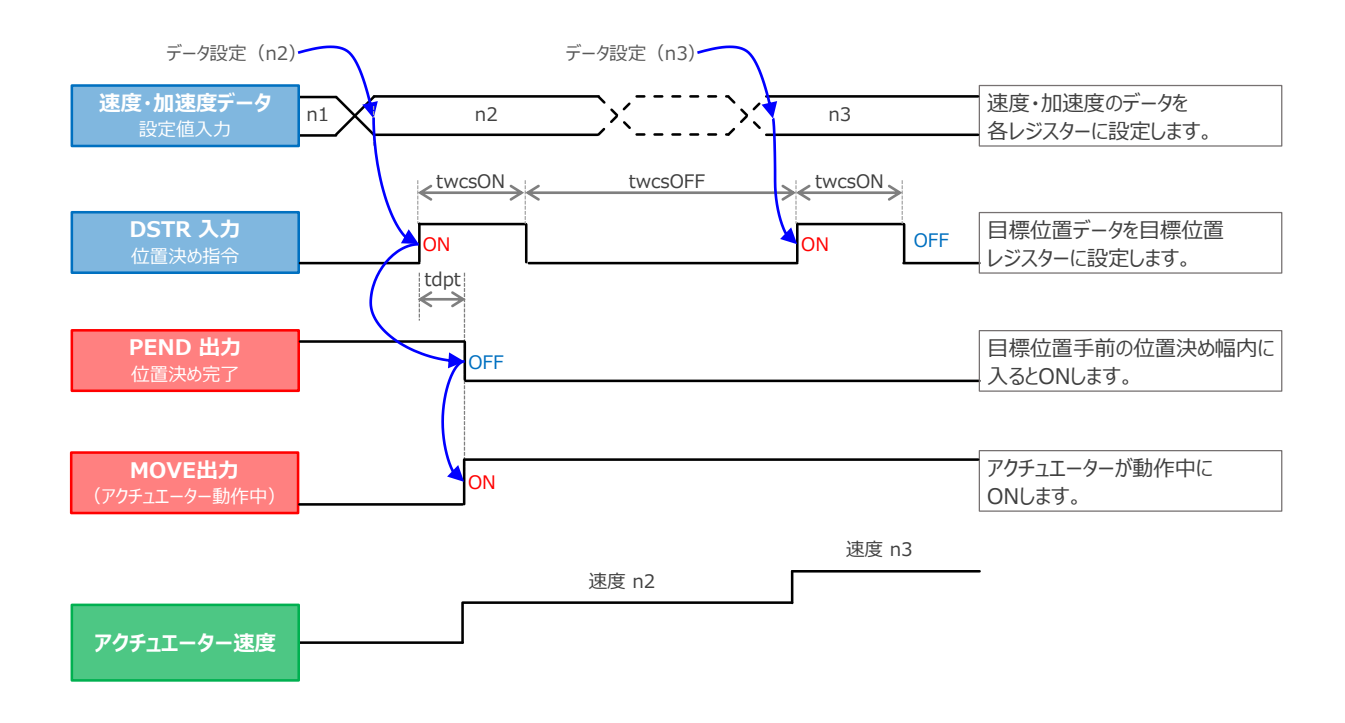

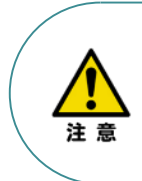

- 1. 速度の設定がされていない場合、または設定が0 の場合は停止したままとなり、アラームには なりません。
- 2. 移動中に、速度設定を0 に変更した場合は減速停止し、アラームにはなりません。
- 3. 移動中に、加減速度/速度データだけを変更する場合でも目標位置データの設定が必要です。
- 4. 移動中に、目標位置だけを変更する場合でも、加減速度・速度データの設定が必要です。

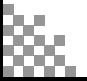

- **2023.1** 1A 初版発行
- **2023.4** 1B 軽微な誤記修正

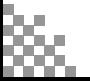

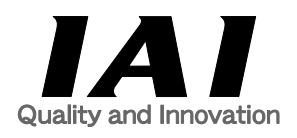

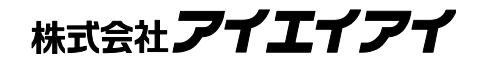

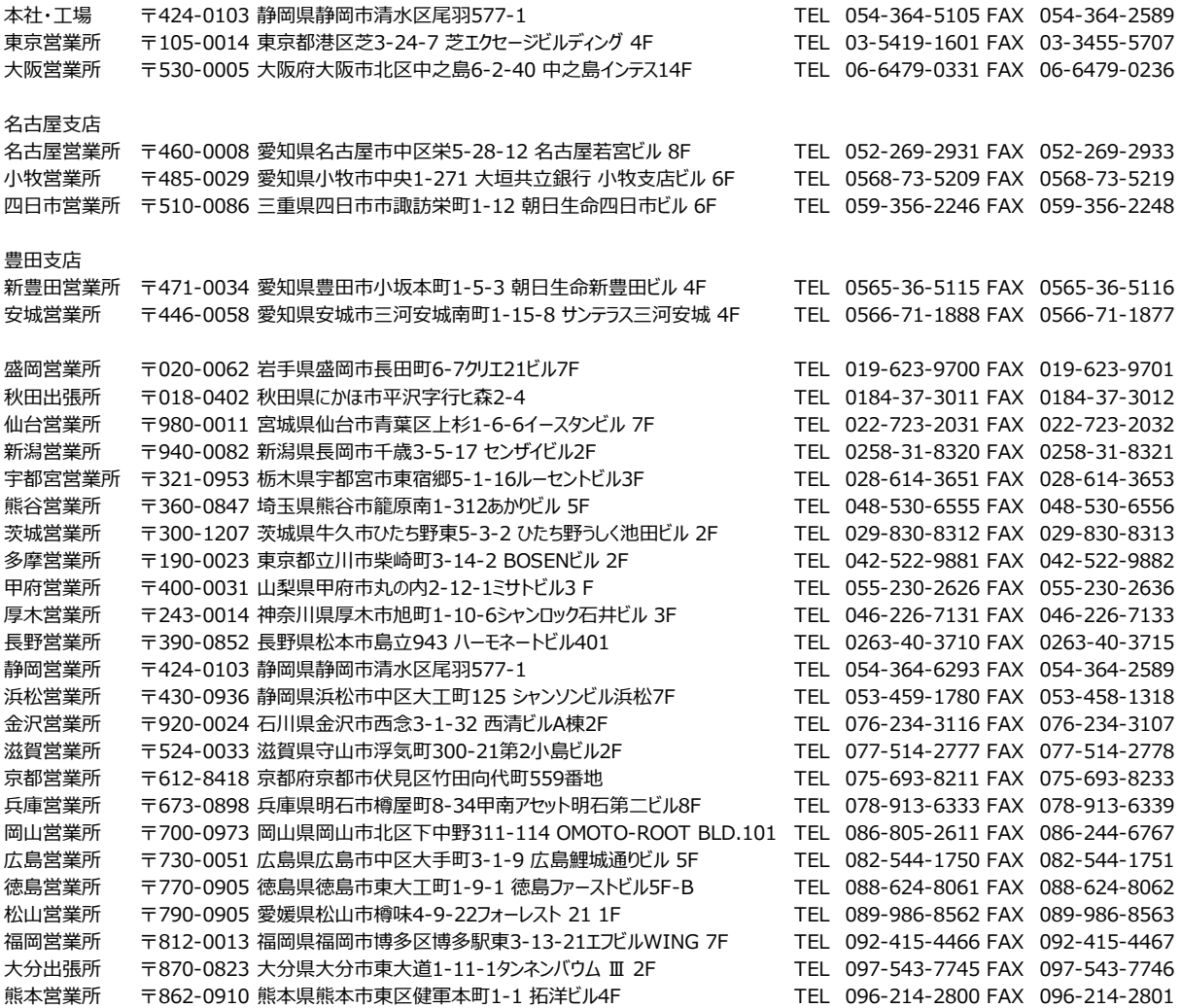

お問合わせ先

#### アイエイアイお客様センター エイト

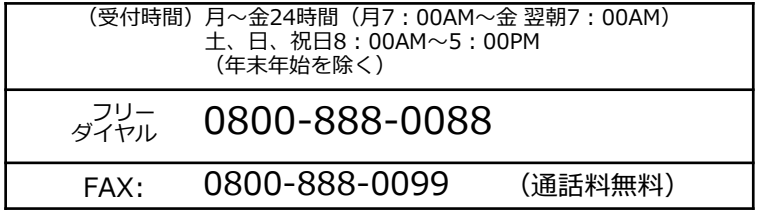

ホームページアドレス www.iai-robot.co.jp

製品改良、クイックスタートガイド品質改善のため、記載内容の一部を予告なしに変更することがあります。 Copyright © 2023. Apr. IAI Corporation. All rights reserved.